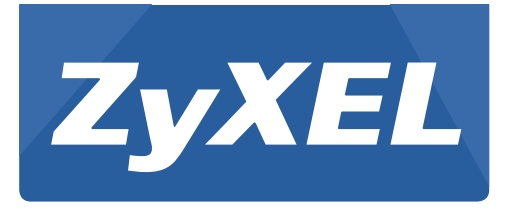

# **NBG6617**

# AC1300 MU-MIMO Dual-Band Wireless Gigabit Router

Version 1.00 Edition 2, 06/2016

# **User's Guide**

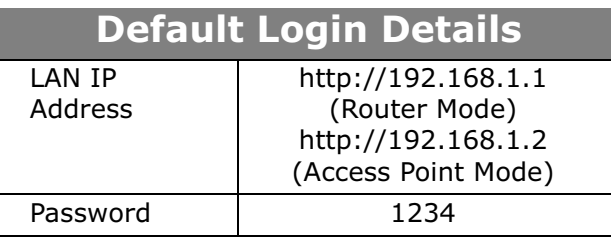

Copyright © 2016 ZyXEL Communications Corporation

#### **IMPORTANT!**

#### **READ CAREFULLY BEFORE USE.**

#### **KEEP THIS GUIDE FOR FUTURE REFERENCE.**

Screenshots and graphics in this book may differ slightly from your product due to differences in your product firmware or your computer operating system. Every effort has been made to ensure that the information in this manual is accurate.

#### **Related Documentation**

• Quick Start Guide

The Quick Start Guide shows how to connect the NBG6617 and access the Web Configurator wizards. It contains information on setting up your network and configuring for Internet access.

• More Information

Go to **support.zyxel.com** to find other information on the NBG6617.

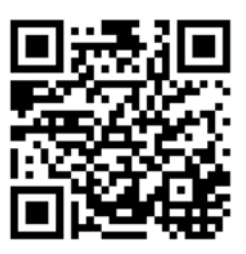

# **Contents Overview**

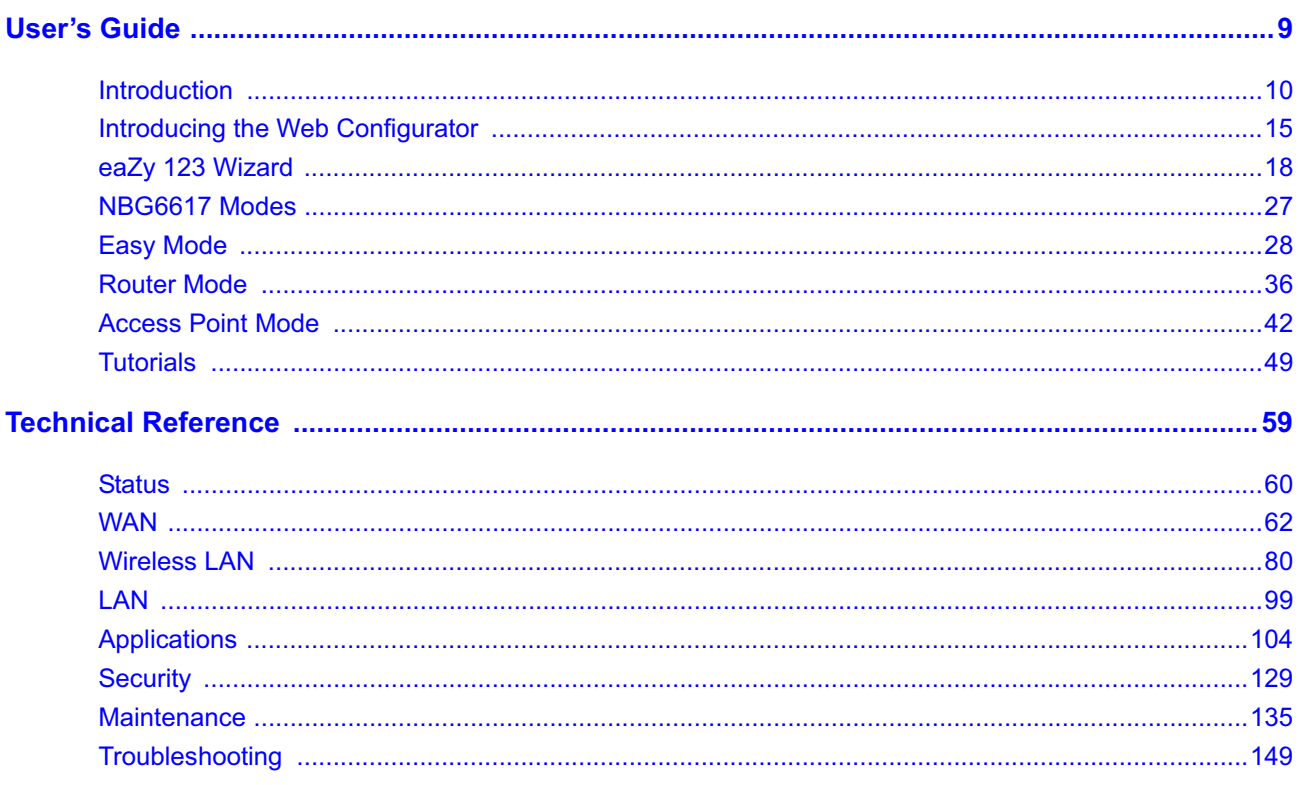

# **Table of Contents**

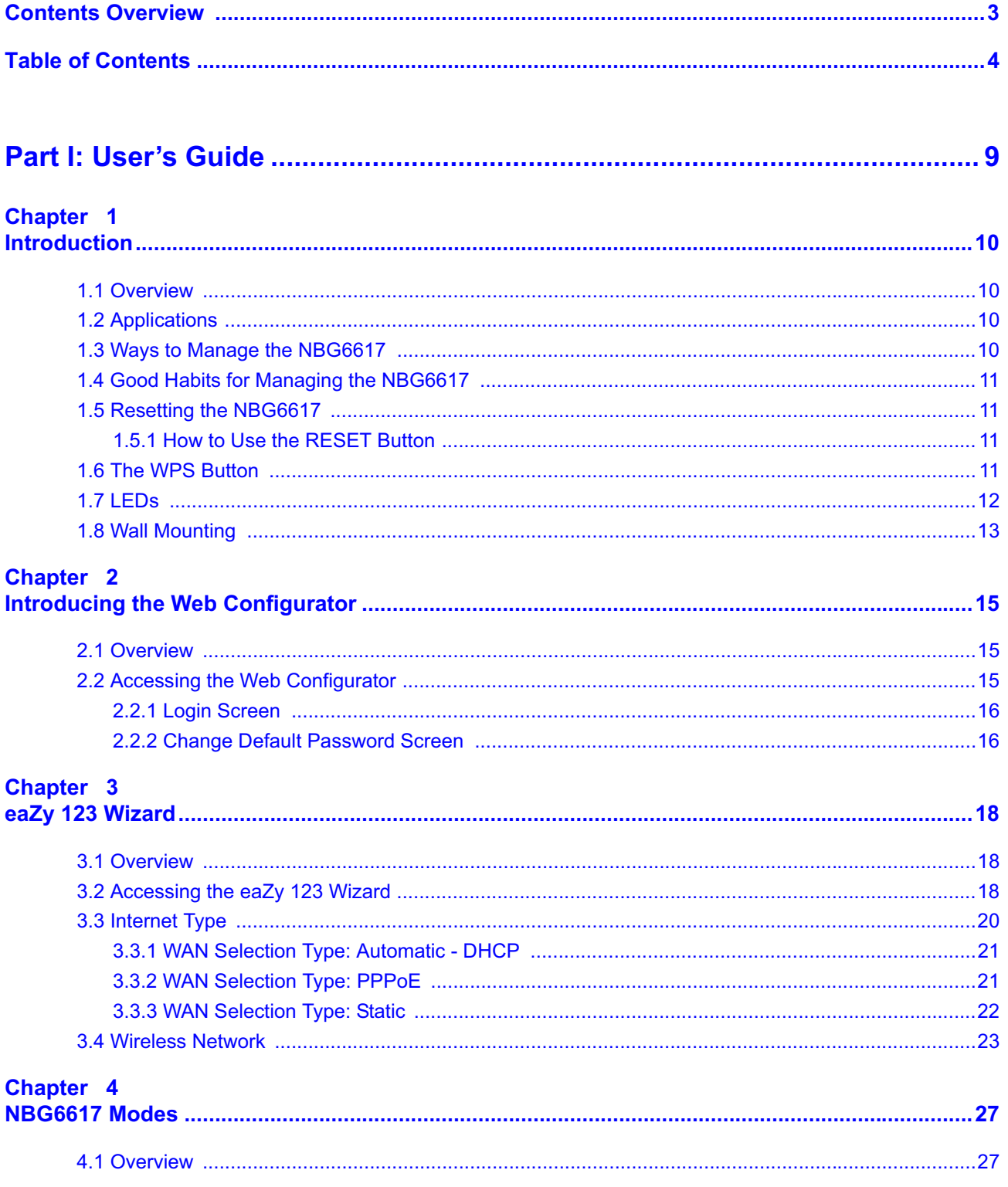

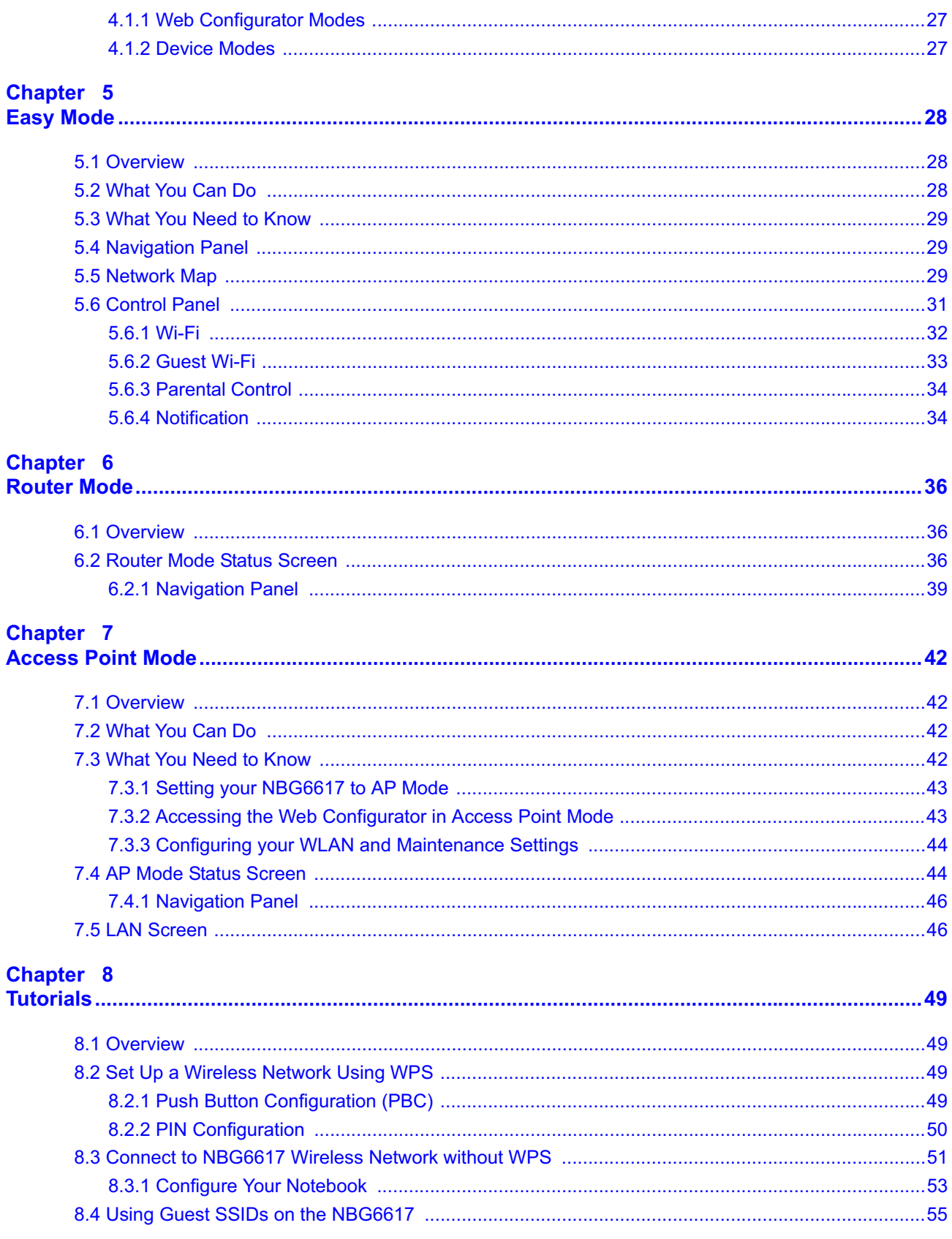

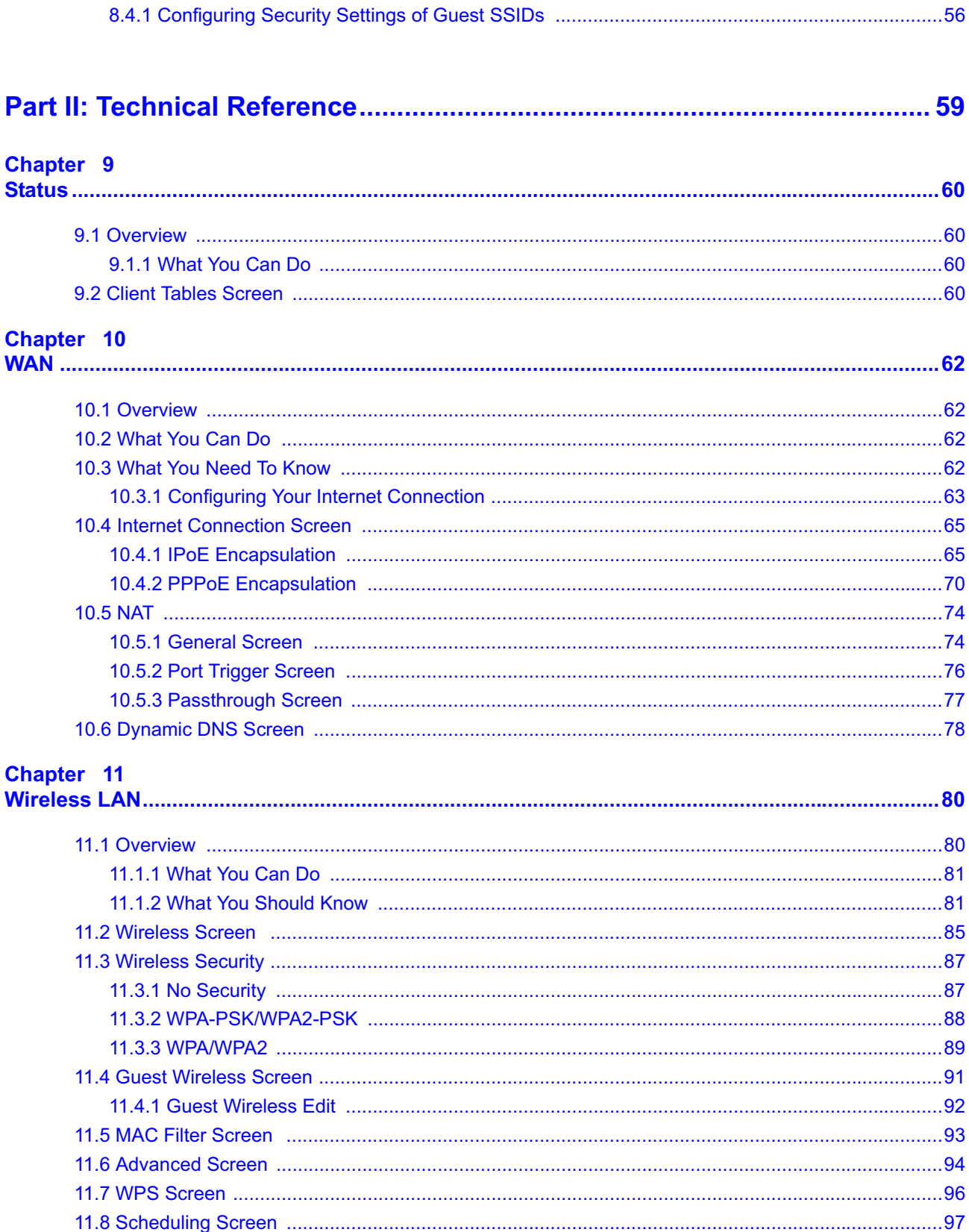

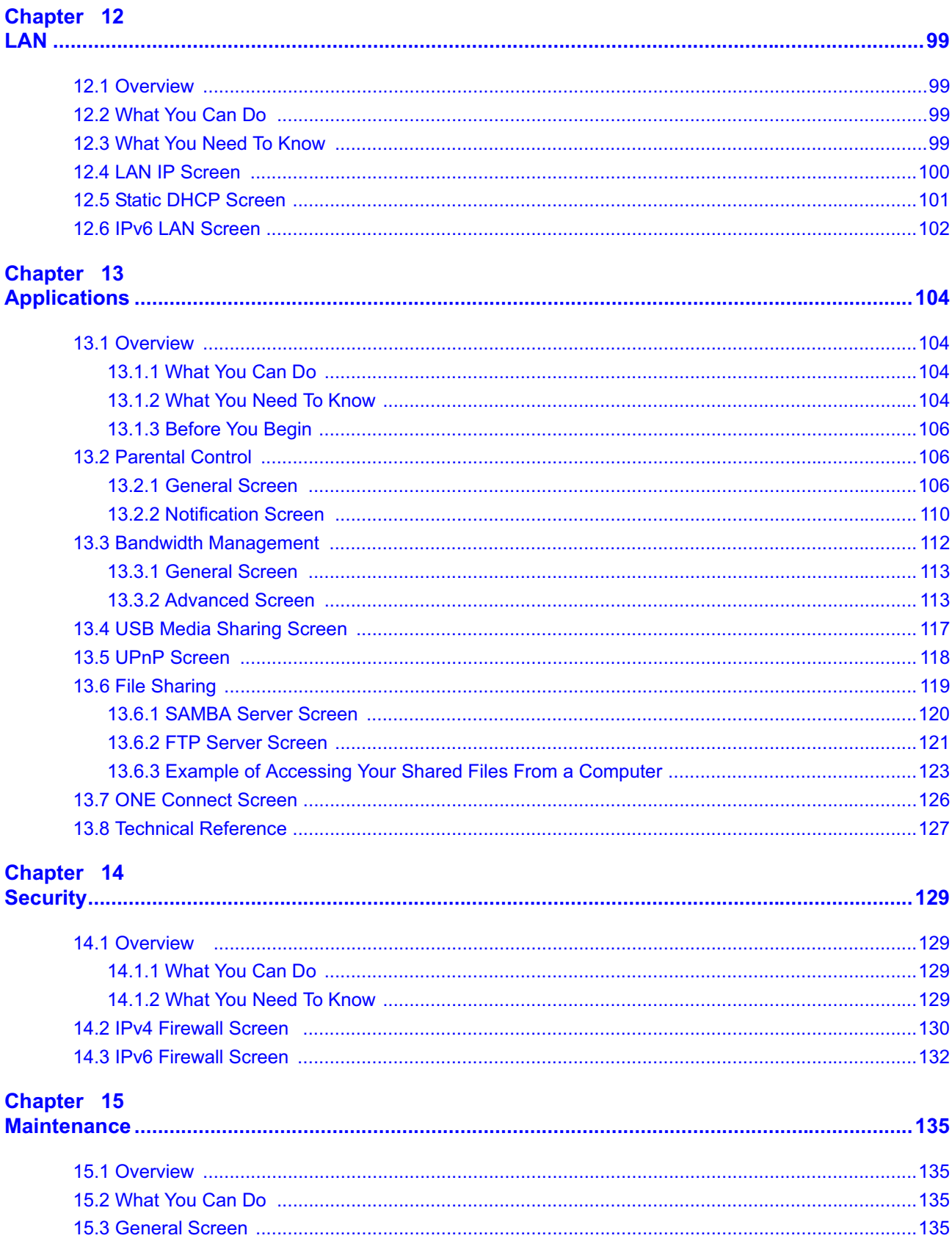

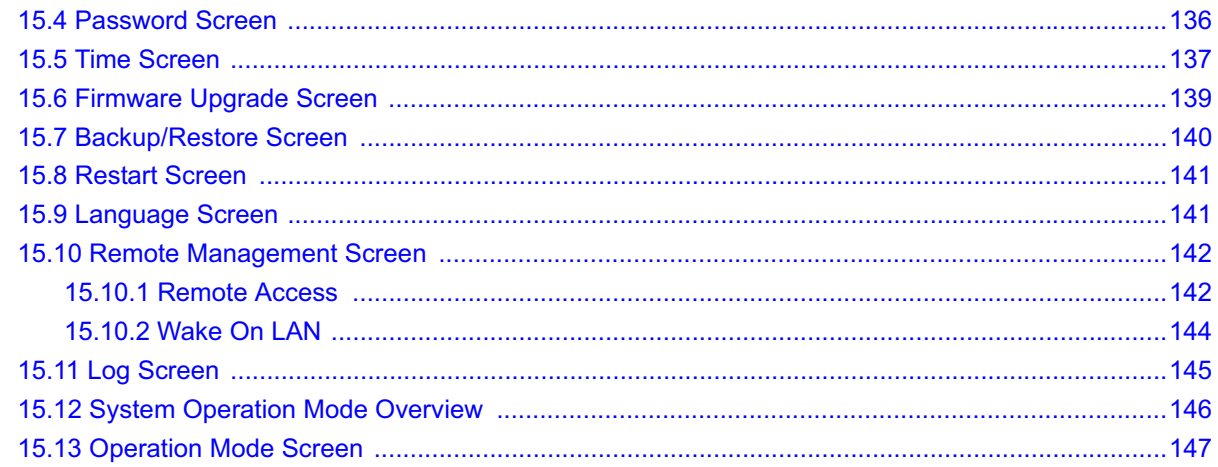

#### Chapter 16

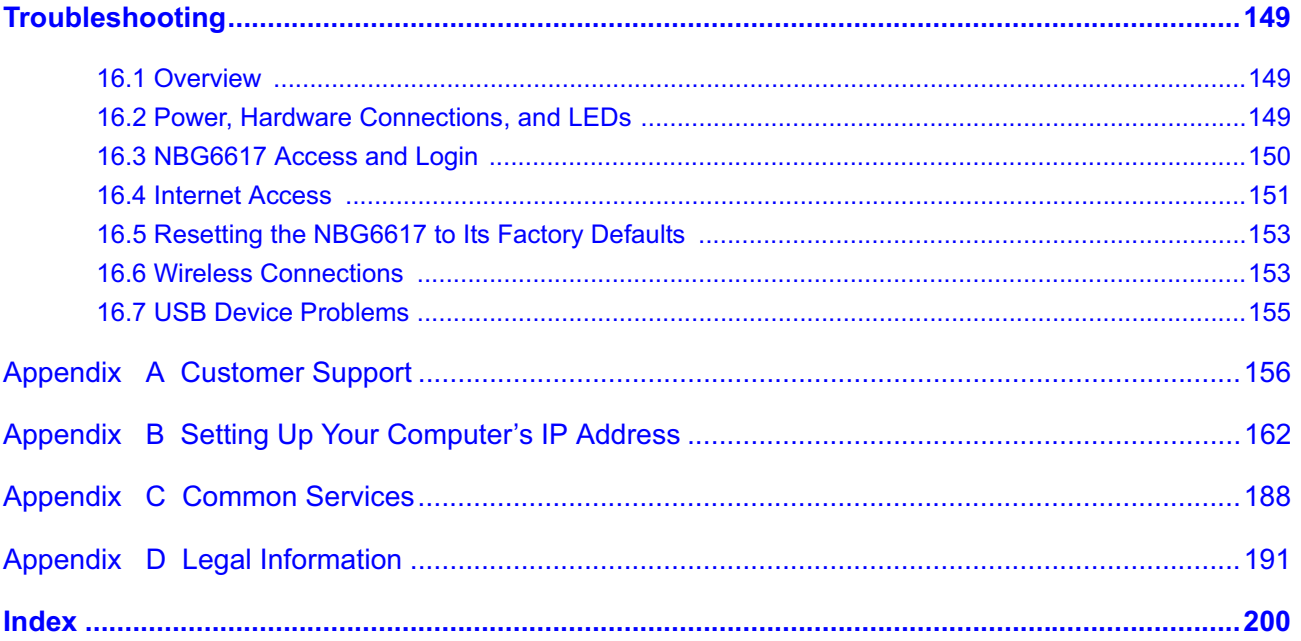

# **PART I User's Guide**

# **Introduction**

## **1.1 Overview**

This chapter introduces the main features and applications of the NBG6617.

The NBG6617 extends the range of your existing wired network without additional wiring, providing easy network access to mobile users. You can set up a wireless network with other IEEE 802.11a/b/ g/n/ac compatible devices. The NBG6617 is able to function both 2.4GHz and 5GHz networks at the same time.

A range of services such as a firewall and content filtering are also available for secure Internet computing.

There is one USB 3.0 port on the side panel of your NBG6617. You can connect USB (version 3.0 or lower) memory sticks, USB hard drives, or USB devices for file sharing. The NBG6617 automatically detects the USB devices.

## **1.2 Applications**

Your can have the following networks with the NBG6617:

- **Wired**. You can connect network devices via the Ethernet ports of the NBG6617 so that they can communicate with each other and access the Internet.
- **Wireless**. Wireless clients can connect to the NBG6617 to access network resources. You can use WPS (Wi-Fi Protected Setup) to create an instant network connection with another WPScompatible device.
- **WAN**. Connect to a broadband modem/router for Internet access.

## **1.3 Ways to Manage the NBG6617**

Use any of the following methods to manage the NBG6617.

- WPS (Wi-Fi Protected Setup). You can use the WPS button or the WPS section of the Web Configurator to set up a wireless network with your NBG6617.
- Web Configurator. This is recommended for everyday management of the NBG6617 using a (supported) web browser.

## **1.4 Good Habits for Managing the NBG6617**

Do the following things regularly to make the NBG6617 more secure and to manage the NBG6617 more effectively.

- Change the password. Use a password that's not easy to guess and that consists of different types of characters, such as numbers and letters.
- Write down the password and put it in a safe place.
- Back up the configuration (and make sure you know how to restore it). Restoring an earlier working configuration may be useful if the device becomes unstable or even crashes. If you forget your password, you will have to reset the NBG6617 to its factory default settings. If you backed up an earlier configuration file, you would not have to totally re-configure the NBG6617. You could simply restore your last configuration.

## **1.5 Resetting the NBG6617**

If you forget your password or IP address, or you cannot access the Web Configurator, you will need to use the **RESET** button at the back of the NBG6617 to reload the factory-default configuration file. This means that you will lose all configurations that you had previously saved, the password will be reset to "1234" and the IP address will be reset to "192.168.1.1".

#### **1.5.1 How to Use the RESET Button**

- **1** Make sure the power LED is on.
- **2** Press the **RESET** button for one to four seconds to restart/reboot the NBG6617.
- **3** Press the **RESET** button for longer than five seconds to set the NBG6617 back to its factory-default configurations.

## **1.6 The WPS Button**

Your NBG6617 supports Wi-Fi Protected Setup (WPS), which is an easy way to set up a secure wireless network. WPS is an industry standard specification, defined by the Wi-Fi Alliance.

WPS allows you to quickly set up a wireless network with strong security, without having to configure security settings manually. Each WPS connection works between two devices. Both devices must support WPS (check each device's documentation to make sure).

Depending on the devices you have, you can either press a button (on the device itself, or in its configuration utility) or enter a PIN (a unique Personal Identification Number that allows one device to authenticate the other) in each of the two devices. When WPS is activated on a device, it has two minutes to find another device that also has WPS activated. Then, the two devices connect and set up a secure network by themselves.

You can use the WPS button ( $\bigodot$ ) on the top panel of the NBG6617 to activate WPS in order to quickly set up a wireless network with strong security.

- **1** Make sure the power LED is on (not blinking).
- **2** Press the WPS button for more than three seconds and release it. Press the WPS button on another WPS-enabled device within range of the NBG6617.
	- Note: You must activate WPS in the NBG6617 and in another wireless device within two minutes of each other.

For more information on using WPS, see Section 8.2 on page 49.

#### **1.7 LEDs**

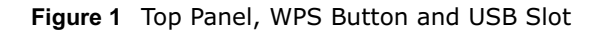

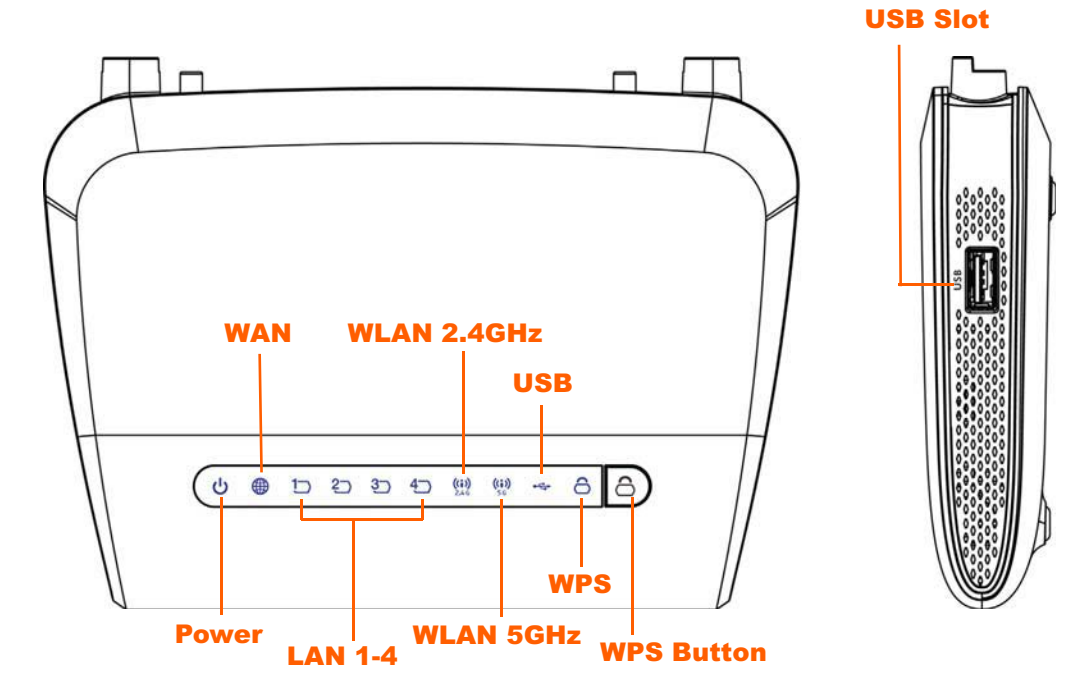

The following table describes the top panel LEDs.

| <b>LED</b> | <b>COLOR</b> | <b>STATUS</b>   | <b>DESCRIPTION</b>                                                 |  |
|------------|--------------|-----------------|--------------------------------------------------------------------|--|
| Power      | Green        | On              | The NBG6617 is receiving power and functioning properly.           |  |
|            |              | Off             | The NBG6617 is not receiving power.                                |  |
| <b>WAN</b> | Green        | On              | The NBG6617 has a successful 10/100/1000MB WAN<br>connection.      |  |
|            |              | <b>Blinking</b> | The NBG6617 is sending/receiving data through the WAN.             |  |
|            |              | Off             | The WAN connection is not ready, or has failed.                    |  |
| LAN 1-4    | Green        | On.             | The NBG6617 has a successful 10/100/1000MB Ethernet<br>connection. |  |
|            |              | <b>Blinking</b> | The NBG6617 is sending/receiving data through the LAN.             |  |
|            |              | Off             | The LAN is not connected.                                          |  |

**Table 1** Top Panel LEDs

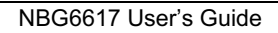

**12**

| <b>LED</b>         | <b>COLOR</b> | <b>STATUS</b>   | <b>DESCRIPTION</b>                                                                                 |  |
|--------------------|--------------|-----------------|----------------------------------------------------------------------------------------------------|--|
| <b>WLAN 2.4GHz</b> | Green        | On              | The NBG6617 is ready, but is not sending/receiving data<br>through the wireless LAN 2.4 GHz band.  |  |
|                    |              | <b>Blinking</b> | The NBG6617 is sending/receiving data through the wireless<br>LAN 2.4 GHz band.                    |  |
|                    |              | $\Omega$ ff     | The wireless LAN 2.4 GHz band is not ready or has failed.                                          |  |
| <b>WLAN 5GHz</b>   | Green        | On.             | The NBG6617 is ready, but is not sending/receiving data<br>through the wireless LAN 5 GHz band.    |  |
|                    |              | <b>Blinking</b> | The NBG6617 is sending/receiving data through the wireless<br>LAN 5 GHz band.                      |  |
|                    |              | Off             | The wireless LAN 5 GHz band is not ready or has failed.                                            |  |
| <b>USB</b>         | Green        | On              | The NBG6617 has a USB device installed.                                                            |  |
|                    |              | <b>Blinking</b> | The NBG6617 is transmitting and/or receiving data from routers<br>through an installed USB device. |  |
|                    |              | Off             | There is no USB device connected to the NBG6617.                                                   |  |
| <b>WPS</b>         | Green        | On              | WPS is enabled.                                                                                    |  |
|                    |              | <b>Blinking</b> | The NBG6617 is negotiating a WPS connection with a wireless<br>client.                             |  |
|                    |              | Off             | WPS is disabled.                                                                                   |  |

**Table 1** Top Panel LEDs (continued)

**Figure 2** Rear Panel

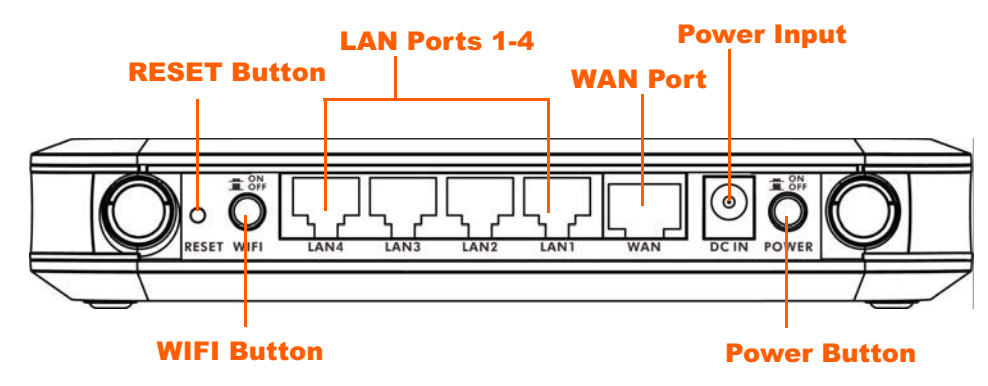

## **1.8 Wall Mounting**

You may need screw anchors if mounting on a concrete or brick wall.

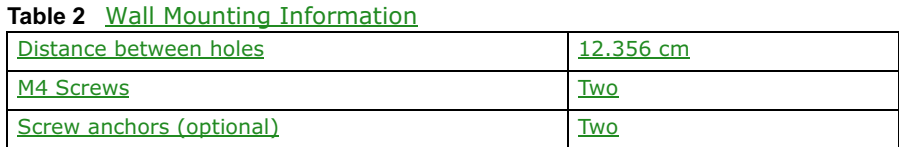

**1** Select a position free of obstructions on a wall strong enough to hold the weight of the device.

**2** Mark two holes on the wall at the appropriate distance apart for the screws.

#### **Be careful to avoid damaging pipes or cables located inside the wall when drilling holes for the screws.**

**3** If using screw anchors, drill two holes for the screw anchors into the wall. Push the anchors into the full depth of the holes, then insert the screws into the anchors. Do not insert the screws all the way in - leave a small gap of about 0.5 cm.

If not using screw anchors, use a screwdriver to insert the screws into the wall. Do not insert the screws all the way in - leave a gap of about 0.5 cm.

- **4** Make sure the screws are fastened well enough to hold the weight of the NBG6617 with the connection cables.
- **5** Align the holes on the back of the NBG6617 with the screws on the wall. Hang the NBG6617 on the screws.

**Figure 3** Wall Mounting Example

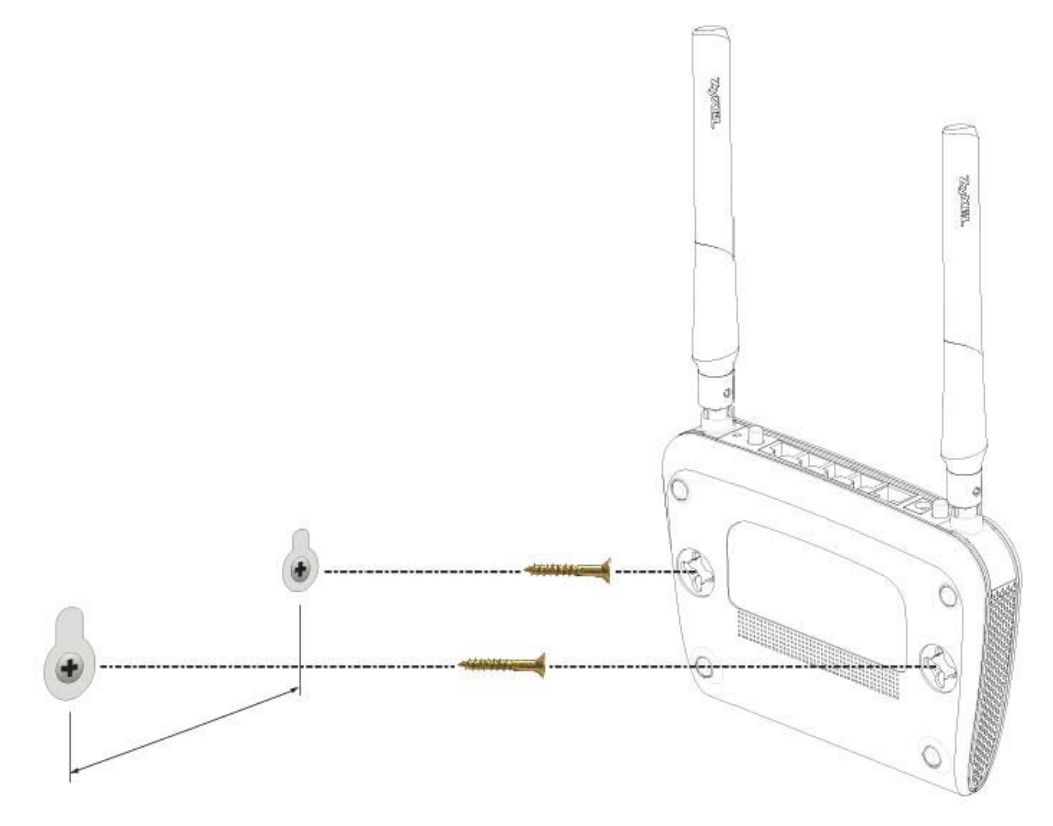

# **Introducing the Web Configurator**

## **2.1 Overview**

This chapter describes how to access the NBG6617 Web Configurator and provides an overview of its screens.

The Web Configurator is an HTML-based management interface that allows easy setup and management of the NBG6617 via Internet browser. Use a browser that supports HTML5, such as Internet Explorer 9.0 and later versions, Mozilla Firefox 21 and later versions, Safari 6.0 and later versions or Google Chrome 26.0 and later versions. The recommended screen resolution is 1024 by 768 pixels.

In order to use the Web Configurator you need to allow:

- Web browser pop-up windows from your device. Web pop-up blocking is enabled by default in Windows XP SP (Service Pack) 2.
- JavaScript (enabled by default).
- Java permissions (enabled by default).

Refer to the Troubleshooting chapter (Chapter 16 on page 149) to see how to make sure these functions are allowed in Internet Explorer.

## **2.2 Accessing the Web Configurator**

- **1** Make sure your NBG6617 hardware is properly connected and prepare your computer or computer network to connect to the NBG6617 (refer to the Quick Start Guide).
- **2** Launch your web browser.
- **3** The NBG6617 is in router mode by default. Type "http://192.168.1.1" as the website address. If the NBG6617 obtains a WAN IP address or a DNS server IP address in the same subnet as the LAN IP address 192.168.1.1, the default LAN IP address will be changed to 10.0.0.1 automatically. See Auto-IP Change on page 64 for more information.

If the NBG6617 is in access point, the IP address is 192.168.1.2. See Chapter 4 on page 27 for more information about the modes of the NBG6617.

Your computer must be in the same subnet in order to access this website address.

#### **2.2.1 Login Screen**

Note: If this is the first time you are accessing the Web Configurator, you may be redirected to the eaZy123 wizard. Refer to Chapter 3 on page 18 for the eaZy123 setup screens.

The Web Configurator initially displays the following login screen.

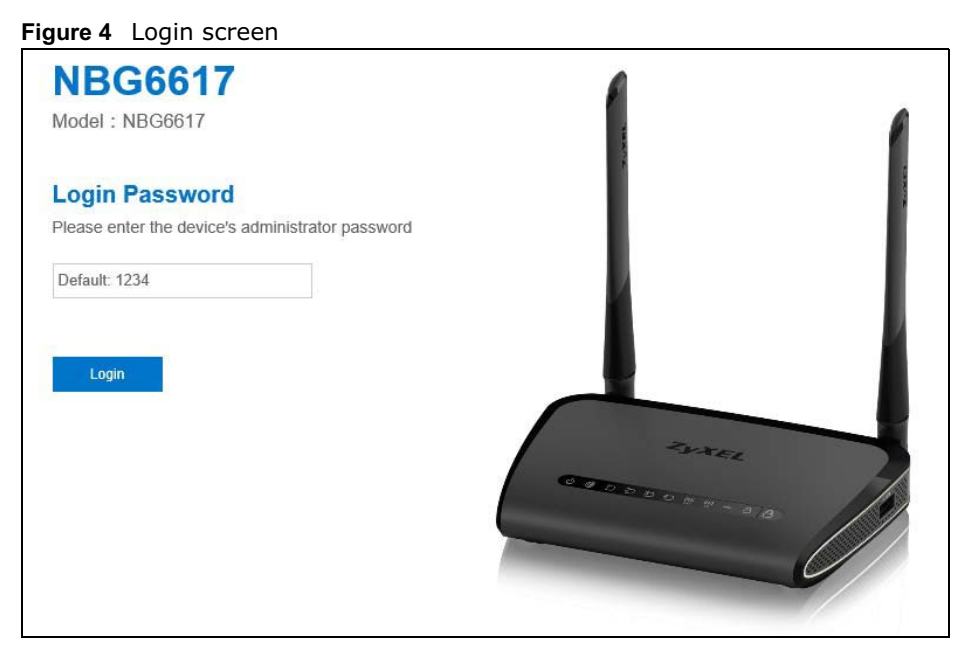

The following table describes the labels in this screen.

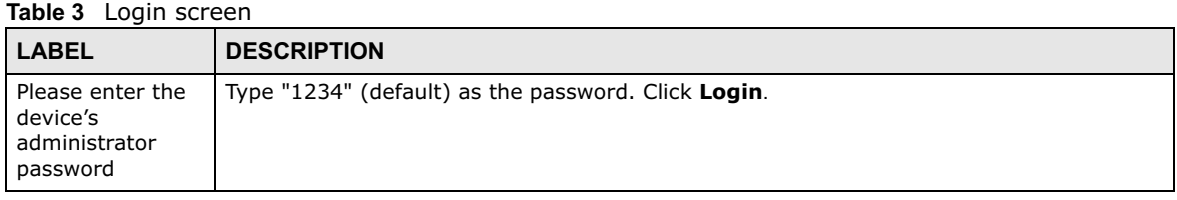

#### **2.2.2 Change Default Password Screen**

You should see a screen asking you to change your password (highly recommended) as shown next.

**Figure 5** Change Default Password Screen

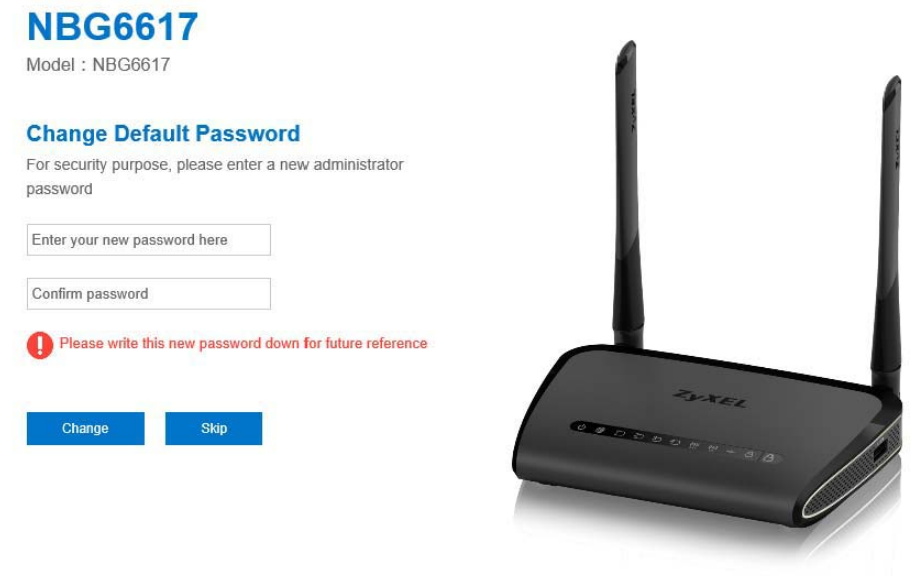

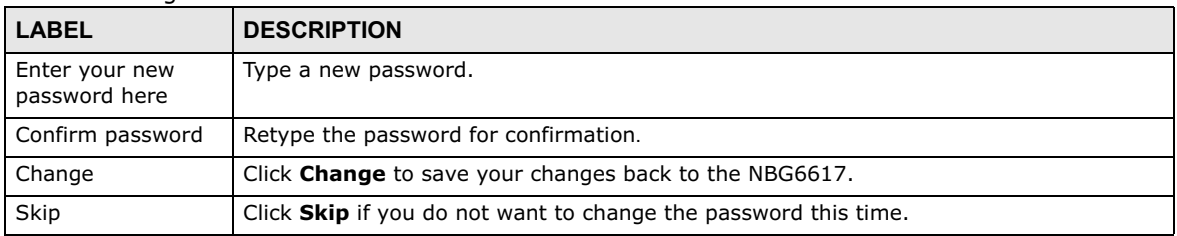

#### **Table 4** Change Default Password Screen

Note: The management session automatically times out when the time period set in the **Administrator Inactivity Timer** field expires (default five minutes; go to Chapter 15 on page 135 to change this). Simply log back into the NBG6617 if this happens.

# **eaZy 123 Wizard**

## **3.1 Overview**

This chapter provides information on the eaZy 123 setup screens in the Web Configurator.

The Web Configurator's eaZy 123 setup wizard helps you configure your device to access the Internet. Refer to your ISP for your Internet account information. Leave a field blank if you don't have that information.

## **3.2 Accessing the eaZy 123 Wizard**

Launch your web browser and type "http://192.168.1.1" as the website address. Type "1234" (default) as the password and click **Login**.

Note: The eaZy 123 wizard appears automatically when the NBG6617 is accessed for the first time or when you reset the NBG6617 to its default factory settings. If you didn't configure the wizard screens, you will be redirected to the login page when you connect to the Internet.

If you have already configured the wizard screens and want to open it again, click  $\mathbb{R}$  on the upper right corner of any Web Configurator screen. The eaZy 123 wizard attempts to detect which WAN connection type you are using.

If the eaZy 123 wizard does not detect a connection type, you must select one from the drop-down list box. Check with your ISP to make sure you use the correct type.

If you do not have the Internet connection, the following screen opens.

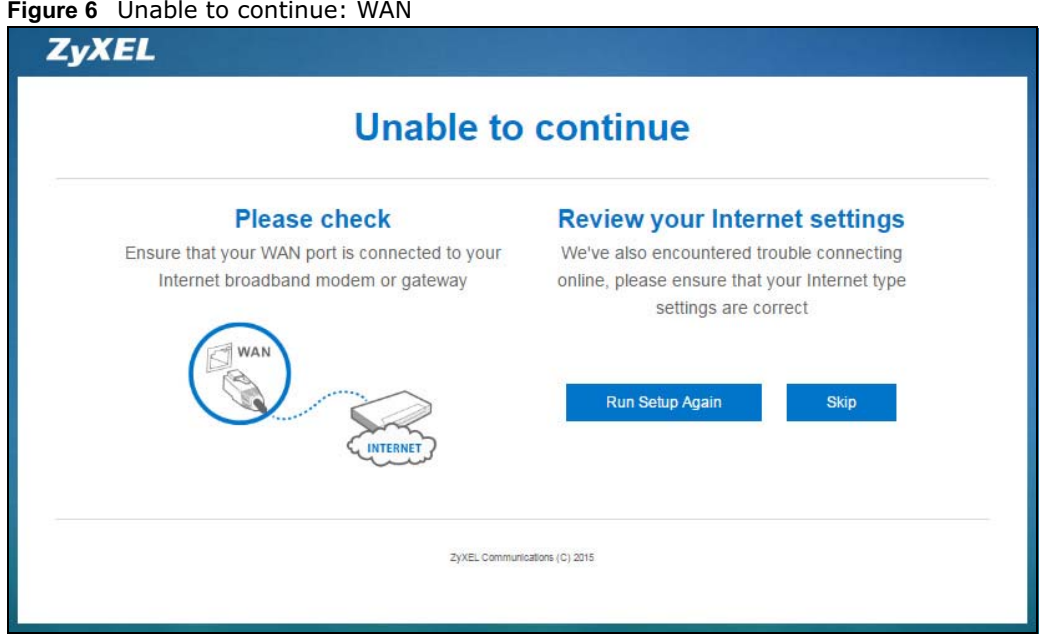

If you do not press the Wi-Fi button located on the NBG6617's rear panel, the following screen opens.

**Figure 7** Unable to continue: Wi-Fi

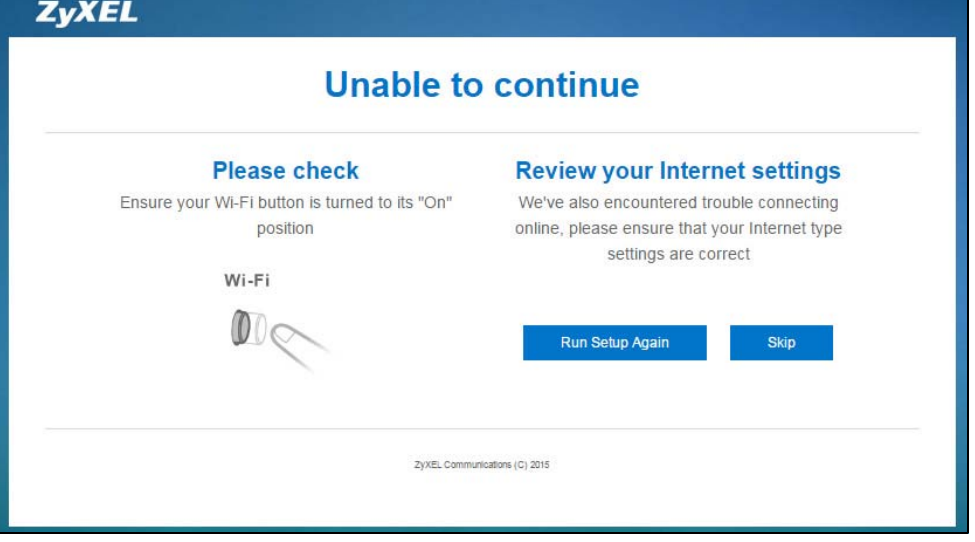

Note: If you get an error message, check your hardware connections. Make sure your Internet connection is up and running.

The wizard screen opens.

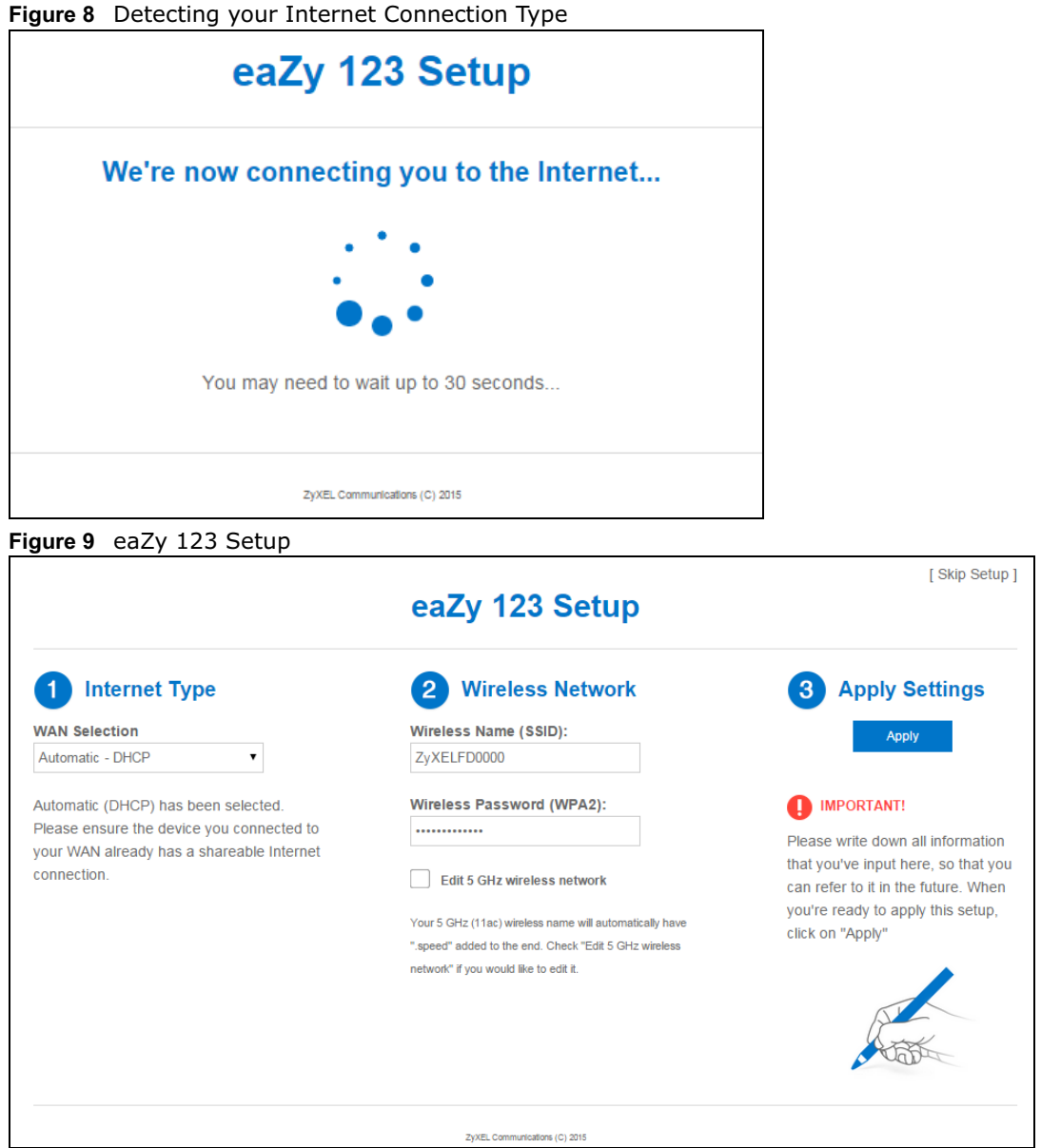

## **3.3 Internet Type**

The NBG6617 offers three WAN selection types. They are **Automatic - DHCP**, **PPPoE** or **Static**. Configure the Internet type settings on your NBG6617 in the first part. The following screen depends on your Internet connection type. Enter the details provided by your Internet Service Provider (ISP) in the fields (if any).

Check with your ISP to make sure you use the correct type. This wizard screen varies according to the connection type that you select.

#### **3.3.1 WAN Selection Type: Automatic - DHCP**

Select the **Automatic - DHCP** option if your ISP did not assign you a fixed IP address.

**Figure 10** WAN Selection Type: Automatic - DHCP

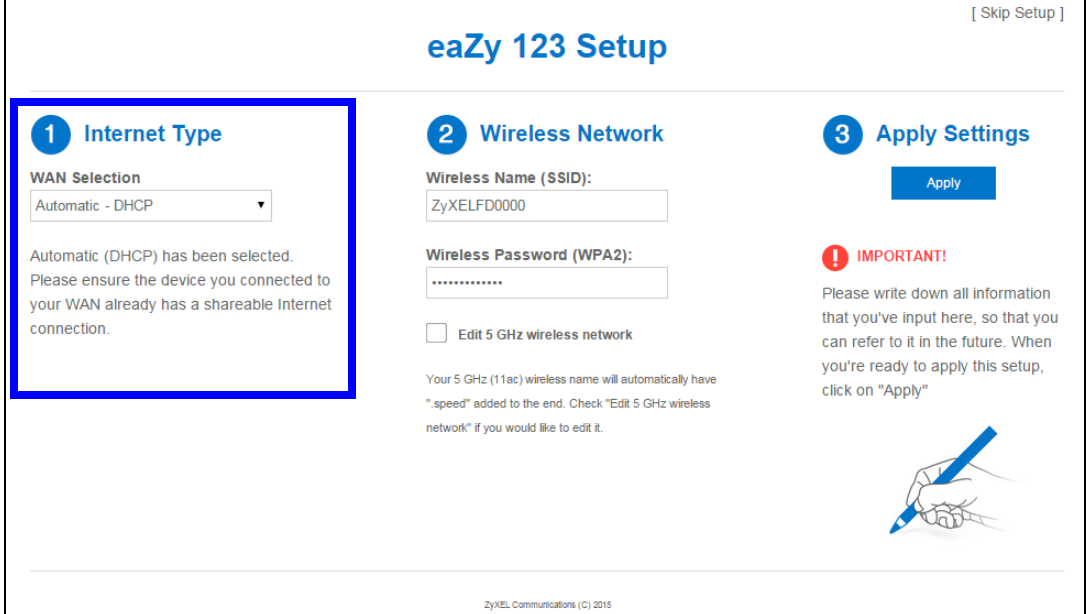

#### **3.3.2 WAN Selection Type: PPPoE**

Point-to-Point Protocol over Ethernet (PPPoE) functions as a dial-up connection. PPPoE is an IETF (Internet Engineering Task Force) standard specifying how a host personal computer interacts with a broadband modem (for example DSL, cable, wireless, etc.) to achieve access to high-speed data networks.

For the service provider, PPPoE offers an access and authentication method that works with existing access control systems (for instance, RADIUS).

One of the benefits of PPPoE is the ability to let end users access one of multiple network services, a function known as dynamic service selection. This enables the service provider to easily create and offer new IP services for specific users.

Operationally, PPPoE saves significant effort for both the subscriber and the ISP/carrier, as it requires no specific configuration of the broadband modem at the subscriber's site.

By implementing PPPoE directly on the NBG6617 (rather than individual computers), the computers on the LAN do not need PPPoE software installed, since the NBG6617 does that part of the task. Furthermore, with NAT, all of the LAN's computers will have Internet access.

**Figure 11** WAN Selection Type: PPPoE

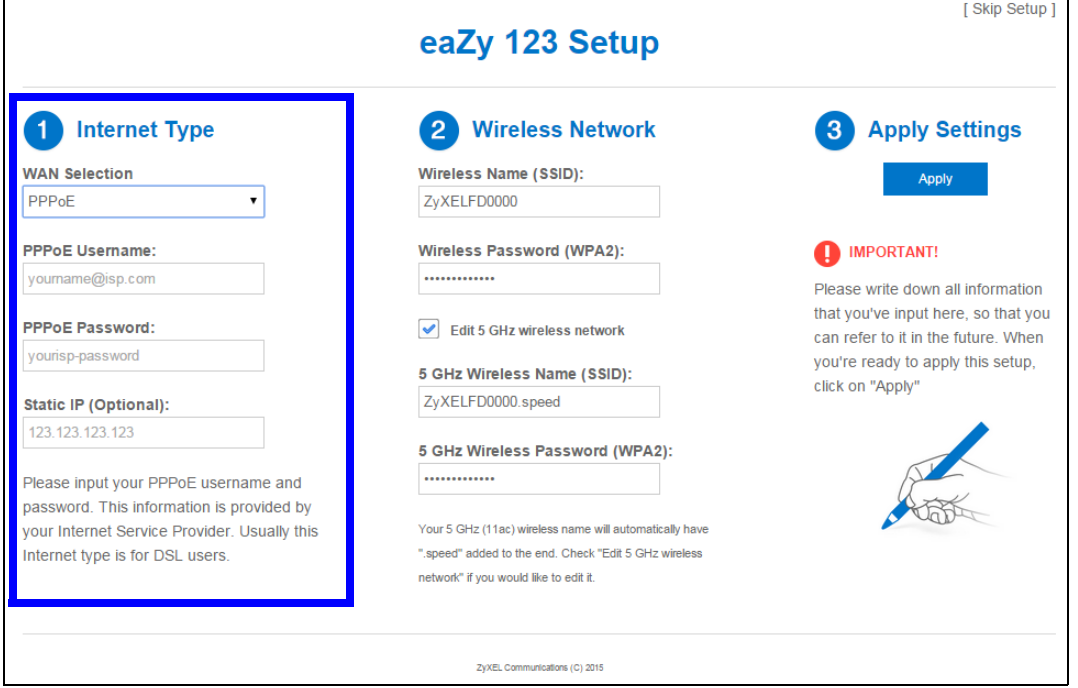

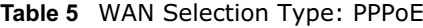

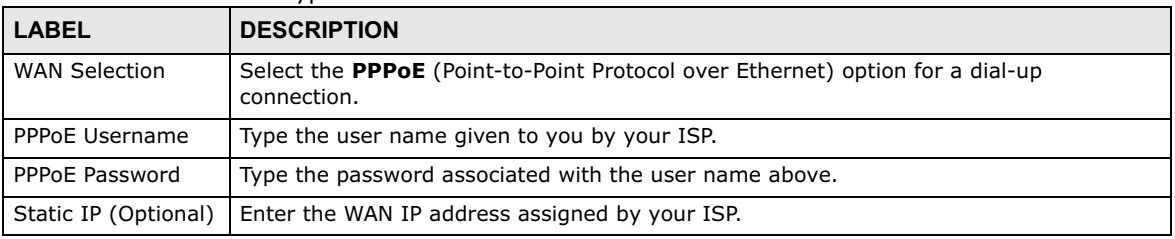

Note: If you get an error message, make sure you have entered the correct information provided by your ISP.

#### **3.3.3 WAN Selection Type: Static**

Choose **Static** as the **WAN Selection Type** when the WAN port is used as a regular Ethernet. Click **Next**.

**Figure 12** WAN Selection Type: Static

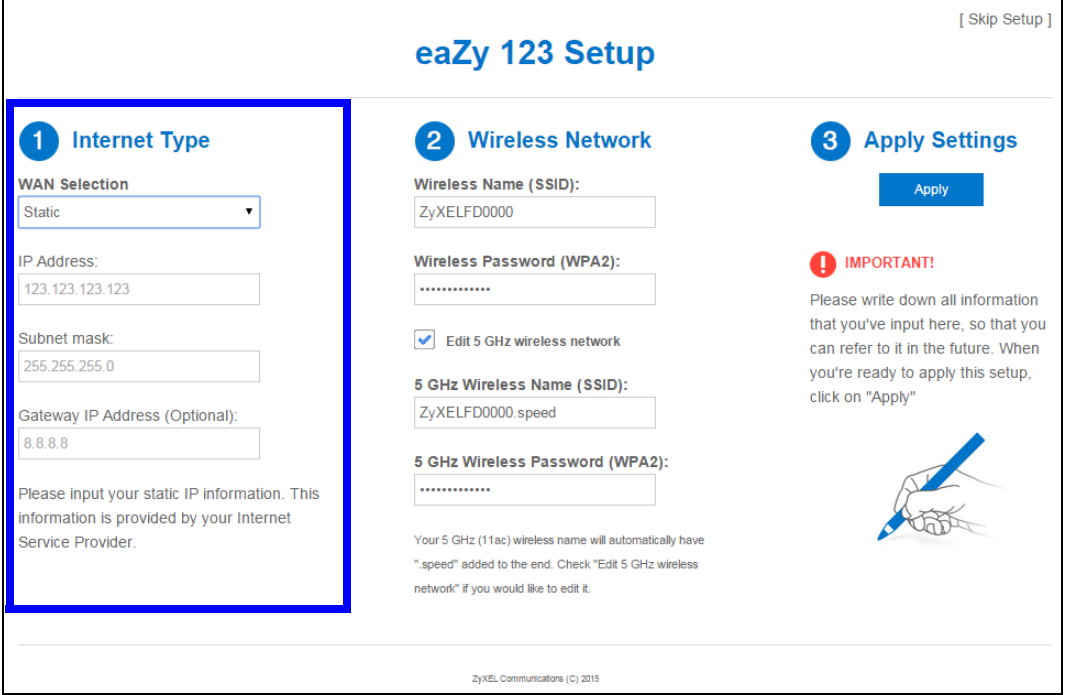

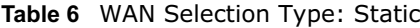

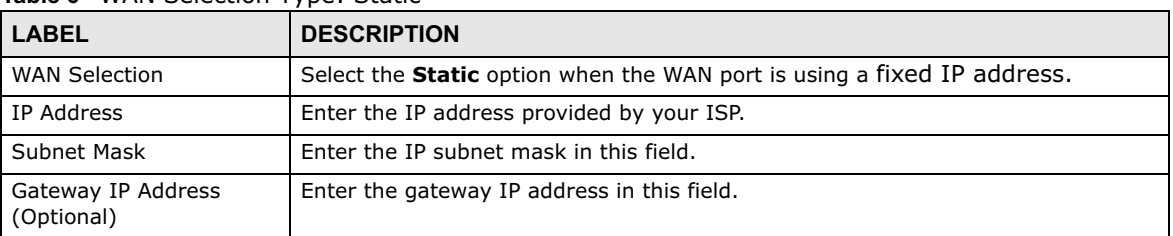

Note: If you get an error screen, make sure your Internet connection is working and select the right WAN Selection Type. Contact your ISP if you are not sure of your Internet Connection type.

## **3.4 Wireless Network**

Configure the wireless network settings on your NBG6617 in the second part. The default wireless security setting is WPA2-PSK.

**Figure 13** Wireless Network

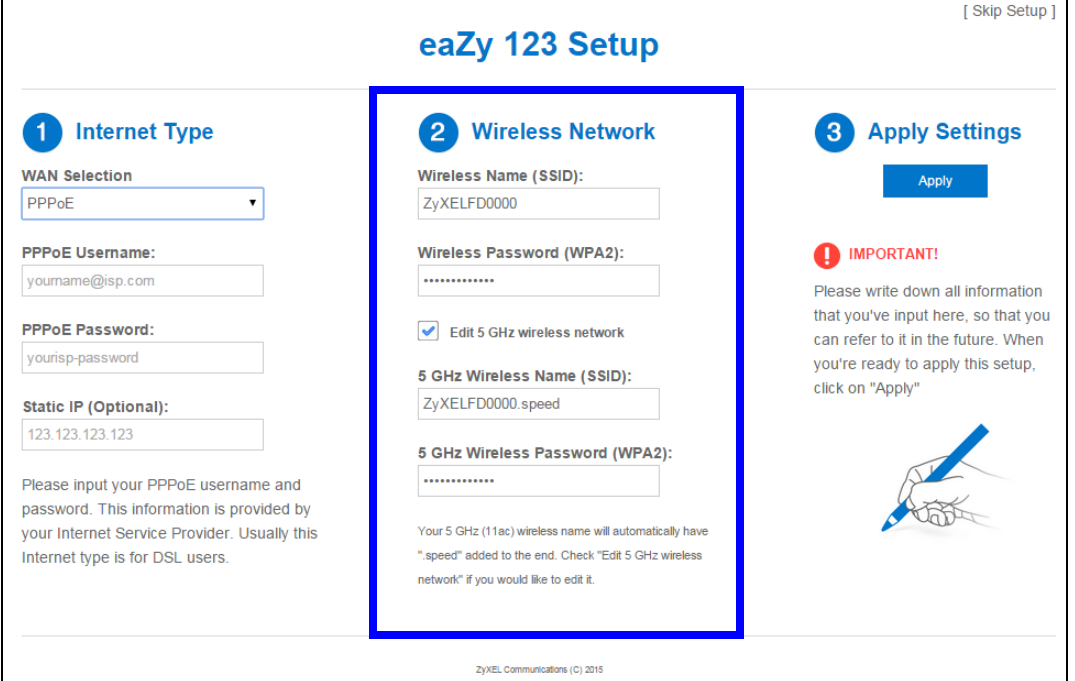

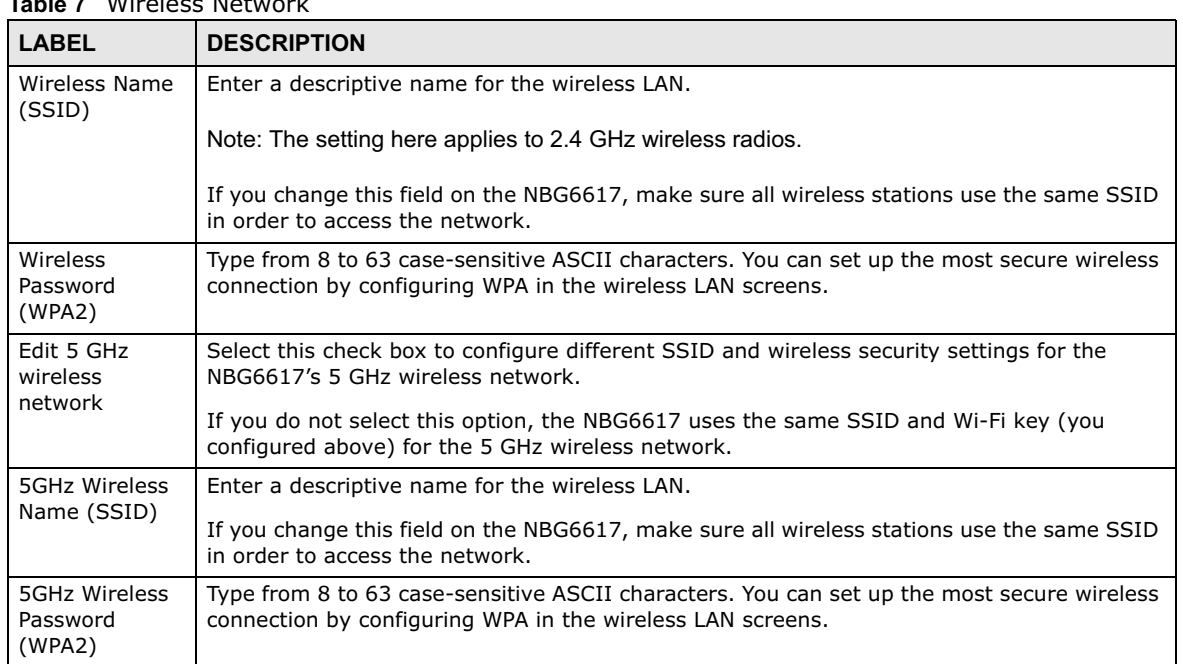

**Table 7** Wireless Network

Click the **Apply** button in the third part to save your settings.

**Figure 14** Apply your Wi-Fi settings

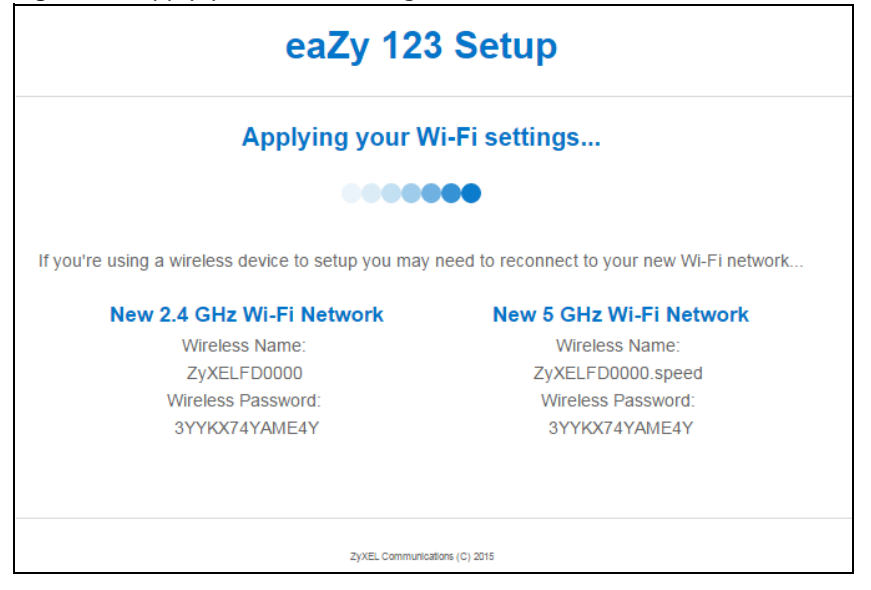

Congratulations! Open a web browser, such as Internet Explorer, to visit your favorite website.

Note: If you cannot access the Internet when your computer is connected to one of the NBG6617's LAN ports, check your connections. Then turn the NBG6617 off, wait for a few seconds then turn it back on. If that does not work, log in to the web configurator again and check you have typed all information correctly. See the User's Guide for more suggestions.

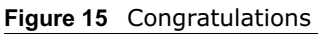

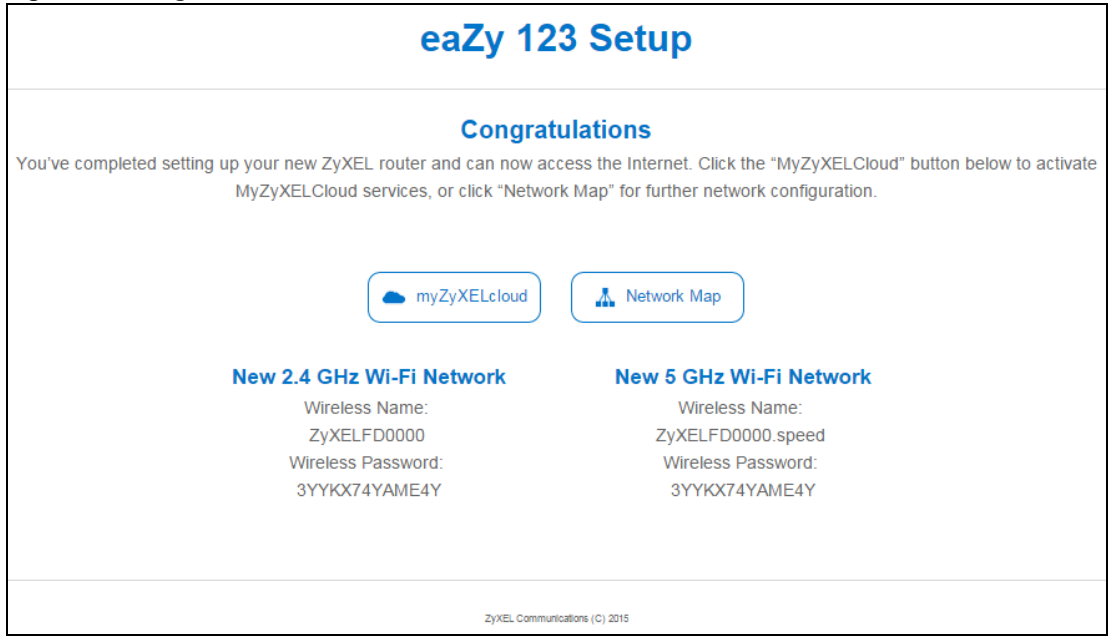

You can click the **My ZyXEL Cloud Service** button to go to https://mycloud.zyxel.com, where you can create an account and register your NBG6617. At the time of writing, you can have free DDNS

service to get a domain name mapped to the NBG6617's dynamic IP address. With DDNS, you can use the domain name to remotely access the NBG6617's Web Configurator through the Internet.

You have successfully set up your NBG6617 to operate on your network and access the Internet.

## **NBG6617 Modes**

### **4.1 Overview**

This chapter introduces the different modes available on your NBG6617. First, the term "mode" refers to two things in this User's Guide.

- **Web Configurator mode**. This refers to the Web Configurator interface you want to use for editing NBG6617 features.
- **Device mode**. This is the operating mode of your NBG6617, or simply how the NBG6617 is being used in the network.

#### **4.1.1 Web Configurator Modes**

This refers to the configuration interface of the Web Configurator, which has two modes:

- **Easy**: The Web Configurator shows this mode by default. Refer to Chapter 5 on page 28 for more information on the screens in this mode. This interface may be sufficient for users who just want to use the device.
- **Expert**: Advanced users can change to this mode to customize all the functions of the NBG6617. Click **> Expert Mode** after logging into the Web Configurator. The User's Guide Chapter 9 on page 60 through Chapter 15 on page 147 discusses the screens in this mode.

#### **4.1.2 Device Modes**

This refers to the operating mode of the NBG6617, which can act as a:

- **Router**: This is the default device mode of the NBG6617. Use this mode to connect the local network to another network, like the Internet. Go to Section 6.2 on page 36 to view the **Status** screen in this mode.
- **Access Point**: Use this mode if you want to extend your network by allowing network devices to connect to the NBG6617 wirelessly. Go to Section 7.4 on page 44 to view the **Status** screen in this mode.

For more information on these modes and to change the mode of your NBG6617, refer to Chapter 15 on page 147.

The menu for changing device modes is available in **Expert Mode** only.

Note: Choose your device mode carefully to avoid having to change it later.

When changing to another mode, the IP address of the NBG6617 changes. The running applications and services of the network devices connected to the NBG6617 can be interrupted.

# **Easy Mode**

## **5.1 Overview**

The Web Configurator is set to **Easy Mode** by default. You can configure several key features of the NBG6617 in this mode. This mode is useful to users who are not fully familiar with some features that are usually intended for network administrators.

When you log in to the Web Configurator, the following screen opens.

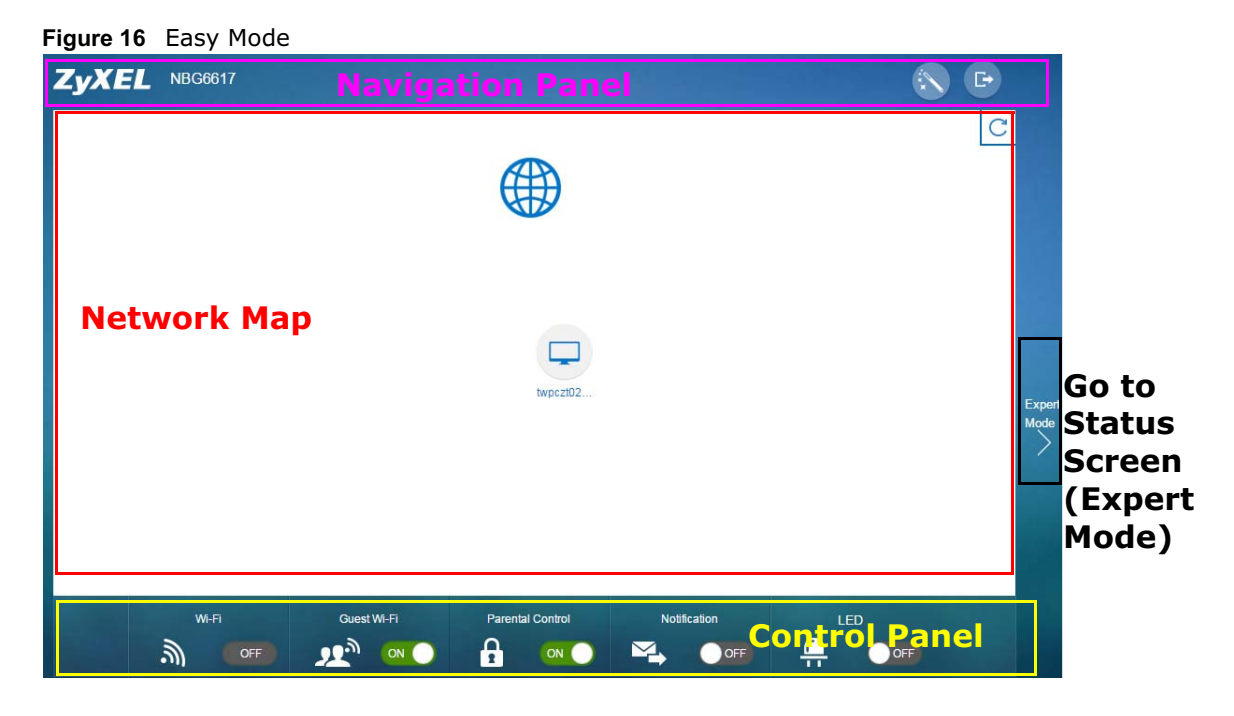

## **5.2 What You Can Do**

You can do the following in this mode:

- Use this **Navigation Panel** to open the eaZy123 wizard or log out the NBG6617 (Section 5.4 on page 29).
- Use the **Network Map** screen to check if your NBG6617 is connected to the Internet (Section 5.5 on page 29).
- Use the **Control Panel** to configure and enable NBG6617 features, including guest Wi-Fi, wireless security, parental control and so on (Section 5.6 on page 31).

## **5.3 What You Need to Know**

Between the different device modes, the **Control Panel** (Section 5.6 on page 31) changes depending on which features are applicable to the mode:

- **Router Mode**: All **Control Panel** features are available.
- **Access Point Mode**: **Parental Control** and **Notification** are not available.

## **5.4 Navigation Panel**

Use this navigation panel to opt out of the **Easy** mode.

**Figure 17** Easy Mode: Navigation Panel

ZvXEL NBG6617 Г.

The following table describes the labels in this screen.

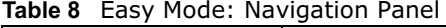

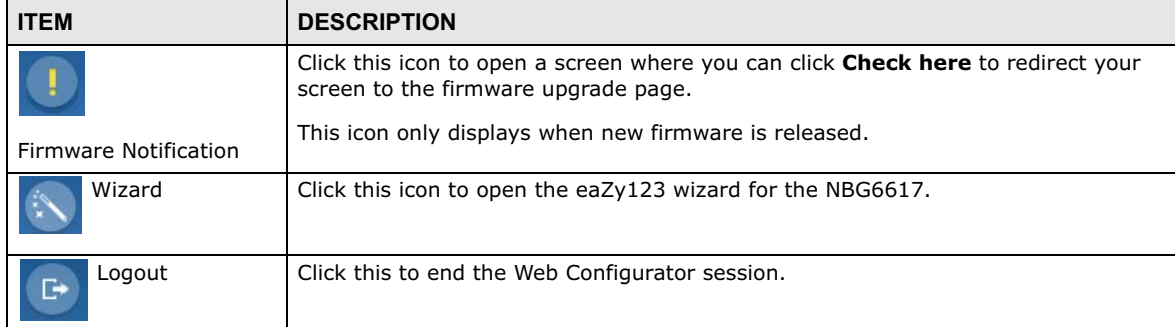

#### **Figure 18** Easy Mode: Navigation Panel: Firmware Notification

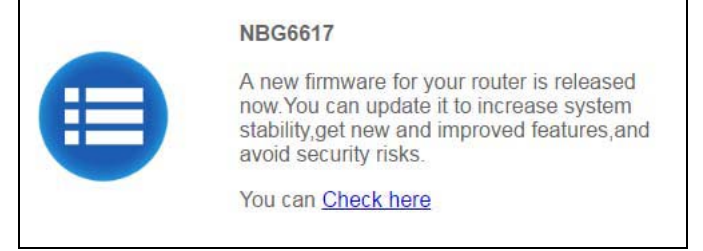

## **5.5 Network Map**

When you log into the Web Configurator, the Network Map is shown as follows.

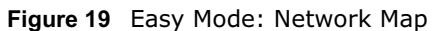

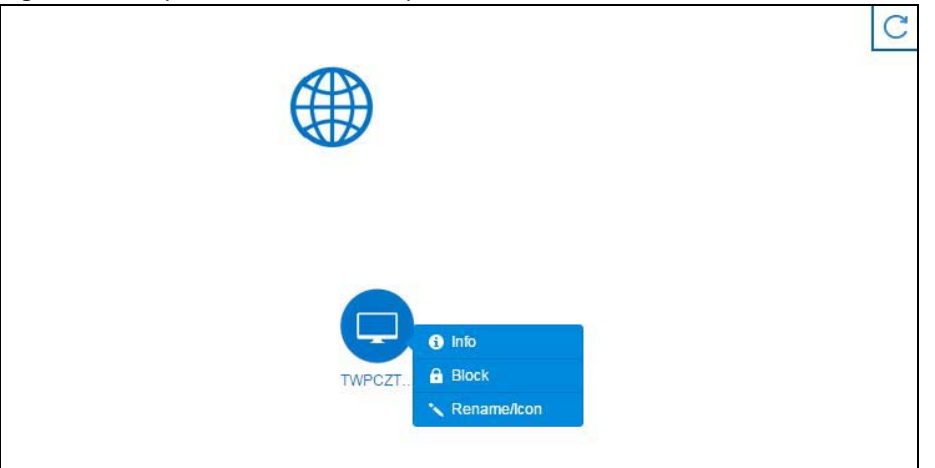

This screen displays whether the NBG6617 connects to the Internet. It also shows the devices connected to the NBG6617, including those connecting wirelessly. Click the **Refresh** button to refresh the network map.

The following table describes the icons in this screen.

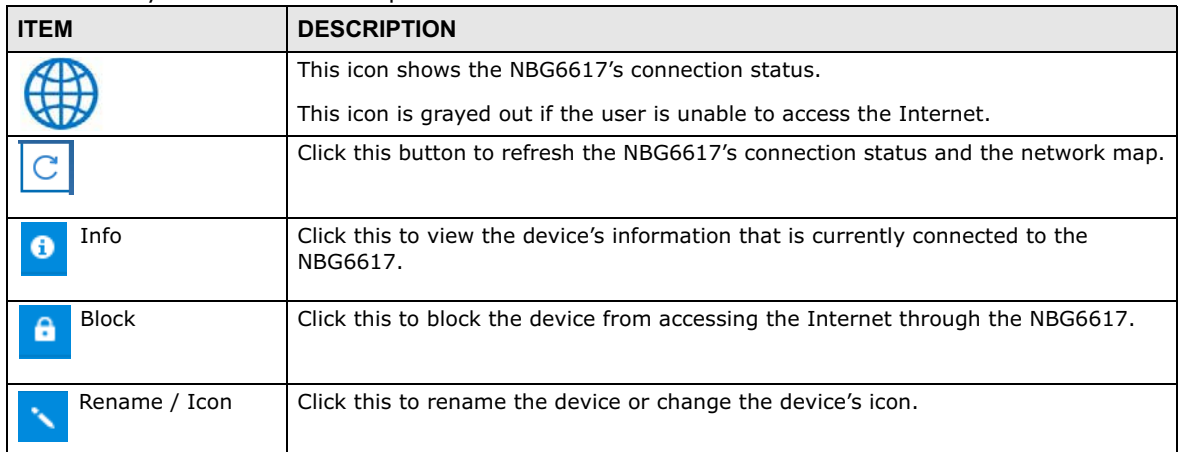

#### **Table 9** Easy Mode: Network Map

#### **Figure 20** Easy Mode: Network Map: Info

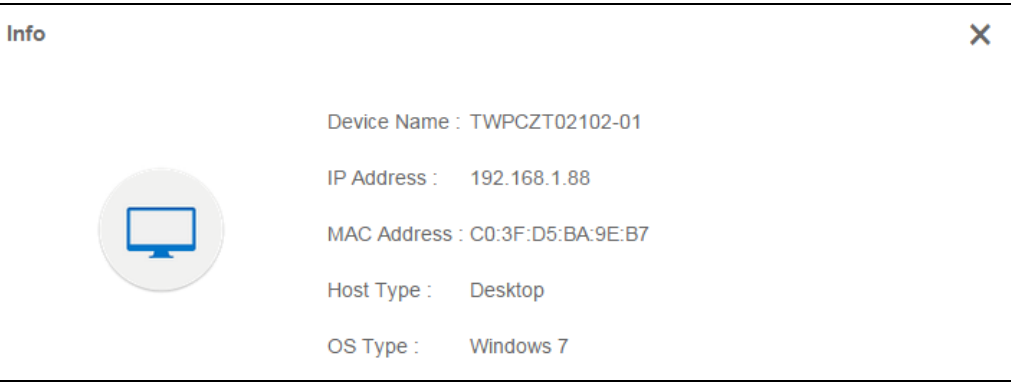

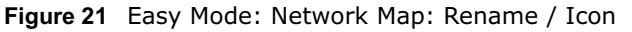

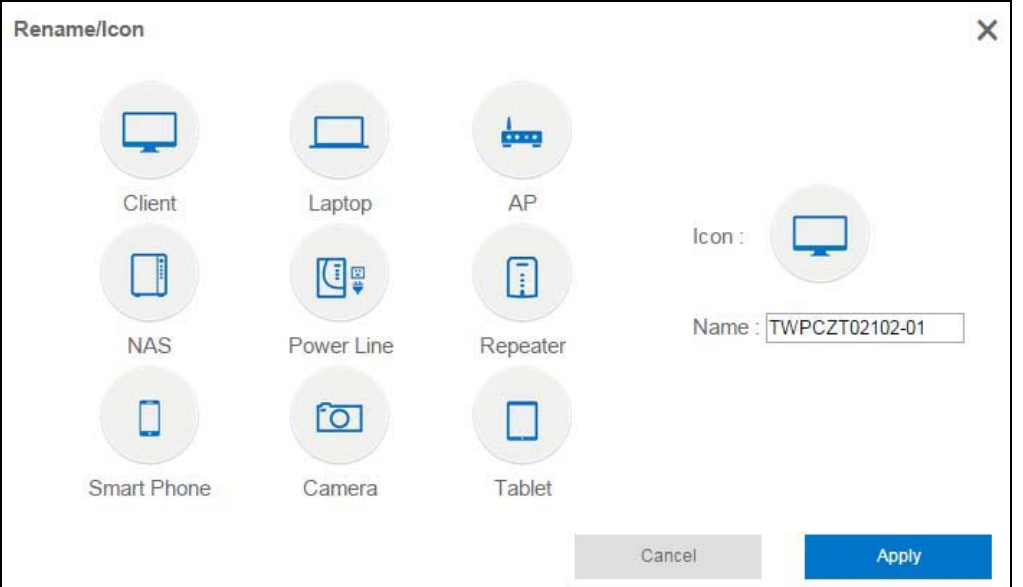

Click **Apply** to save your changes back to the NBG6617. Click **Cancel** to reload the previous configuration for this screen.

#### **5.6 Control Panel**

The features configurable in **Easy Mode** are shown in the **Control Panel**.

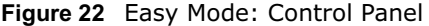

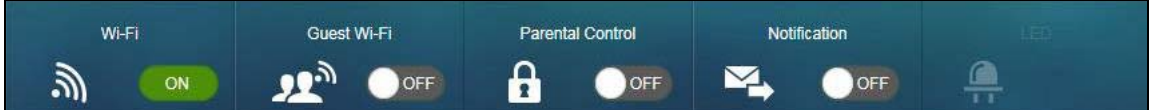

Switch **ON** to enable the feature. Otherwise, switch **OFF**. If the feature is turned on, the green light flashes. If it is turned off, the blue light flashes.

Additionally, click the feature to open a screen where you can edit its settings.

The following table describes the labels in this screen.

**Table 10** Easy Mode: Control Panel

| <b>ITEM</b> | <b>DESCRIPTION</b>                                                                                                    |  |  |
|-------------|----------------------------------------------------------------------------------------------------|--|--|
| Wi-Fi       | Switch ON to enable the NBG6617's default Wi-Fi network, and click this to<br>configure its wireless radio, SSID, security mode and wireless password.<br>Refer to Section 5.6.1 on page 32 to see this screen. |  |  |
| Guest Wi-Fi | Switch ON to enable the quest Wi-Fi network, and click this to configure its wireless<br>security settings.                                                                                                    |  |  |

| <b>ITEM</b>             | <b>DESCRIPTION</b>                                                                                                    |
|-------------------------|----------------------------------------------------------------------------------------------------|
| <b>Parental Control</b> | Switch ON to enable parental control, and click this to view the parental control<br>rules. Otherwise, switch OFF.                                                                       |
|                         | Refer to Section 5.6.3 on page 34 to see this screen.                                                                                                    |
| <b>Notification</b>     | Switch ON to have the NBG6617 send e-mail notifications when the user(s) is<br>connected to the NBG6617 for Internet access during the specified time periods.<br>Otherwise, switch OFF. |
|                         | Refer to Section 5.6.4 on page 34 to see this screen.                                                                                                    |

**Table 10** Easy Mode: Control Panel (continued)

#### **5.6.1 Wi-Fi**

Use this screen to configure security for the NBG6617's default wireless LAN. You can enter the SSID and select the wireless security mode in the following screen. See Chapter 14 on page 129 for how to configure wireless network.

Note: You can enable the wireless function of your NBG6617 by first turning on the **WIFI** switch in the rear panel.

**Figure 23** Easy Mode: Wi-Fi

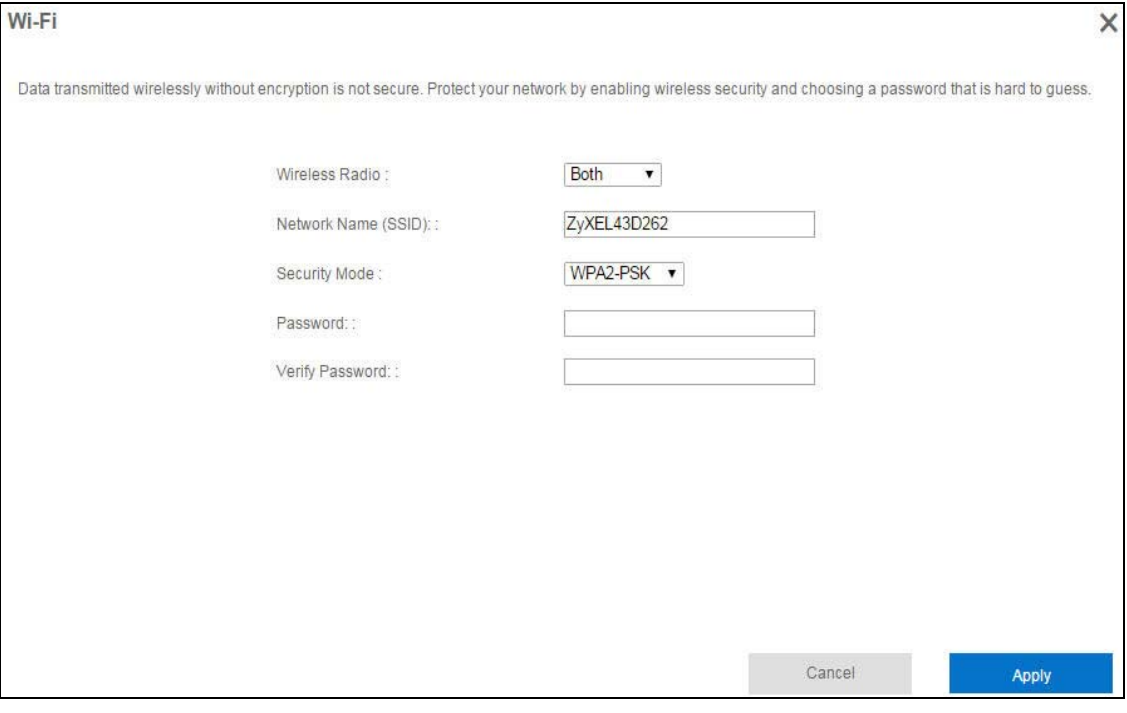

The following table describes the labels in this screen.

**Table 11** Easy Mode: Wi-Fi

| <b>LABEL</b>           | <b>DESCRIPTION</b>                                                                                                    |
|------------------------|----------------------------------------------------------------------------------------------------|
| Wireless Radio         | Choose whether you want to apply the wireless security to 2.4G Hz, 5G Hz or Both<br>wireless radios.                                                                                                    |
| Network Name<br>(SSID) | (Service Set IDentity) The SSID identifies the Service Set with which a wireless station is<br>associated. Wireless stations associating to the access point (AP) must have the same<br>SSID. Enter a descriptive name (up to 32 keyboard characters) for the wireless LAN. |

| <b>LABEL</b>    | <b>DESCRIPTION</b>                                                                                                    |
|-----------------|----------------------------------------------------------------------------------------------------|
| Security Mode   | Select WPA2-PSK to enable data encryption. Or Select No Security to allow wireless<br>clients to communicate with the access points without any data encryption. |
| Password        | This field appears when you choose <b>WPA2-PSK</b> as the security mode.<br>Type a pre-shared key from 8 to 63 case-sensitive keyboard characters.               |
| Verify Password | Type the password again to confirm.                                                                                                    |
| Cancel          | Click Cancel to reload the previous configuration for this screen.                                                                                               |
| Apply           | Click Apply to save your changes back to the NBG6617.                                                                                                    |

**Table 11** Easy Mode: Wi-Fi

#### **5.6.2 Guest Wi-Fi**

This screen allows you to configure guest wireless network settings on the NBG6617. Users connected to the guest wireless network can access the Internet via the NBG6617, but not other networks connected to the NBG6617. See Chapter 11 on page 80 for how to enable and set up the guest wireless network.

**Figure 24** Easy Mode: Guest Wi-Fi

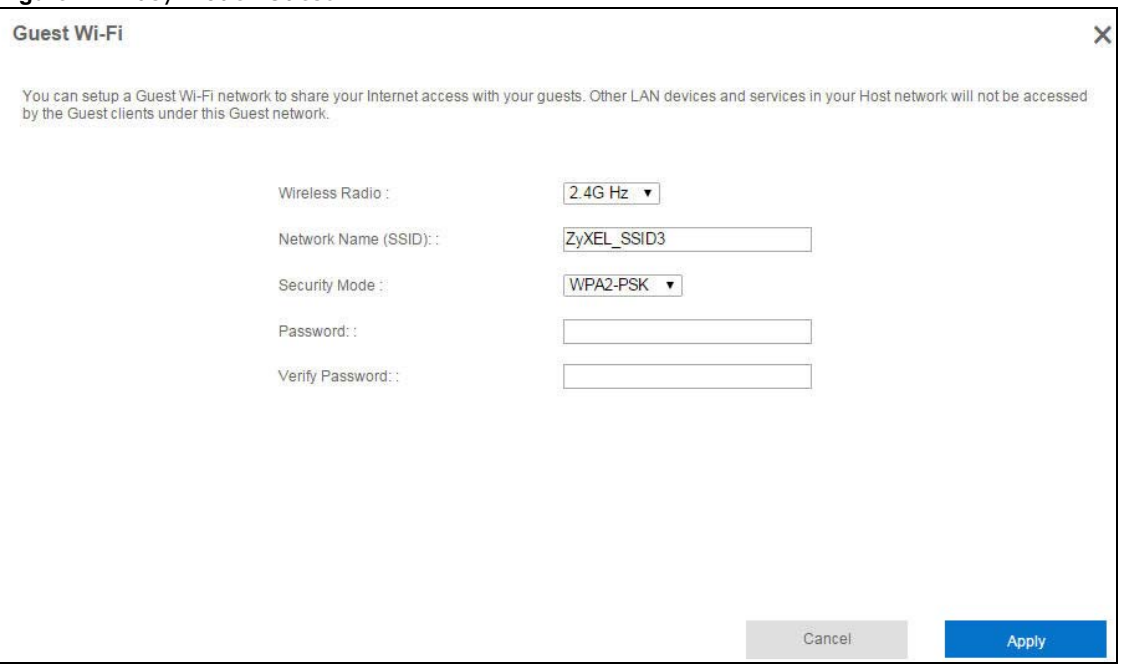

The following table describes the labels in this screen.

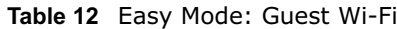

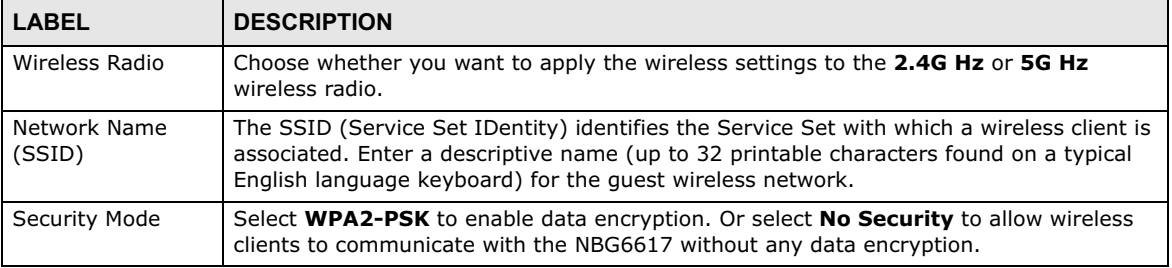

| <b>LABEL</b>    | <b>DESCRIPTION</b>                                                                                                    |
|-----------------|----------------------------------------------------------------------------------------------------|
| Password        | This field appears when you choose <b>WPA2-PSK</b> as the security mode.<br>Type a pre-shared key from 8 to 63 case-sensitive keyboard characters. |
| Verify Password | Type the password again to confirm.                                                                                                    |
| Cancel          | Click Cancel to reload the previous configuration for this screen.                                                                                 |
| Apply           | Click Apply to save your changes back to the NBG6617.                                                                                              |

**Table 12** Easy Mode: Guest Wi-Fi

#### **5.6.3 Parental Control**

Use this screen to view the parental control rules configured on the NBG6617. See Section 13.2 on page 106 for how to enable and configure parental control rules.

**Figure 25** Easy Mode: Parental Control

|               | <b>Parental Control</b>                                                                                                    |              |              |                |  |  |
|---------------|----------------------------------------------------------------------------------------------------|--------------|--------------|----------------|--|--|
|               | Parental controls allow you to restrict access to certain websites, and schedule internet usage for certain times of the day. |              |              |                |  |  |
| <b>Status</b> | User Name                                                                                                    | Schedule     | <b>Bonus</b> | Remaining time |  |  |
|               | Test                                                                                                    | <b>Block</b> | <b>Bonus</b> | 16:4:39        |  |  |
|               | example                                                                                                    | Allow        | <b>Bonus</b> | None           |  |  |
|               |                                                                                                    |              |              |                |  |  |

The following table describes the labels in this screen.

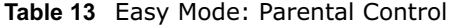

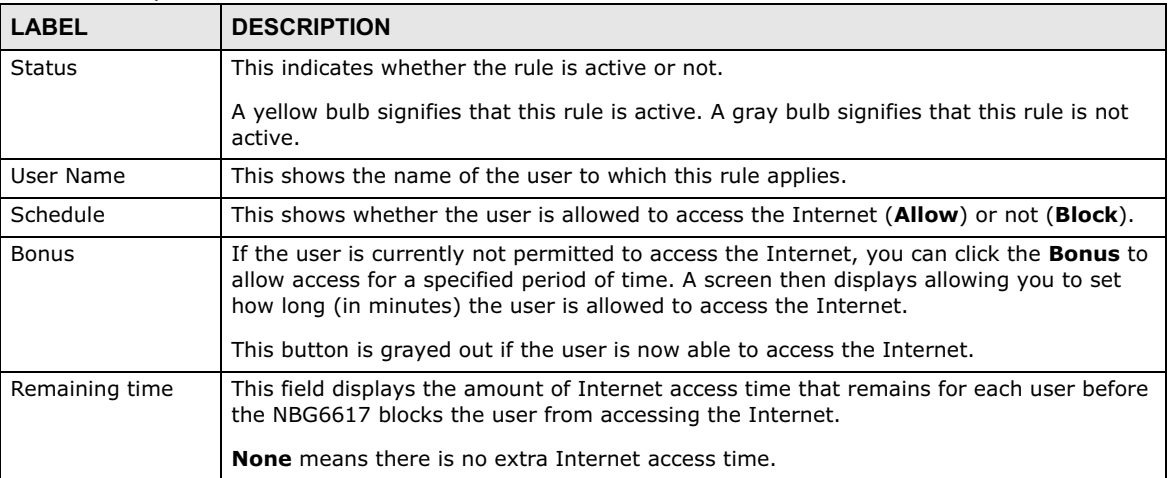

#### **5.6.4 Notification**

Use this screen to view the e-mail notification rules configured on the NBG6617. See Section 13.2.2 on page 110 for how to configure e-mail notification rules and e-mail settings.

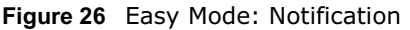

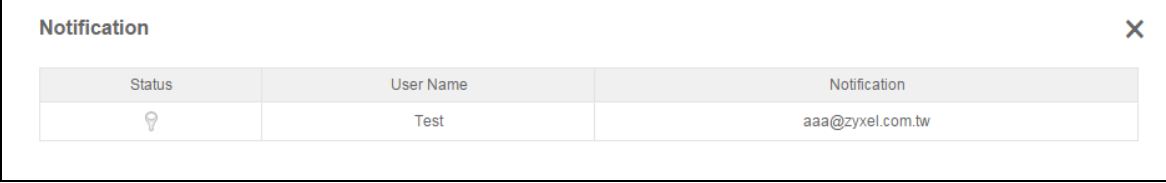

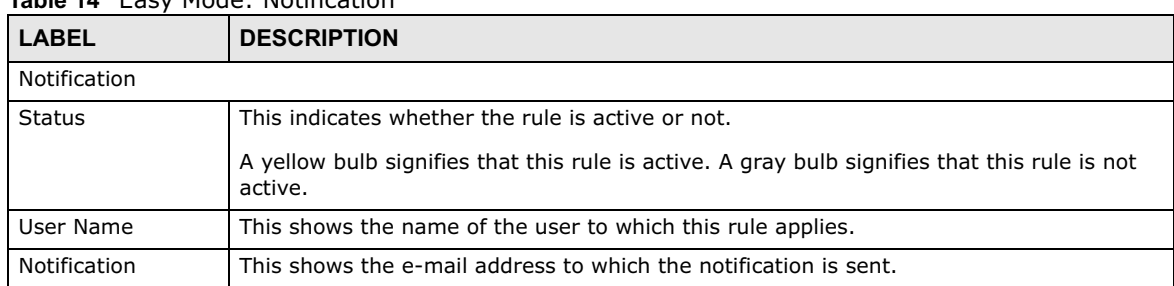

#### **Table 14** Easy Mode: Notification

# **Router Mode**

## **6.1 Overview**

The NBG6617 is set to router mode by default. Routers are used to connect the local network to another network (for example, the Internet). In the figure below, the NBG6617 connects the local network ( $LAN1 \sim LAN4$ ) to the Internet.

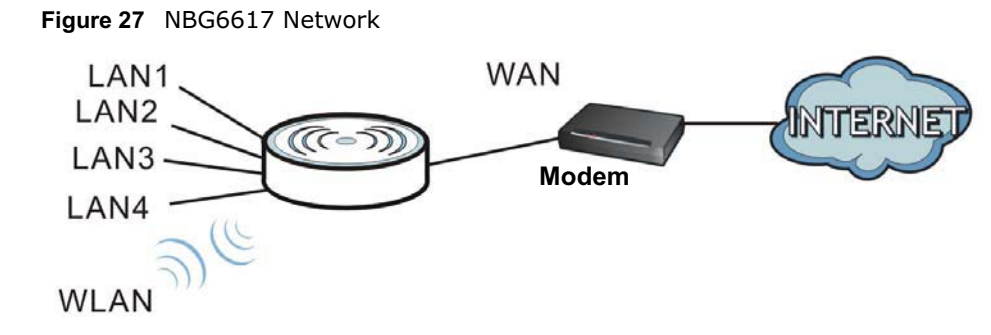

Note: After clicking **Login**, the **Easy Mode** appears. Refer to Chapter 5 on page 28 for the **Easy Mode** screens. Change to **Expert Mode** to see the screens described in the sections following this.

## **6.2 Router Mode Status Screen**

Click **Expert Mode** > **Status** > **System Status** to open the status screen.
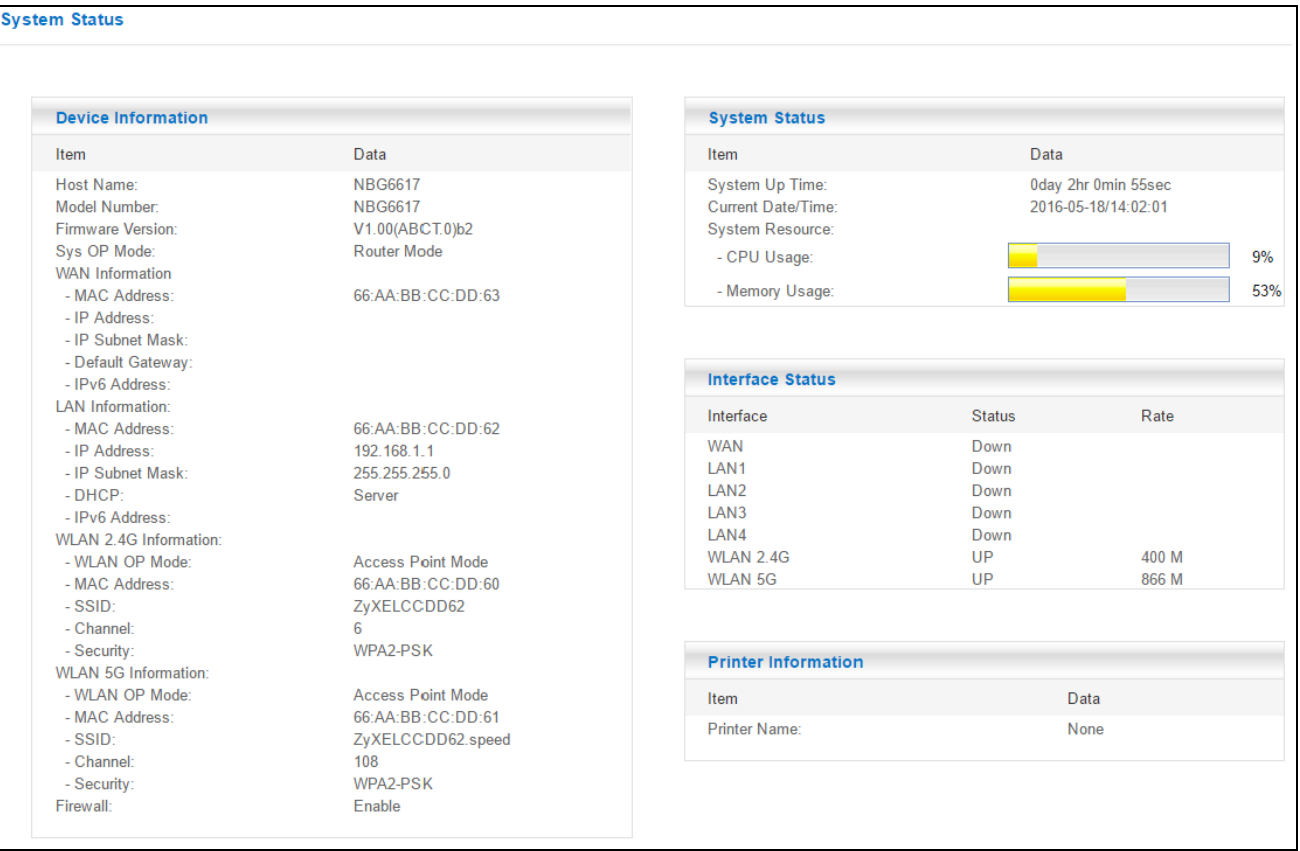

#### **Figure 28** Expert Mode: Status > System Status: Router Mode

The following table describes the labels shown in the **Status** screen.

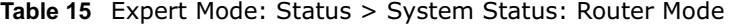

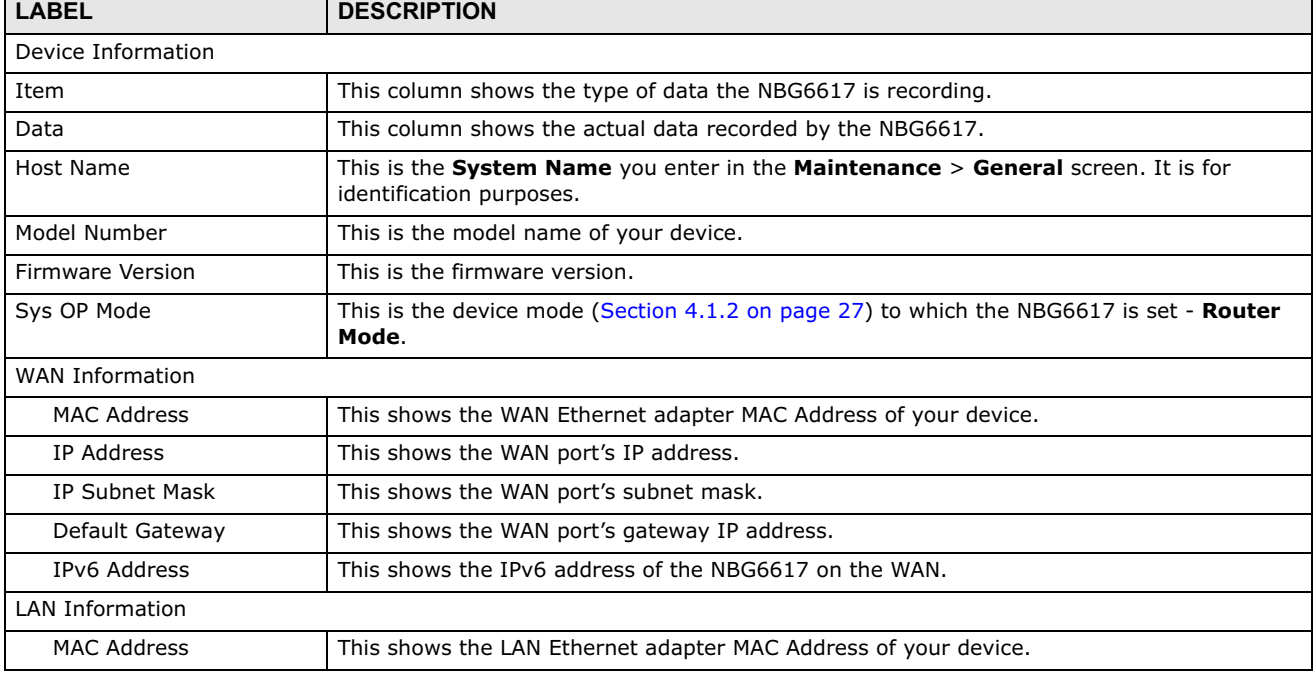

NBG6617 User's Guide

| <b>LABEL</b>                 | <b>DESCRIPTION</b>                                                                                                    |
|------------------------------|----------------------------------------------------------------------------------------------------|
| IP Address                   | This shows the LAN port's IP address.                                                                                                    |
| <b>IP Subnet Mask</b>        | This shows the LAN port's subnet mask.                                                                                                    |
| <b>DHCP</b>                  | This shows the LAN port's DHCP role - Server or Disable.                                                                                                    |
| IPv6 Address                 | This shows the IPv6 address of the NBG6617 on the LAN.                                                                                                    |
| <b>WLAN 2.4G Information</b> |                                                                                                    |
| <b>WLAN OP Mode</b>          | This is the device mode (Section 4.1.2 on page 27) to which the NBG6617's wireless LAN is<br>set - Access Point Mode.                                                                                                    |
| <b>MAC Address</b>           | This shows the 2.4GHz wireless adapter MAC Address of your device.                                                                                                    |
| SSID                         | This shows a descriptive name used to identify the NBG6617 in the 2.4GHz wireless LAN.                                                                                                    |
| Channel                      | This shows the channel number which you select manually.                                                                                                    |
| Security                     | This shows the level of wireless security the NBG6617 is using.                                                                                                    |
| <b>WLAN 5G Information</b>   |                                                                                                    |
| <b>WLAN OP Mode</b>          | This is the device mode (Section 4.1.2 on page 27) to which the NBG6617's wireless LAN is<br>set - Access Point Mode.                                                                                                    |
| <b>MAC Address</b>           | This shows the 5GHz wireless adapter MAC Address of your device.                                                                                                    |
| SSID                         | This shows a descriptive name used to identify the NBG6617 in the 5GHz wireless LAN.                                                                                                    |
| Channel                      | This shows the channel number which you select manually.                                                                                                    |
| Security                     | This shows the level of wireless security the NBG6617 is using.                                                                                                    |
| Firewall                     | This shows whether the firewall is enabled or not.                                                                                                    |
| System Status                |                                                                                                    |
| System Up Time               | This is the total time the NBG6617 has been on.                                                                                                    |
| Current Date/Time            | This field displays your NBG6617's present date and time.                                                                                                    |
| System Resource              |                                                                                                    |
| - CPU Usage                  | This displays what percentage of the NBG6617's processing ability is currently used. When<br>this percentage is close to 100%, the NBG6617 is running at full load, and the throughput is<br>not going to improve anymore. If you want some applications to have more throughput, you<br>should turn off other applications (for example, using bandwidth management.) |
| - Memory Usage               | This shows what percentage of the heap memory the NBG6617 is using.                                                                                                    |
| <b>Interface Status</b>      |                                                                                                    |
| Interface                    | This displays the NBG6617 port types. The port types are: WAN, LAN and WLAN.                                                                                                    |
| <b>Status</b>                | For the LAN and WAN ports, this field displays <b>Down</b> (line is down) or Up (line is up or<br>connected).                                                                                                    |
|                              | For the 2.4GHz/5GHz WLAN, it displays Up when the 2.4GHz/5GHz WLAN is enabled or<br>Down when the 2.4G/5G WLAN is disabled.                                                                                                    |
| Rate                         | For the LAN ports, this displays the port speed and duplex setting or is left blank when the<br>line is disconnected.                                                                                                    |
|                              | For the WAN port, it displays the port speed and duplex setting if you're using Ethernet<br>encapsulation. This field displays N/A when the line is disconnected.                                                                                                    |
|                              | For the 2.4GHz/5GHz WLAN, it displays the maximum transmission rate when the 2.4GHz/<br>5GHz WLAN is enabled and N/A when the WLAN is disabled.                                                                                                    |

**Table 15** Expert Mode: Status > System Status: Router Mode (continued)

| <b>LABEL</b>               | <b>DESCRIPTION</b>                                                                                                    |
|----------------------------|----------------------------------------------------------------------------------------------------|
| <b>Printer Information</b> |                                                                                                    |
| Printer Name               | The NBG6617 can act as a print server and allows you to share a USB printer on your LAN.<br>This displays the name of the printer connected to the NBG6617's USB port. |
|                            | Note: You need to manually install the printer driver in your computer and add the printer to<br>your printer list.                                                    |

**Table 15** Expert Mode: Status > System Status: Router Mode (continued)

#### **6.2.1 Navigation Panel**

Use the sub-menus on the navigation panel to configure NBG6617 features.

Security Maintenance **Status Wireless** LAN **Applications WAN Internet Connection IPv4 Firewall** Wireless LAN IP **System Status** Parental Control General **IPv6 Firewall Client Tables Guest Wireless** Static DHCP General Password General **MAC Filter** IPv6 LAN Notification Port Trigger Time Advanced Passthrough **Bandwidth Management** Firmware Upgrade **Dynamic DNS WPS** General Backup/Restore Scheduling Advanced Restart **USB Media Sharing** Language  $UPnP$ Remote Management **File Sharing Remote Access SAMBA** Wake On LAN Log **ONE Connect Operation Mode** 

**Figure 29** Expert Mode: Navigation Panel: Router Mode

The following table describes the sub-menus.

**Table 16** Expert Mode: Navigation Panel: Router Mode

| <b>LINK</b>            | <b>TAB</b>   | <b>FUNCTION</b>                                                                                                    |
|------------------------|--------------|----------------------------------------------------------------------------------------------------|
| <b>Status</b>          |              |                                                                                                    |
| System Status          |              | This screen shows the NBG6617's general device, system and interface<br>status information. Use this screen to access the wizard, and summary<br>statistics tables. |
| Client Tables          |              | Use this screen to view current DHCP client information.                                                                                                    |
| <b>WAN</b>             |              |                                                                                                    |
| Internet<br>Connection |              | This screen allows you to configure ISP parameters, WAN IP address<br>assignment, DNS servers and the WAN MAC address.                                              |
| <b>NAT</b>             | General      | Use this screen to enable NAT.                                                                                                    |
|                        |              | Use this screen to configure servers behind the NBG6617 and forward<br>incoming service requests to the server(s) on your local network.                            |
|                        | Port Trigger | Use this screen to change your NBG6617's port triggering settings.                                                                                                  |
|                        | Passthrough  | Use this screen to enable ALGs (Application Layer Gateway) and VPN pass-<br>through settings.                                                                       |
| Dynamic DNS            |              | Use this screen to set up dynamic DNS.                                                                                                    |
| Wireless               |              |                                                                                                    |

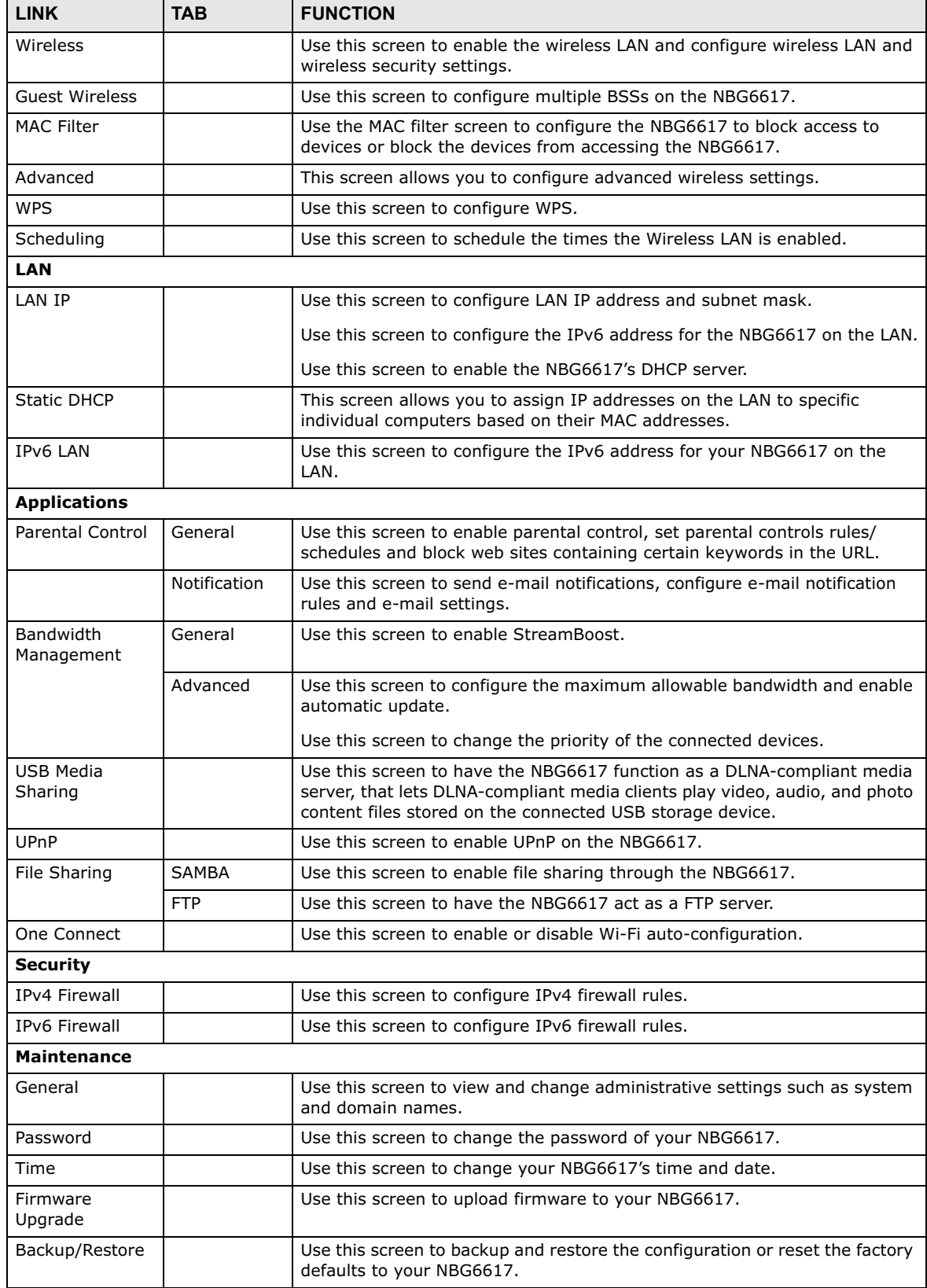

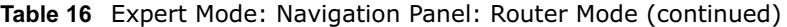

NBG6617 User's Guide

| <b>LINK</b>           | TAB              | <b>FUNCTION</b>                                                                                                    |
|-----------------------|------------------|----------------------------------------------------------------------------------------------------|
| Restart               |                  | This screen allows you to reboot the NBG6617 without turning the power<br>off.                                                                         |
| Language              |                  | This screen allows you to select the language you prefer.                                                                                              |
| Remote<br>Management  | Remote<br>Access | Use this screen to configure through which interface(s) and from which IP<br>address(es) users can use Telnet and HTTP/HTTPS to manage the<br>NBG6617. |
|                       | Wake On LAN      | Use this screen to enable Wake on LAN to remotely turn on a device on the<br>local network.                                                            |
| Log                   |                  | Use this screen to view the list of activities recorded by your NBG6617.                                                                               |
| <b>Operation Mode</b> |                  | This screen allows you to select whether your device acts as a router, or an<br>access point.                                                          |

**Table 16** Expert Mode: Navigation Panel: Router Mode (continued)

# **Access Point Mode**

# **7.1 Overview**

Use your NBG6617 as an access point (AP) if you already have a router or gateway on your network. In this mode your NBG6617 bridges a wired network (LAN) and wireless LAN (WLAN) in the same subnet. See the figure below for an example.

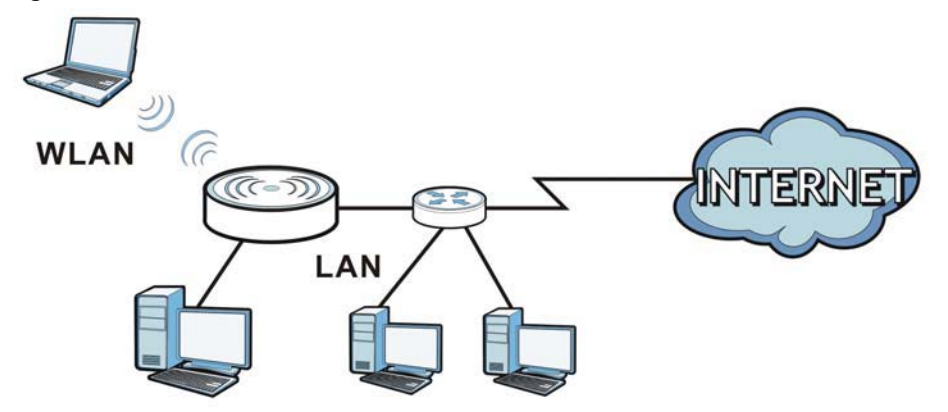

**Figure 30** Wireless Internet Access in Access Point Mode

Many screens that are available in **Router Mode** are not available in **Access Point Mode**, such as bandwidth management and firewall.

# **7.2 What You Can Do**

- Use the **Status** screen to view read-only information about your NBG6617 (Section 7.4 on page 44).
- Use the **LAN** screen to set the IP address for your NBG6617 acting as an access point (Section 7.5 on page 46).

# **7.3 What You Need to Know**

See Chapter 8 on page 49 for a tutorial on setting up a network with the NBG6617 as an access point.

## **7.3.1 Setting your NBG6617 to AP Mode**

- **1** Log into the Web Configurator if you haven't already. See the Quick start Guide for instructions on how to do this.
- **2** To use your NBG6617 as an access point, go to **Expert Mode > Maintenance > Operation Mode**  and select **Access Point Mode**.

**Figure 31** Changing to Access Point mode

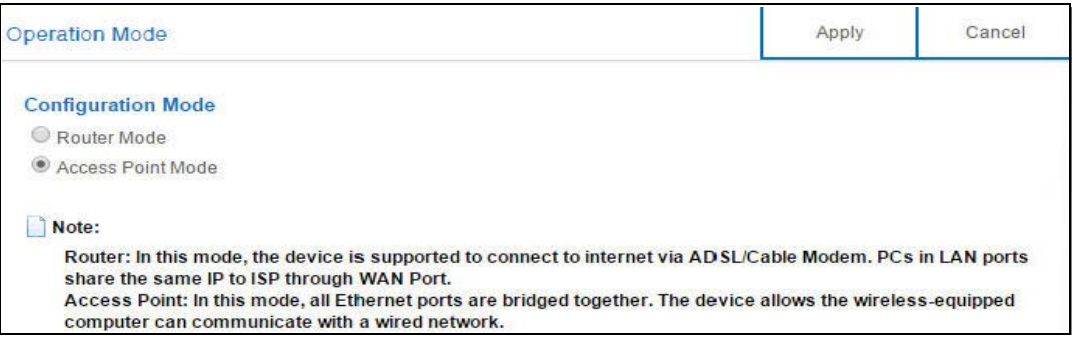

- Note: You have to log in to the Web Configurator again when you change modes. As soon as you do, your NBG6617 is already in Access Point mode.
- **3** When you select **Access Point Mode**, the following pop-up message window appears.

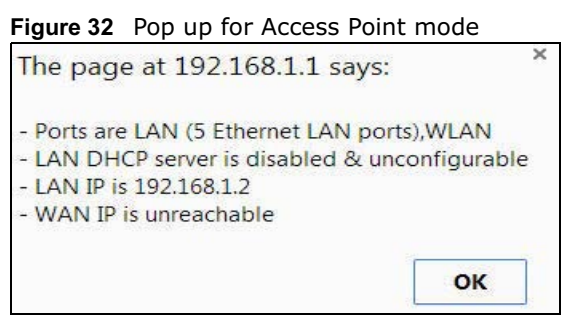

Click **OK**. Then click **Apply**. The Web Configurator refreshes once the change to Access Point mode is successful.

#### **7.3.2 Accessing the Web Configurator in Access Point Mode**

Log in to the Web Configurator in Access Point mode, do the following:

- **1** Connect your computer to the LAN port of the NBG6617.
- **2** The default IP address of the NBG6617 is "192.168.1.2". In this case, your computer must have an IP address in the range between "192.168.1.3" and "192.168.1.254".
- **3** Click **Start > Run** on your computer in Windows. Type "cmd" in the dialog box. Enter "ipconfig" to show your computer's IP address. If your computer's IP address is not in the correct range then see Appendix B on page 162 for information on changing your computer's IP address.

**4** After you've set your computer's IP address, open a web browser such as Internet Explorer and type "192.168.1.2" as the web address in your web browser.

#### **7.3.3 Configuring your WLAN and Maintenance Settings**

The configuration of wireless and maintenance settings in **Access Point Mode** is the same as for **Router Mode**.

- See Chapter 11 on page 80 for information on the configuring your wireless network.
- See Chapter 15 on page 135 for information on configuring your maintenance settings.

# **7.4 AP Mode Status Screen**

Click **Expert Mode > Status** to open the **Status** screen.

**Figure 33** Expert Mode: Status > System Status: Access Point Mode

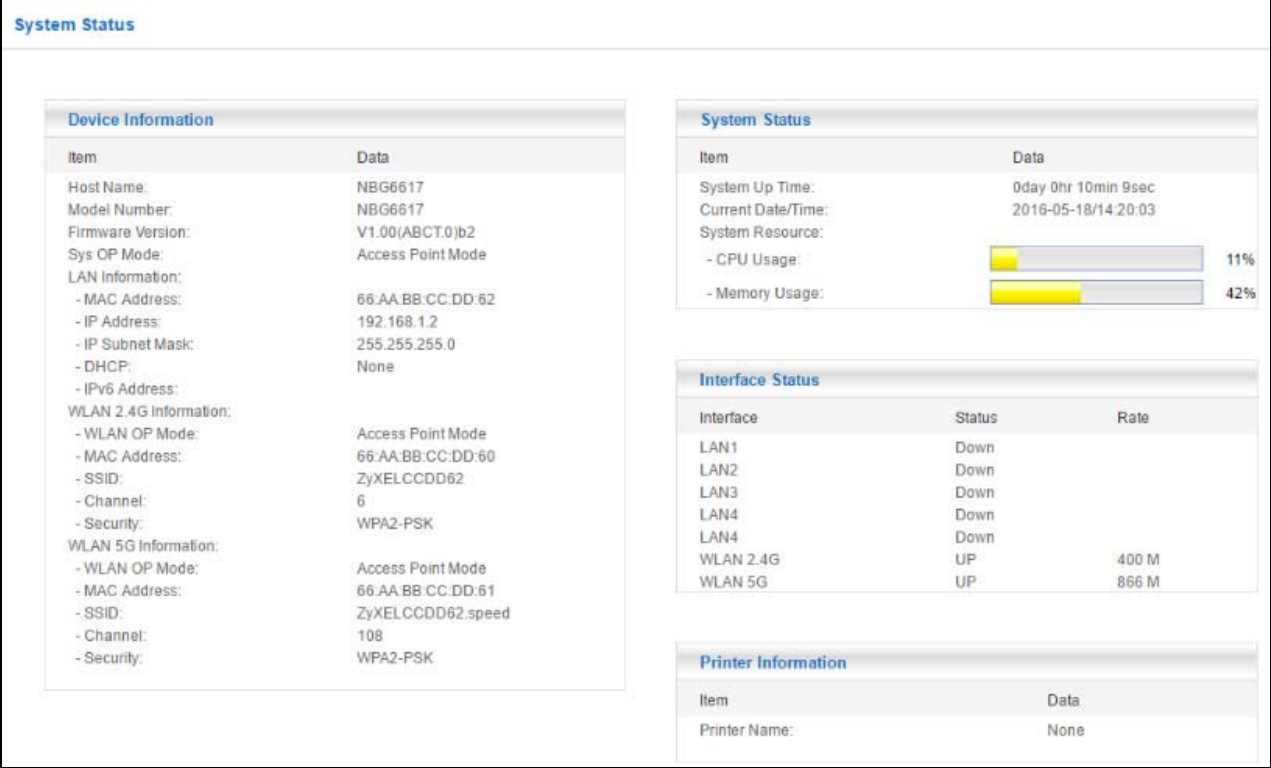

Note: After clicking **Login**, the **Easy Mode** appears. Refer to Chapter 5 on page 28 for the **Easy Mode** screens. Change to **Expert Mode** to see the screens described in the sections following this.

The following table describes the labels shown in the **Status** screen.

| <b>LABEL</b>                 | $\frac{1}{2}$ and $\frac{1}{2}$ $\frac{1}{2}$ $\frac{1}{2}$ $\frac{1}{2}$ $\frac{1}{2}$ $\frac{1}{2}$ $\frac{1}{2}$ $\frac{1}{2}$ $\frac{1}{2}$ $\frac{1}{2}$ $\frac{1}{2}$ $\frac{1}{2}$ $\frac{1}{2}$ $\frac{1}{2}$ $\frac{1}{2}$ $\frac{1}{2}$ $\frac{1}{2}$ $\frac{1}{2}$ $\frac{1}{2}$ $\frac{1}{2}$ $\frac{1}{2$<br><b>DESCRIPTION</b>                           |  |
|------------------------------|----------------------------------------------------------------------------------------------------|--|
| Device Information           |                                                                                                    |  |
| Host Name                    | This is the System Name you enter in the Maintenance > General screen. It is for<br>identification purposes.                                                                                                    |  |
| Model Number                 | This is the model name of your device.                                                                                                    |  |
| <b>Firmware Version</b>      | This is the firmware version and the date created.                                                                                                    |  |
| Sys OP Mode                  | This is the device mode (Section 4.1.2 on page 27) to which the NBG6617 is set - AP Mode.                                                                                                    |  |
| <b>LAN Information</b>       |                                                                                                    |  |
| <b>MAC Address</b>           | This shows the LAN Ethernet adapter MAC Address of your device.                                                                                                    |  |
| IP Address                   | This shows the LAN port's IP address.                                                                                                    |  |
| IP Subnet Mask               | This shows the LAN port's subnet mask.                                                                                                    |  |
| <b>DHCP</b>                  | This shows the LAN port's DHCP role - Client or None.                                                                                                    |  |
| IPv6 Address                 | This shows the IPv6 address of the NBG6617 on the LAN.                                                                                                    |  |
| <b>WLAN 2.4G Information</b> |                                                                                                    |  |
| <b>WLAN OP Mode</b>          | This is the device mode (Section 4.1.2 on page 27) to which the NBG6617's wireless LAN is<br>set - Access Point Mode.                                                                                                    |  |
| <b>MAC Address</b>           | This shows the 2.4GHz wireless adapter MAC Address of your device.                                                                                                    |  |
| <b>SSID</b>                  | This shows a descriptive name used to identify the NBG6617 in the 2.4GHz wireless LAN.                                                                                                    |  |
| Channel                      | This shows the channel number which you select manually.                                                                                                    |  |
| Security                     | This shows the level of wireless security the NBG6617 is using.                                                                                                    |  |
| <b>WLAN 5G Information</b>   |                                                                                                    |  |
| <b>WLAN OP Mode</b>          | This is the device mode (Section 4.1.2 on page 27) to which the NBG6617's wireless LAN is<br>set - Access Point Mode.                                                                                                    |  |
| <b>MAC Address</b>           | This shows the 5GHz wireless adapter MAC Address of your device.                                                                                                    |  |
| <b>SSID</b>                  | This shows a descriptive name used to identify the NBG6617 in the 5GHz wireless LAN.                                                                                                    |  |
| Channel                      | This shows the channel number which you select manually.                                                                                                    |  |
| Security                     | This shows the level of wireless security the NBG6617 is using.                                                                                                    |  |
| <b>System Status</b>         |                                                                                                    |  |
| Item                         | This column shows the type of data the NBG6617 is recording.                                                                                                    |  |
| Data                         | This column shows the actual data recorded by the NBG6617.                                                                                                    |  |
| System Up Time               | This is the total time the NBG6617 has been on.                                                                                                    |  |
| Current Date/Time            | This field displays your NBG6617's present date and time.                                                                                                    |  |
| System Resource              |                                                                                                    |  |
| - CPU Usage                  | This displays what percentage of the NBG6617's processing ability is currently used. When<br>this percentage is close to 100%, the NBG6617 is running at full load, and the throughput is<br>not going to improve anymore. If you want some applications to have more throughput, you<br>should turn off other applications (for example, using bandwidth management.) |  |
| - Memory Usage               | This shows what percentage of the heap memory the NBG6617 is using.                                                                                                    |  |
| <b>Interface Status</b>      |                                                                                                    |  |
| Interface                    | This displays the NBG6617 port types. The port types are: LAN and WLAN.                                                                                                    |  |
| <b>Status</b>                | For the LAN ports, this field displays Down (line is down) or Up (line is up or connected).                                                                                                    |  |
|                              | For the 2.4GHz/5GHz WLAN, it displays Up when the 2.4GHz/5GHz WLAN is enabled or<br>Down when the 2.4G/5G WLAN is disabled.                                                                                                    |  |

**Table 17** Expert Mode: Status > System Status: Access Point Mode

NBG6617 User's Guide

| LABEL               | <b>DESCRIPTION</b>                                                                                                    |
|---------------------|----------------------------------------------------------------------------------------------------|
| Rate                | For the LAN ports, this displays the port speed and duplex setting or is left blank when the<br>line is disconnected.                                                  |
|                     | For the 2.4GHz/5GHz WLAN, it displays the maximum transmission rate when the 2.4GHz/<br>5GHz WLAN is enabled and N/A when the WLAN is disabled.                        |
| Printer Information |                                                                                                    |
| <b>Printer Name</b> | The NBG6617 can act as a print server and allows you to share a USB printer on your LAN.<br>This displays the name of the printer connected to the NBG6617's USB port. |
|                     | Note: You need to manually install the printer driver in your computer and add the printer to<br>your printer list.                                                    |

**Table 17** Expert Mode: Status > System Status: Access Point Mode (continued)

#### **7.4.1 Navigation Panel**

Use the menu in the navigation panel to configure NBG6617 features in **Access Point Mode**.

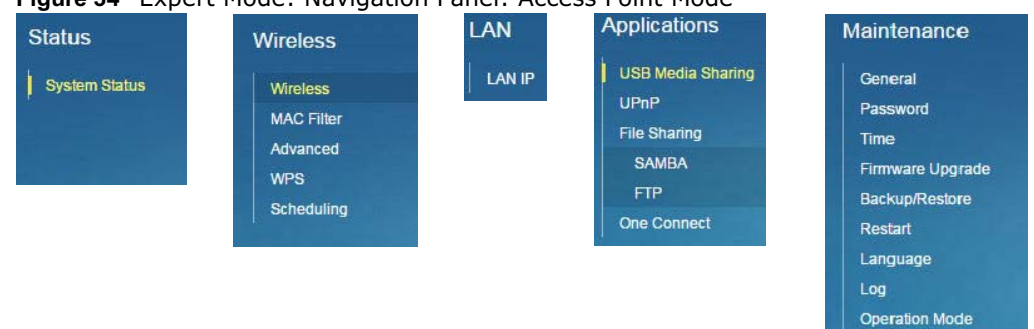

**Figure 34** Expert Mode: Navigation Panel: Access Point Mode

Refer to Table 16 on page 39 for descriptions of the labels shown in the navigation panel.

# **7.5 LAN Screen**

Use this section to configure your LAN settings while in **Access Point Mode**.

Click **Expert Mode > LAN** to see the screen below.

Note: If you change the IP address of the NBG6617 in the screen below, you will need to log into the NBG6617 again using the new IP address.

#### **Figure 35** LAN > LAN IP

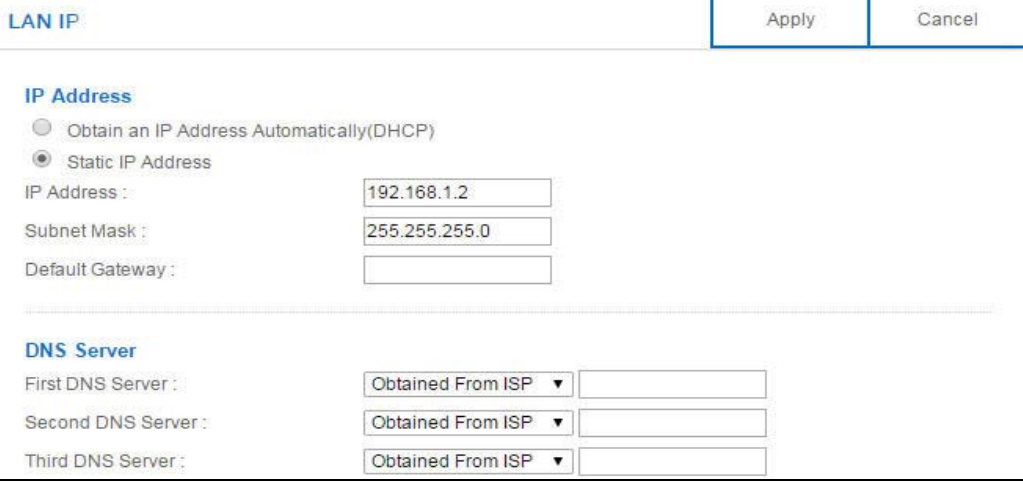

The table below describes the labels in the screen.

**Table 18** LAN > LAN IP

| <b>LABEL</b>                          | <b>DESCRIPTION</b>                                                                                                    |  |
|---------------------------------------|----------------------------------------------------------------------------------------------------|--|
| <b>IP Address</b>                     |                                                                                                    |  |
| Obtain an IP Address<br>Automatically | When you enable this, the NBG6617 gets its IP address from the network's DHCP<br>server (for example, your ISP). Users connected to the NBG6617 can now access<br>the network (i.e., the Internet if the IP address is given by the ISP).                                                                                                    |  |
|                                       | The Web Configurator may no longer be accessible unless you know the IP address<br>assigned by the DHCP server to the NBG6617. You need to reset the NBG6617 to<br>be able to access the Web Configurator again (see Section 15.7 on page 140 for<br>details on how to reset the NBG6617).                                                                                                    |  |
|                                       | Also when you select this, you cannot enter an IP address for your NBG6617 in the<br>field below.                                                                                                    |  |
| <b>Static IP Address</b>              | Click this if you want to specify the IP address of your NBG6617. Or if your ISP or<br>network administrator gave you a static IP address to access the network or the<br>Internet.                                                                                                    |  |
| IP Address                            | Type the IP address in dotted decimal notation. The default setting is 192.168.1.2.<br>If you change the IP address you will have to log in again with the new IP address.                                                                                                    |  |
| Subnet Mask                           | The subnet mask specifies the network number portion of an IP address. Your<br>NBG6617 will automatically calculate the subnet mask based on the IP address that<br>you assign. Unless you are implementing subnetting, use the subnet mask<br>computed by the NBG6617.                                                                                                    |  |
| Default Gateway                       | Enter a Default Gateway's IP address (if your ISP or network administrator gave<br>you one) in this field.                                                                                                    |  |
| <b>DNS Server</b>                     |                                                                                                    |  |
| First DNS Server<br>Second DNS Server | Select Obtained From ISP if your ISP dynamically assigns DNS server information<br>(and the NBG6617's WAN IP address). The field to the right displays the (read-<br>only) DNS server IP address that the ISP assigns.                                                                                                    |  |
| Third DNS Server                      | Select User-Defined if you have the IP address of a DNS server. Enter the DNS<br>server's IP address in the field to the right. If you chose User-Defined, but leave<br>the IP address set to 0.0.0.0, User-Defined changes to None after you click<br>Apply. If you set a second choice to User-Defined, and enter the same IP<br>address, the second User-Defined changes to None after you click Apply. |  |
|                                       | Select <b>None</b> if you do not want to configure DNS servers. If you do not configure a<br>DNS server, you must know the IP address of a computer in order to access it.                                                                                                    |  |

| <b>Table 10</b> LAN $\ge$ LAN IP (CONTINUED) |                                                                           |
|----------------------------------------------|---------------------------------------------------------------------------|
| <b>LABEL</b>                                 | <b>DESCRIPTION</b>                                                        |
| Apply                                        | Click Apply to save your changes to the NBG6617.                          |
| Cancel                                       | Click <b>Cancel</b> to reload the previous configuration for this screen. |

**Table 18** LAN > LAN IP (continued)

# **Tutorials**

# **8.1 Overview**

This chapter provides tutorials for setting up your NBG6617.

- Set Up a Wireless Network Using WPS
- Connect to NBG6617 Wireless Network without WPS
- Using Guest SSIDs on the NBG6617

# **8.2 Set Up a Wireless Network Using WPS**

This section gives you an example of how to set up wireless network using WPS. This example uses the NBG6617 as the AP and NWD210N as the wireless client which connects to a notebook.

Note: The wireless client must be a WPS-aware device (for example, a WPS USB adapter or PCI card).

There are two WPS methods for creating a secure connection via the web configurator or utility. This tutorial shows you how to do both.

- **Push Button Configuration (PBC)**  create a secure wireless network simply by pressing a button. See Section 8.2.1 on page 49. This is the easier method.
- **PIN Configuration**  create a secure wireless network simply by entering a wireless client's PIN (Personal Identification Number) in the NBG6617's interface. See Section 8.2.2 on page 50. This is the more secure method, since one device can authenticate the other.

### **8.2.1 Push Button Configuration (PBC)**

- **1** Make sure that your NBG6617 is turned on. Make sure the **WIFI** button (at the rear panel of the NBG6617) is pushed in, and that the device is placed within range of your notebook.
- **2** Make sure that you have installed the wireless client (this example uses the NWD210N) driver and utility in your notebook.
- **3** In the wireless client utility, find the WPS settings. Enable WPS and press the WPS button (**Start** or **WPS** button)
- **4** Log into NBG6617's Web Configurator and press the **Push Button** in the **Expert > Wireless > WPS** screen.
- Note: Your NBG6617 has a WPS button located on its top panel, as well as a WPS button in its configuration utility. Both buttons have exactly the same function; you can use one or the other.
- Note: It doesn't matter which button is pressed first. You must press the second button within two minutes of pressing the first one.

The NBG6617 sends the proper configuration settings to the wireless client. This may take up to two minutes. Then the wireless client is able to communicate with the NBG6617 securely.

The following figure shows you an example to set up wireless network and security by pressing a button on both NBG6617 and wireless client (the NWD210N in this example).

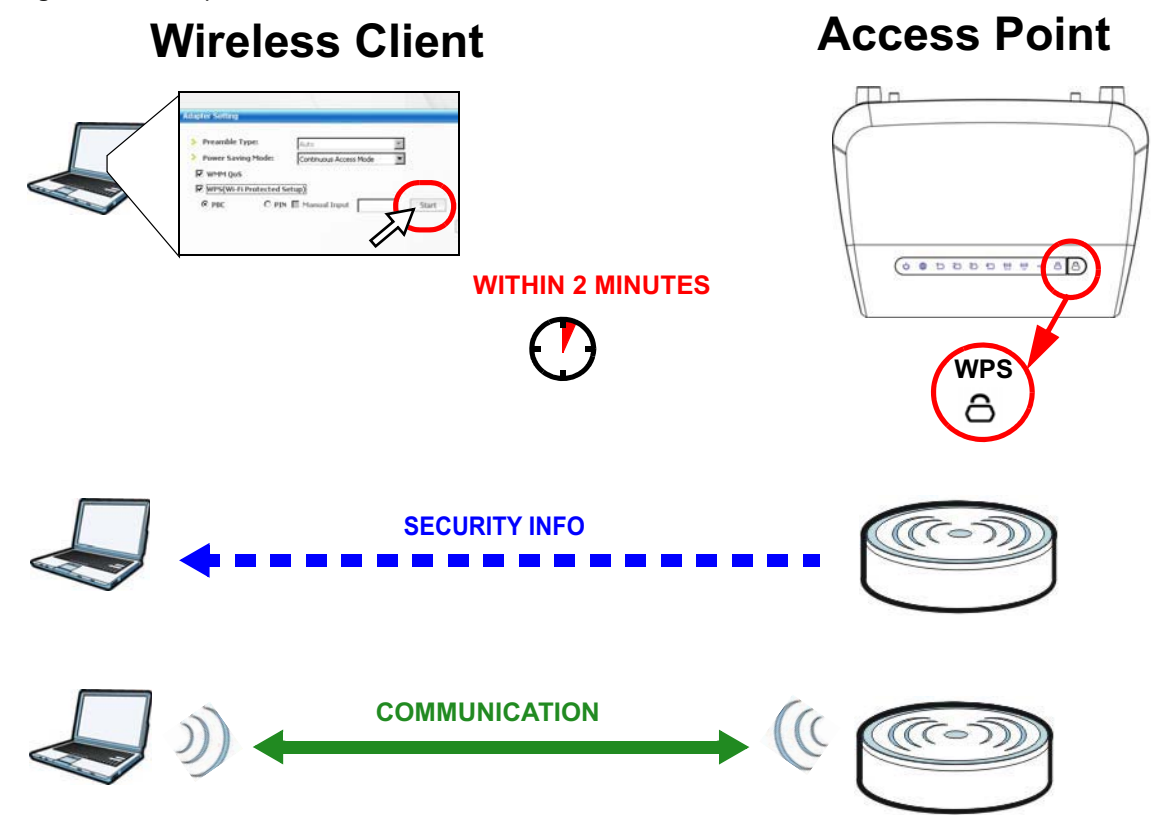

**Figure 36** Example WPS Process: PBC Method

### **8.2.2 PIN Configuration**

When you use the PIN configuration method, you need to use both NBG6617's configuration interface and the client's utilities.

- **1** Launch your wireless client's configuration utility. Go to the WPS settings and select the PIN method to get a PIN number.
- **2** Enter the PIN number to the **PIN** field in the **Expert > Wireless > WPS** screen on the NBG6617.

**3** Click **Start** buttons (or button next to the PIN field) on both the wireless client utility screen and the NBG6617's **WPS** screen within two minutes.

The NBG6617 authenticates the wireless client and sends the proper configuration settings to the wireless client. This may take up to two minutes. Then the wireless client is able to communicate with the NBG6617 securely.

The following figure shows you the example to set up wireless network and security on NBG6617 and wireless client (ex. NWD210N in this example) by using PIN method.

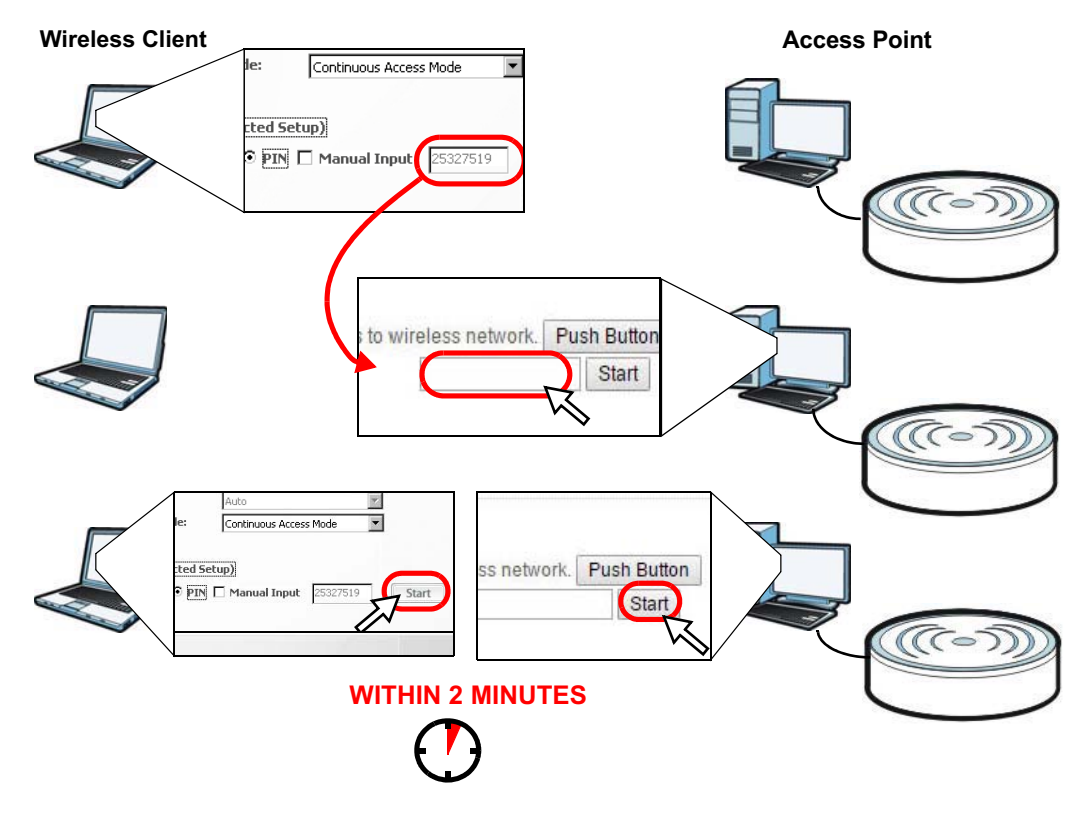

**Figure 37** Example WPS Process: PIN Method

# **8.3 Connect to NBG6617 Wireless Network without WPS**

This example shows you how to configure wireless security settings with the following parameters on your NBG6617 and connect your computer to the NBG6617 wireless network.

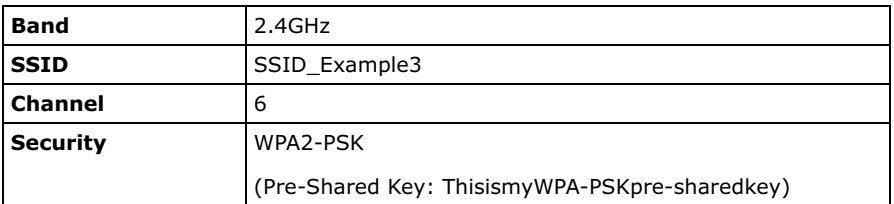

Follow the steps below to configure the wireless settings on your NBG6617.

NBG6617 User's Guide

The instructions require that your hardware is connected (see the Quick Start Guide) and you are logged into the Web Configurator through your LAN connection (see Section 2.2 on page 15).

- **1** Make sure the **WIFI** switch (at the rear panel of the NBG6617) is set to **ON**.
- **2** Open the **Expert > Wireless** > **Wireless** screen in the AP's Web Configurator.
- **3** Confirm that the wireless LAN is enabled on the NBG6617.
- **4** Select to configure the wireless settings for the 2.4GHz wireless radio.
- **5** Enter **SSID\_Example3** as the SSID and select **Channel-06** as the channel. Set security mode to **WPA2-PSK** and enter **ThisismyWPA-PSKpre-sharedkey** in the **Pre-Shared Key** field. Click **Apply**.

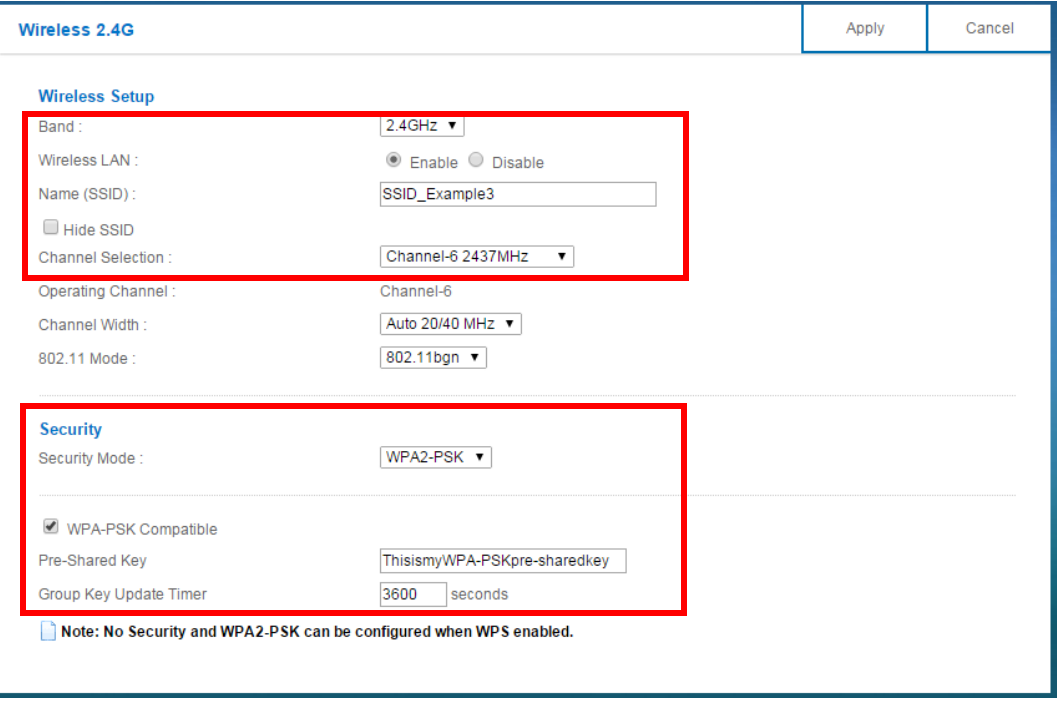

**6** Click **Expert** > **Status** to open the **Status** screen. Verify your wireless and wireless security settings under **Device Information** and check if the WLAN connection is up under **Interface Status**.

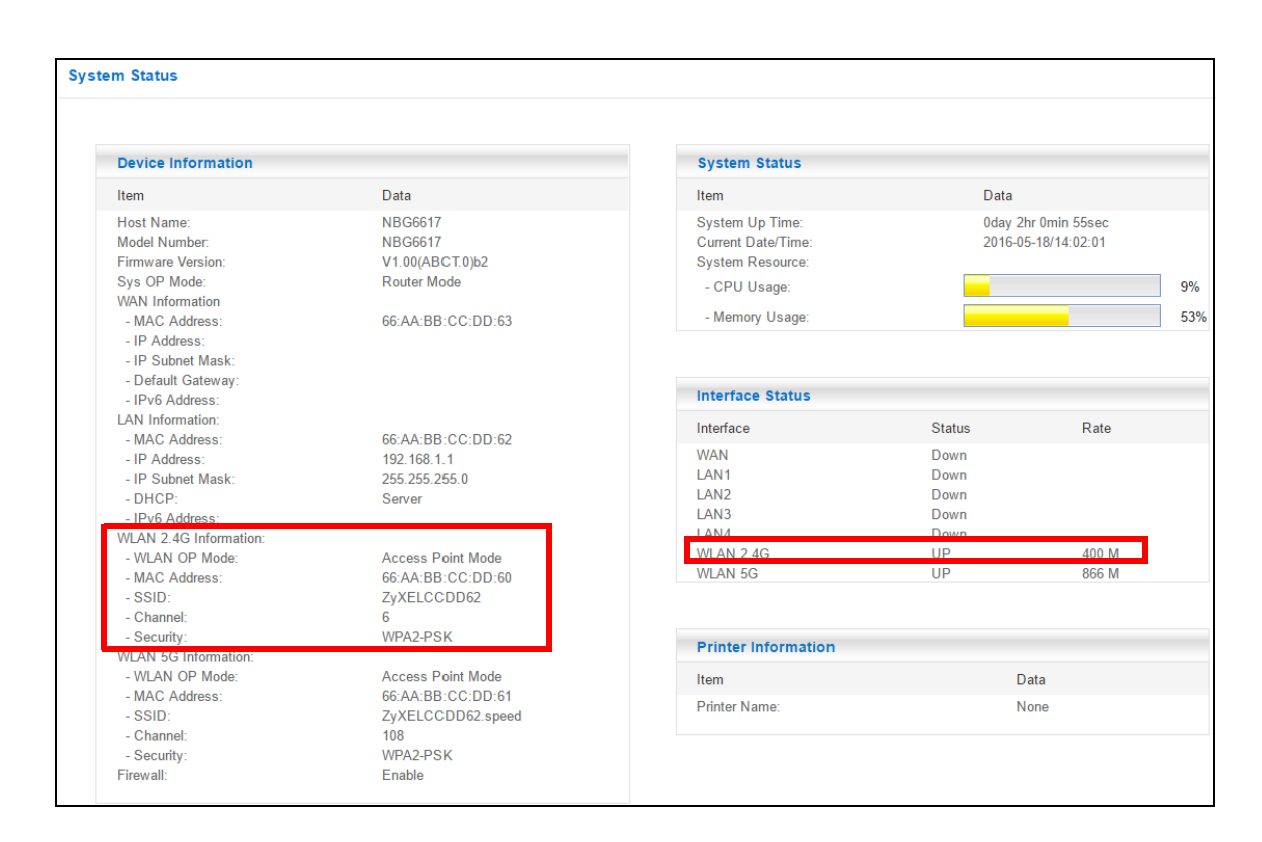

#### **8.3.1 Configure Your Notebook**

- Note: In this example, we use the ZyXEL NWD6505 wireless adapter as the wireless client and use the Windows built-in utility (Windows Zero Configuration (WZC)) to connect to the wireless netwok.
- **1** The NBG6617 supports IEEE 802.11a, IEEE 802.11b, IEEE 802.11g, IEEE 802.11n and IEEE 802.11ac wireless clients. Make sure that your notebook or computer's wireless adapter supports one of these standards.
- **2** Wireless adapters come with software sometimes called a "utility" that you install on your computer. See your wireless adapter's User's Guide for information on how to do that.
- **3** After you've installed the driver and attached the NWD6505 to your computer's USB port, rightclick the **Wireless Network Connection** icon in your computer's system tray, select and click **View Available Wireless Networks**.

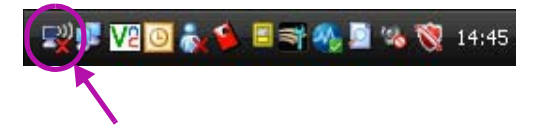

**4** The **Wireless Network Connection** screen displays. Click **Refresh network list** to view the available wireless APs within range.

**5** Select **SSID\_Example3** and click **Connect**.

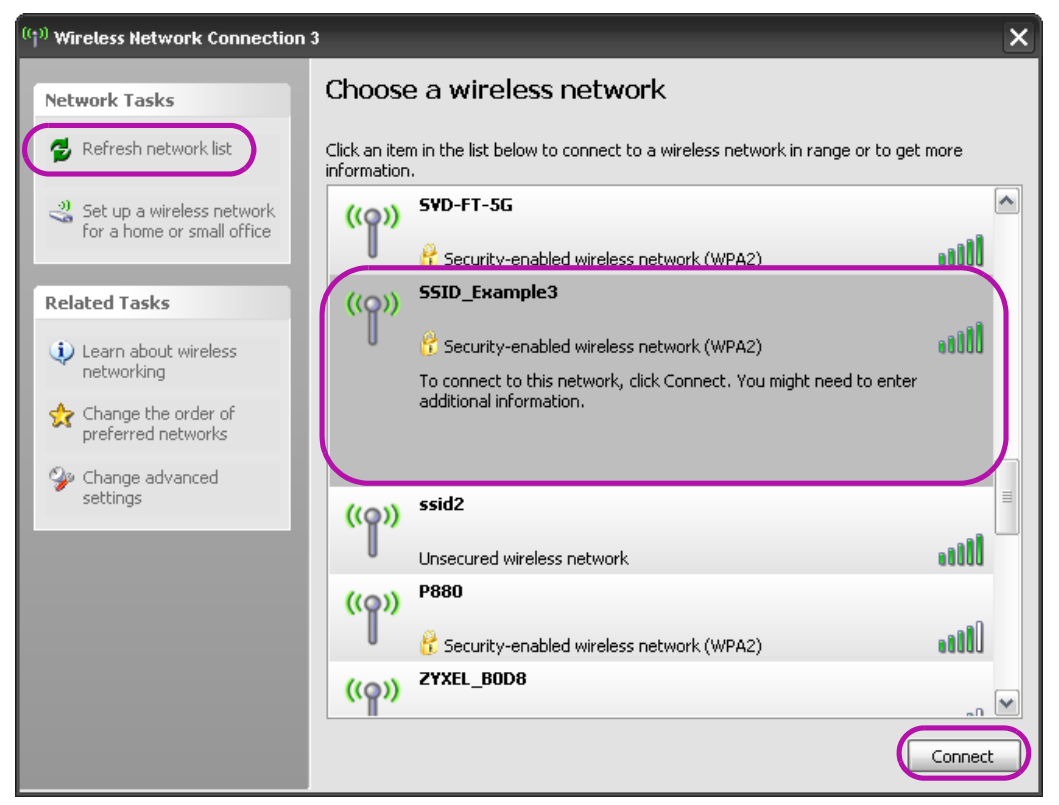

**6** Type the security key in the following screen. Click **Connect**.

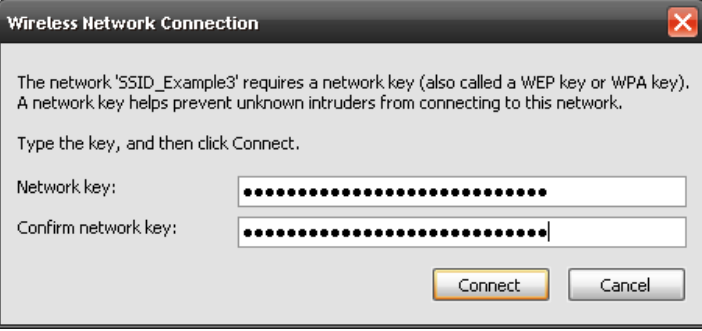

**7** Check the status of your wireless connection in the screen below.

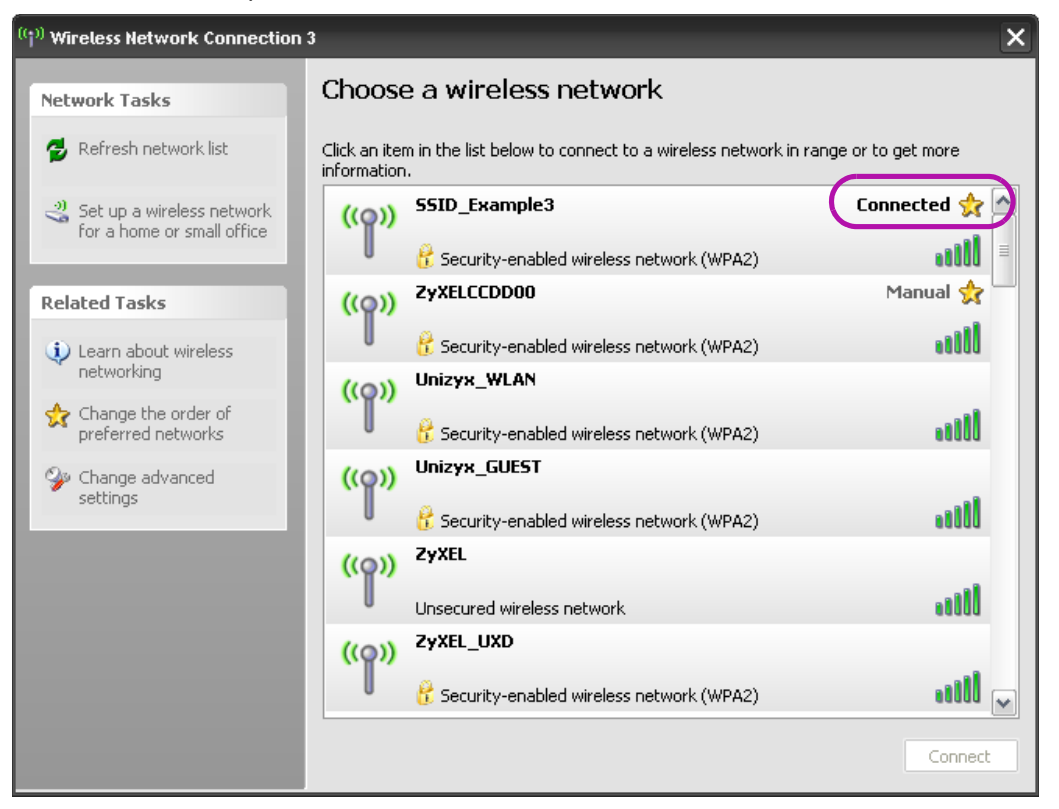

**8** If the wireless client keeps trying to connect to or acquiring an IP address from the NBG6617, make sure you entered the correct security key.

If the connection has limited or no connectivity, make sure the DHCP server is enabled on the NBG6617.

If your connection is successful, open your Internet browser and enter http://www.zyxel.com or the URL of any other web site in the address bar. If you are able to access the web site, your wireless connection is successfully configured.

# **8.4 Using Guest SSIDs on the NBG6617**

You can configure more than one guest SSID on a NBG6617. See Section 11.4 on page 91.

This allows you to configure multiple independent wireless networks on the NBG6617 as if there were multiple APs (virtual APs). Each guest SSID has its own wireless security type. That is, each SSID on the NBG6617 represents a different access point/wireless network to wireless clients in the network.

Clients can associate only with the SSIDs for which they have the correct security settings. Clients using different SSIDs can access the Internet and the wired network behind the NBG6617 (such as a printer).

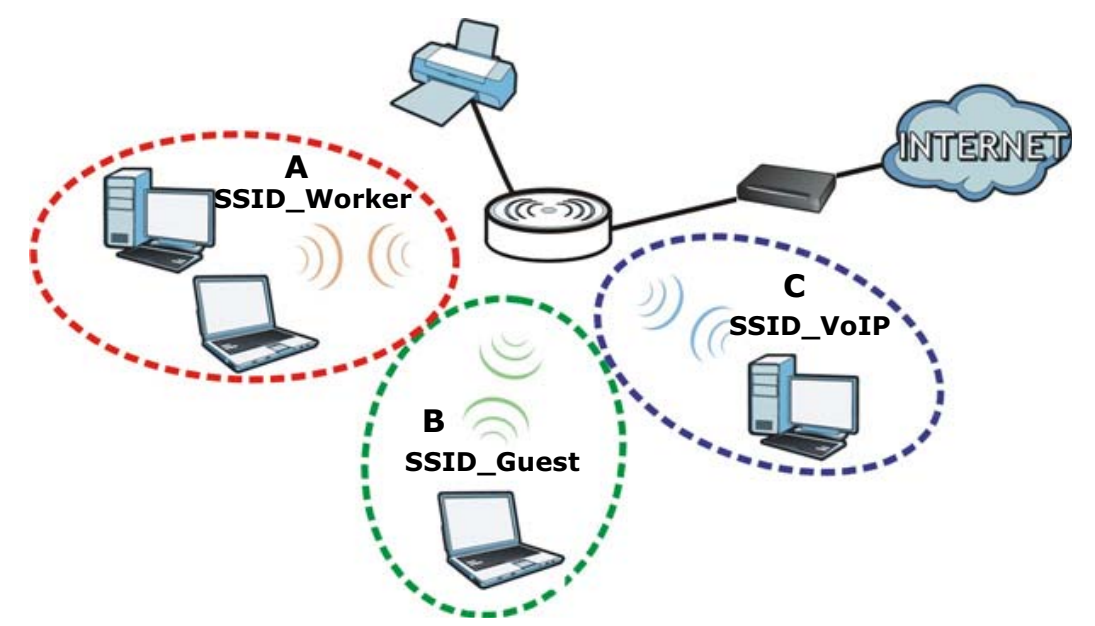

For example, you may set up three wireless networks (**A**, **B** and **C**) in your office. **A** is for workers, **B** is for guests and **C** is specific to a VoIP device in the meeting room.

### **8.4.1 Configuring Security Settings of Guest SSIDs**

The NBG6617 is in router mode by default.

This example shows you how to configure the SSIDs with the following parameters on your NBG6617 (in router mode).

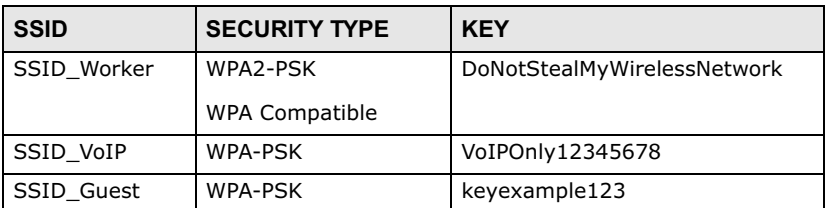

Note: This tutorial assumes that you have disabled WPS in **Expert > Wireless > WPS**. Otherwise, the "WPA-PSK" security type is not available to configure.

- **1** Connect your computer to the LAN port of the NBG6617 using an Ethernet cable.
- **2** The default IP address of the NBG6617 in router mode is "192.168.1.1". In this case, your computer must have an IP address in the range between "192.168.1.2" and "192.168.1.254".
- **3** Click **Start > Run** on your computer in Windows. Type "cmd" in the dialog box. Enter "ipconfig" to show your computer's IP address. If your computer's IP address is not in the correct range then see Appendix B on page 162 for information on changing your computer's IP address.
- **4** After you've set your computer's IP address, open a web browser such as Internet Explorer and type "http://192.168.1.1" as the web address in your web browser.
- Enter "1234" (default) as the password and click **Login**.
- Type a new password and retype it to confirm, then click **Apply**. Otherwise, click **Ignore**.
- The **Easy Mode** appears.
- Go to **Expert > Wireless > Guest Wireless**. Click the **Edit** icon of the first entry to configure wireless and security settings for **SSID\_Worker**.

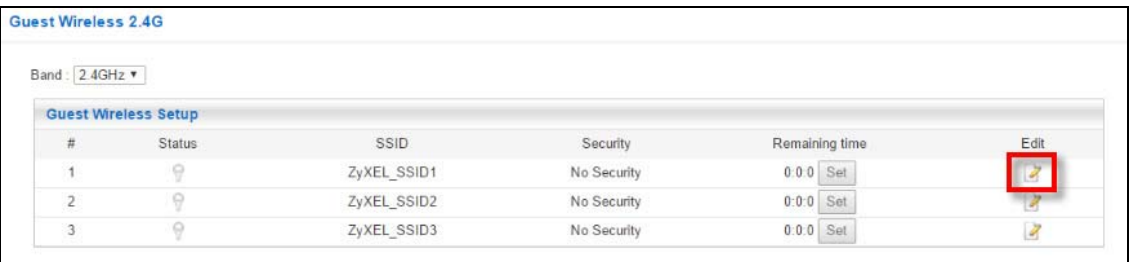

 Configure the screen as follows. In this example, you enable **Intra-BSS Traffic** for **SSID\_Worker** to allow wireless clients in the same wireless network to communicate with each other. Click **Apply**.

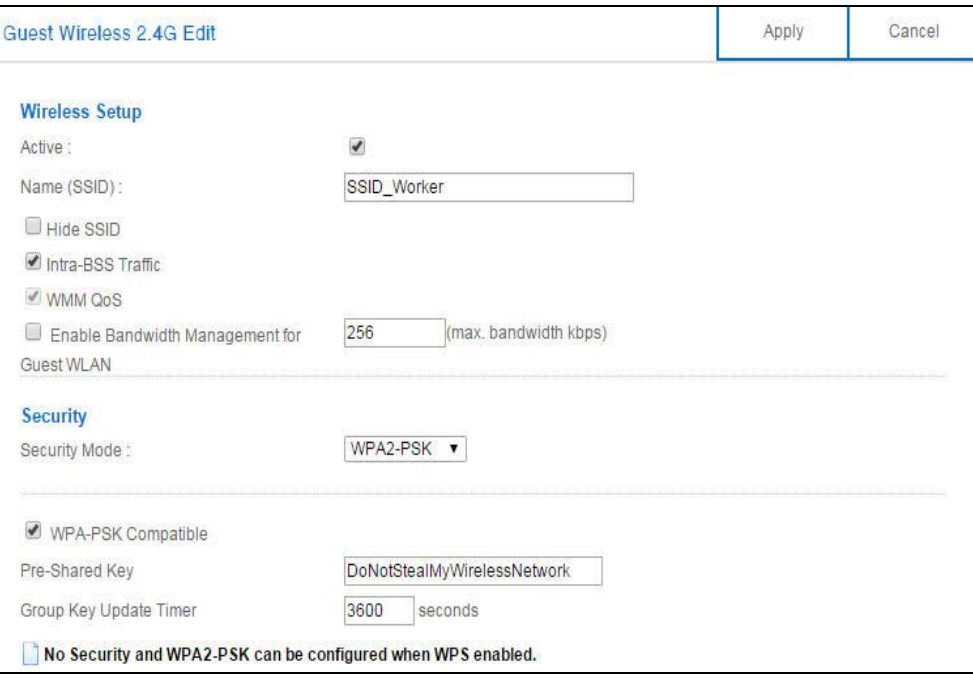

Click the **Edit** icon of the second entry to configure wireless and security settings for **SSID\_VoIP**.

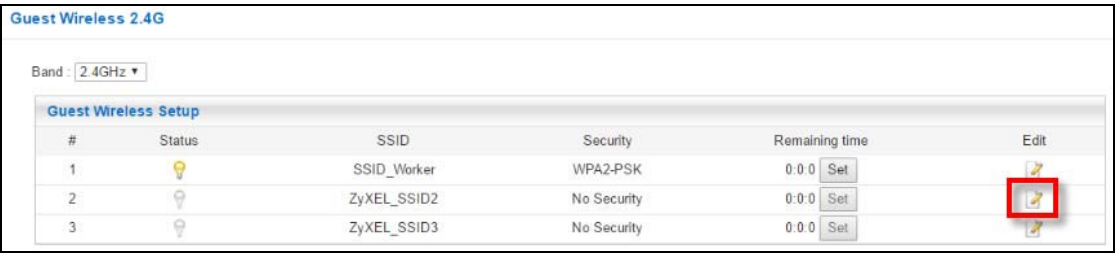

NBG6617 User's Guide

**11** Configure the screen as follows. You do not enable **Intra-BSS Traffic** for **SSID\_VoIP**. Click **Apply**.

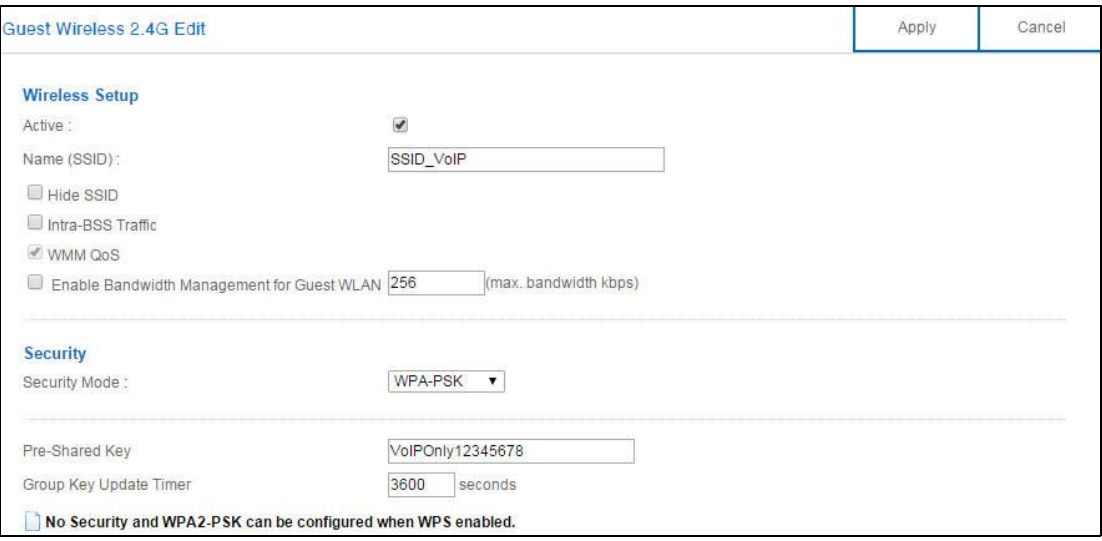

**12** Click the **Edit** icon of the third entry to configure wireless and security settings for **SSID\_Guest**.

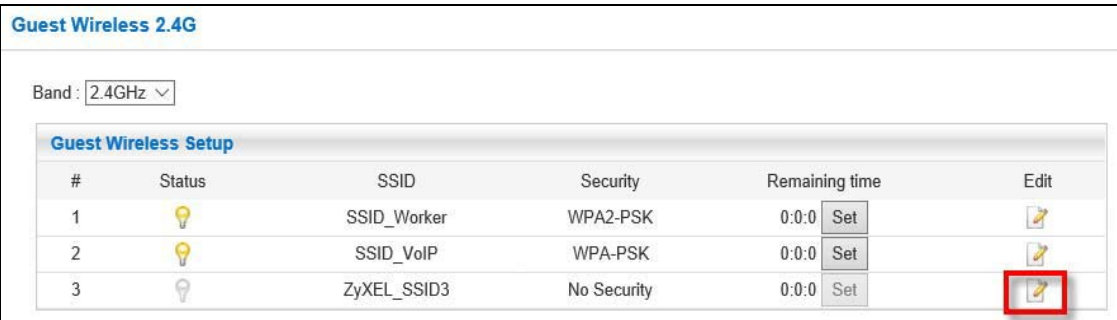

**13** Configure the screen as follows. In this example, you enable **Intra-BSS Traffic** for **SSID\_Guest** to allow wireless clients in the same wireless network to communicate with each other. Select **Enable Guest WLAN** to allow clients to access the Internet only. Click **Apply**.

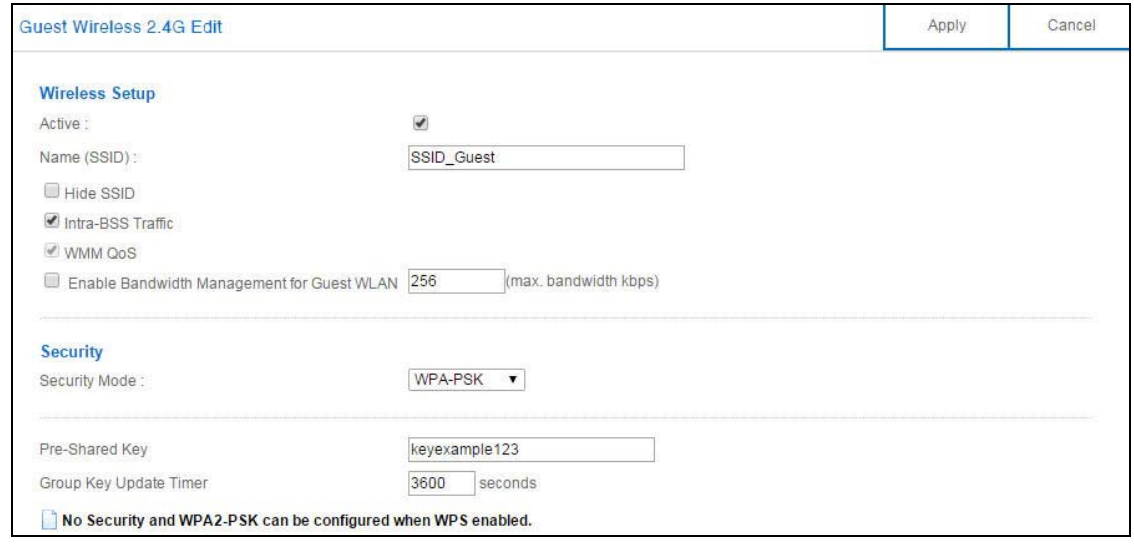

NBG6617 User's Guide

# **PART II Technical Reference**

# **Status**

# **9.1 Overview**

This chapter discusses read-only information related to the device state of the NBG6617.

#### **9.1.1 What You Can Do**

• Use the **Client Tables** screen to view the current DHCP client information (Section 9.2 on page 60).

# **9.2 Client Tables Screen**

You can configure the NBG6617's LAN as a DHCP server or disable it. When configured as a server, the NBG6617 assigns IP addresses to the clients. If DHCP service is disabled, you must have another DHCP server on that network, or else the computer must be manually configured.

Use this screen to view current DHCP client information (including MAC Address, and IP Address) of all network clients using the NBG6617's DHCP server.

Click **Expert Mode** > **Status** > **Client Tables** to open the **Client Tables** screen.

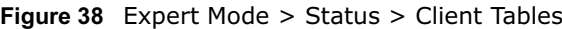

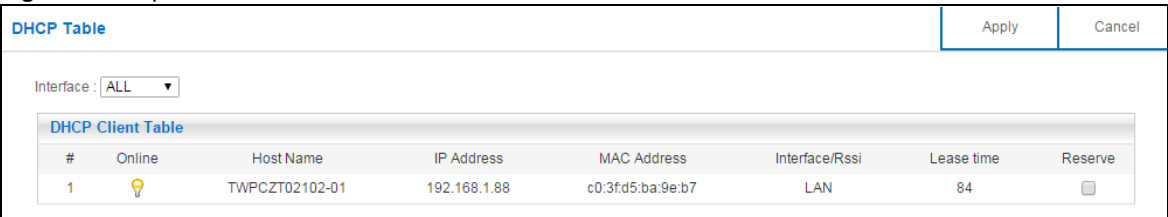

The following table describes the labels in this screen.

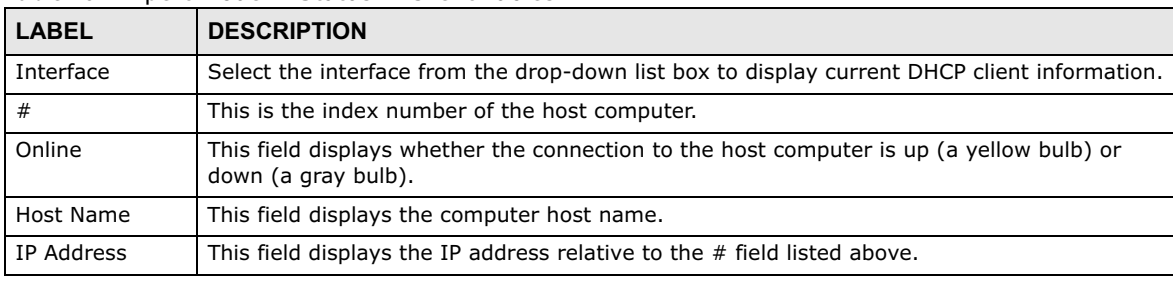

#### **Table 19** Expert Mode > Status > Client Tables

| LABEL          | <b>DESCRIPTION</b>                                                                                                    |
|----------------|----------------------------------------------------------------------------------------------------|
| MAC Address    | This field shows the MAC address of the computer with the name in the <b>Host Name</b> field.                                                                                                    |
|                | Every Ethernet device has a unique MAC (Media Access Control) address which uniquely<br>identifies a device. The MAC address is assigned at the factory and consists of six pairs of<br>hexadecimal characters, for example, 00:A0:C5:00:00:02. |
| Interface/Rssi | This field displays the device's interface type or received signal strength indicator (RSSI)<br>that is currently connected to the NBG6617.                                                                                                    |
| Lease time     | This field displays the amount of time that the IP address is valid.                                                                                                    |
| Reserve        | Select this if you want to reserve the IP address for this specific MAC address.                                                                                                    |
| Apply          | Click <b>Apply</b> to save your changes back to the NBG6617.                                                                                                    |
| Cancel         | Click Cancel to reload the previous configuration for this screen.                                                                                                    |

**Table 19** Expert Mode > Status > Client Tables

# **CHAPTER 10**

# **WAN**

# **10.1 Overview**

This chapter discusses the NBG6617's **WAN** screens. Use these screens to configure your NBG6617 for Internet access.

A WAN (Wide Area Network) connection is an outside connection to another network or the Internet. It connects your private networks such as a LAN (Local Area Network) and other networks, so that a computer in one location can communicate with computers in other locations.

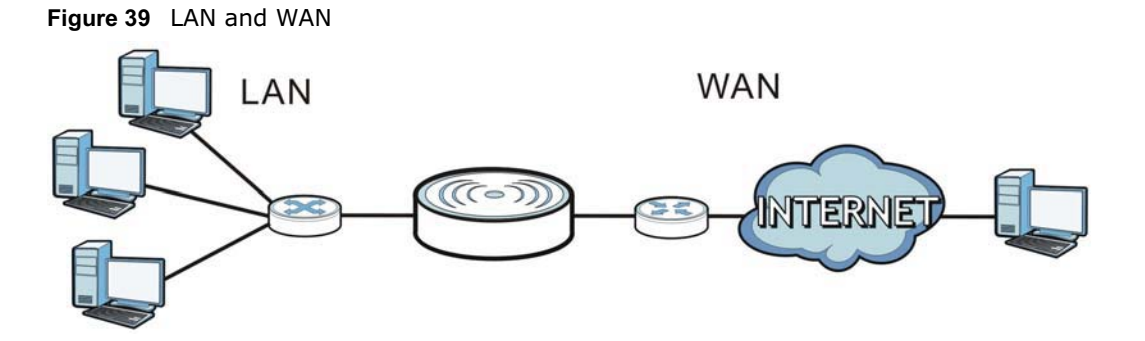

# **10.2 What You Can Do**

- Use the **Internet Connection** screen to enter your ISP information and set how the computer acquires its IP, DNS and WAN MAC addresses (Section 10.4 on page 65).
- •
- Use the **NAT > General** screen to enable NAT, set a default server and change your NBG6617's port forwarding settings (Section 10.5.1 on page 74).
- Use the **NAT > Port Trigger** screen to configure your NBG6617's trigger port settings (Section 10.5.2 on page 76).
- Use the **NAT > Passthrough** screen to configure your NBG6617's ALGs and VPN pass-through settings (Section 10.5.3 on page 77).
- Use the **Dynamic DNS** screen to change your NBG6617's DDNS settings (Section 10.6 on page 78).

# **10.3 What You Need To Know**

The information in this section can help you configure the screens for your WAN connection, as well as enable/disable some advanced features of your NBG6617.

# **10.3.1 Configuring Your Internet Connection**

#### **Encapsulation Method**

Encapsulation is used to include data from an upper layer protocol into a lower layer protocol. To set up a WAN connection to the Internet, you need to use the same encapsulation method used by your ISP (Internet Service Provider). If your ISP offers a dial-up Internet connection using PPPoE (PPP over Ethernet) or PPTP (Point-to-Point Tunneling Protocol), they should also provide a username and password (and service name) for user authentication.

#### **WAN IP Address**

The WAN IP address is an IP address for the NBG6617, which makes it accessible from an outside network. It is used by the NBG6617 to communicate with other devices in other networks. It can be static (fixed) or dynamically assigned by the ISP each time the NBG6617 tries to access the Internet.

If your ISP assigns you a static WAN IP address, they should also assign you the subnet mask and DNS server IP address(es) (and a gateway IP address if you use the Ethernet or ENET ENCAP encapsulation method).

#### **DNS Server Address Assignment**

Use Domain Name System (DNS) to map a domain name to its corresponding IP address and vice versa, for instance, the IP address of www.zyxel.com is 204.217.0.2. The DNS server is extremely important because without it, you must know the IP address of a computer before you can access it.

The NBG6617 can get the DNS server addresses in the following ways.

- **1** The ISP tells you the DNS server addresses, usually in the form of an information sheet, when you sign up. If your ISP gives you DNS server addresses, manually enter them in the DNS server fields.
- **2** If your ISP dynamically assigns the DNS server IP addresses (along with the NBG6617's WAN IP address), set the DNS server fields to get the DNS server address from the ISP.

#### **WAN MAC Address**

The MAC address screen allows users to configure the WAN port's MAC address by either using the factory default or cloning the MAC address from a computer on your LAN. Choose **Factory Default** to select the factory assigned default MAC Address.

Otherwise, click **Clone the computer's MAC address - IP Address** and enter the IP address of the computer on the LAN whose MAC you are cloning. Once it is successfully configured, the address will be copied to configuration file. It is recommended that you clone the MAC address prior to hooking up the WAN Port.

#### **Multicast**

Traditionally, IP packets are transmitted in one of either two ways - Unicast (1 sender - 1 recipient) or Broadcast (1 sender - everybody on the network). Multicast delivers IP packets to a group of hosts on the network - not everybody and not just 1.

**Figure 40** Multicast Example

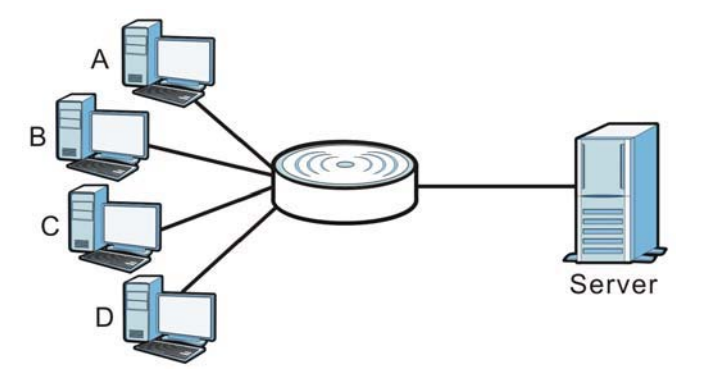

In the multicast example above, systems A and D comprise one multicast group. In multicasting, the server only needs to send one data stream and this is delivered to systems A and D.

IGMP (Internet Group Multicast Protocol) is a network-layer protocol used to establish membership in a multicast group - it is not used to carry user data. The NBG6617 supports both IGMP version 1 (**IGMP-v1**) and IGMP version 2 (**IGMP-v2**).

At start up, the NBG6617 queries all directly connected networks to gather group membership. After that, the NBG6617 periodically updates this information. IP multicasting can be enabled/ disabled on the NBG6617 WAN interface in the Web Configurator (**WAN**). Select **None** to disable IP multicasting on these interfaces.

#### **Auto-IP Change**

When the NBG6617 gets a WAN IP address or a DNS server IP address which is in the same subnet as the LAN IP address 192.168.1.1, Auto-IP-Change allows the NBG6617 to change its LAN IP address to 10.0.0.1 automatically. If the NBG6617's original LAN IP address is 10.0.0.1 and the WAN IP address is in the same subnet, such as 10.0.0.3, the NBG6617 switches to use 192.168.1.1 as its LAN IP address.

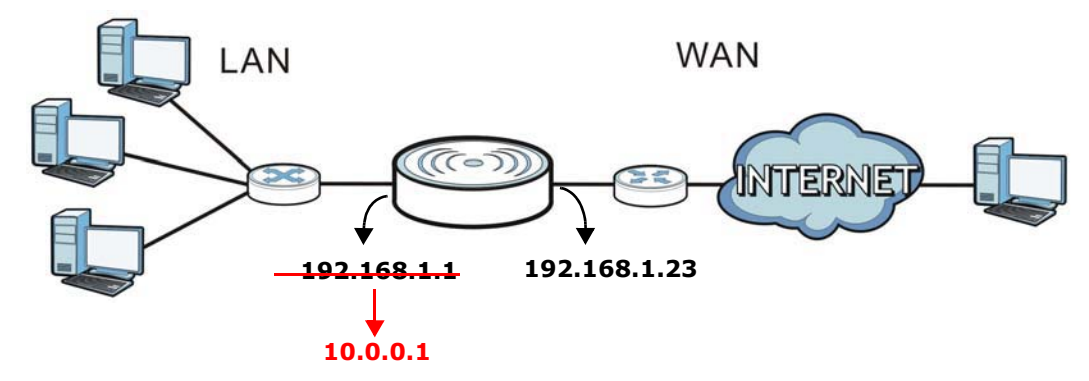

**Figure 41** Auto-IP-Change Example

Auto-IP-Change only works under the following conditions:

- The NBG6617 must be in **Router Mode** (see Section 15.12 on page 146 for more information) for Auto-IP-Change to become active.
- The NBG6617 is set to receive a dynamic WAN IP address.

# **10.4 Internet Connection Screen**

Use this screen to change your NBG6617's Internet access settings. Click **Expert Mode** > **WAN** > **Internet Connection**.

# **10.4.1 IPoE Encapsulation**

This screen displays when you select **IPoE** encapsulation.

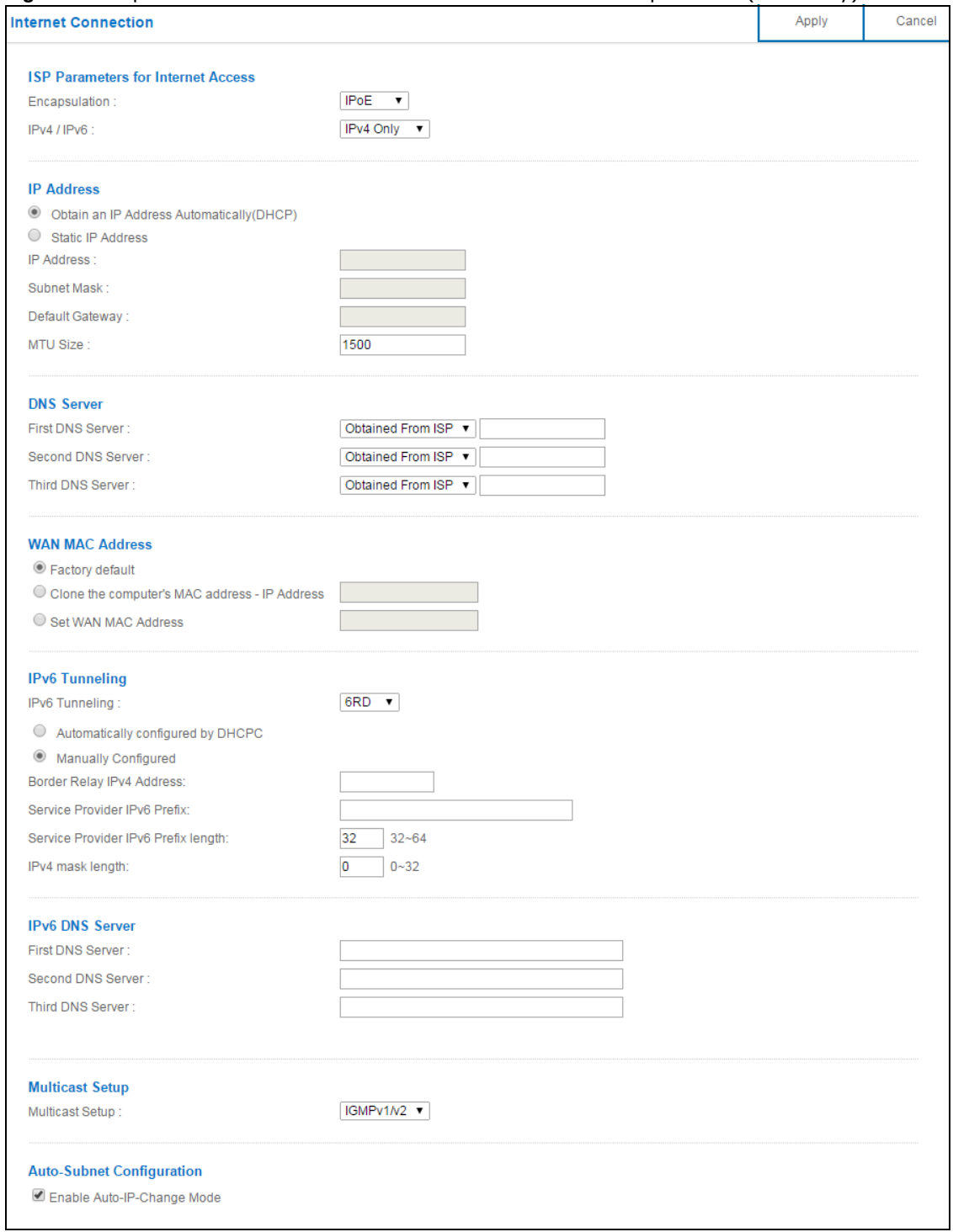

**Figure 42** Expert Mode > WAN > Internet Connection: IPoE Encapsulation (IPv4 Only)

The following table describes the labels in this screen.

**Table 20** Network > WAN > Internet Connection: IPoE Encapsulation

| <b>LABEL</b>                                                                                                    | <b>DESCRIPTION</b>                                                                                                    |  |  |
|----------------------------------------------------------------------------------------------------|----------------------------------------------------------------------------------------------------|--|--|
| ISP Parameters for Internet Access                                                                                                    |                                                                                                    |  |  |
| Encapsulation                                                                                                    | You must choose the IPoE option when the WAN port is used as a regular Ethernet.                                                                                                    |  |  |
| IPv4 / IPv6                                                                                                    | Select IPv4 Only if you want the NBG6617 to run IPv4 only.                                                                                                    |  |  |
|                                                                                                    | Select Dual Stack to allow the NBG6617 to run IPv4 and IPv6 at the same time.                                                                                                    |  |  |
|                                                                                                    | Select IPv6 Only if you want the NBG6617 to run IPv6 only.                                                                                                    |  |  |
| IP Address                                                                                                    |                                                                                                    |  |  |
| Obtain an IP<br>Address<br>Automatically<br>(DHCP)                                                                                                    | Select this option if your ISP did not assign you a fixed IP address. This is the default<br>selection.                                                                                                    |  |  |
| <b>Static IP Address</b>                                                                                                    | Select this option if the ISP assigned a fixed IP address.                                                                                                    |  |  |
| IP Address                                                                                                    | Enter your WAN IP address in this field if you selected Static IP Address.                                                                                                    |  |  |
| Subnet Mask                                                                                                    | Enter the <b>Subnet Mask</b> in this field.                                                                                                    |  |  |
| Default Gateway                                                                                                    | Enter a gateway IP address (if your ISP gave you one) in this field.                                                                                                    |  |  |
| <b>MTU Size</b>                                                                                                    | Enter the MTU (Maximum Transmission Unit) size for each packet. If a larger packet<br>arrives, the NBG6617 divides it into smaller fragments.                                                                         |  |  |
| <b>DNS Server</b>                                                                                                    |                                                                                                    |  |  |
| First DNS Server<br>Second DNS Server                                                                                                    | Select Obtained From ISP if your ISP dynamically assigns DNS server information<br>(and the NBG6617's WAN IP address). The field to the right displays the (read-only)<br>DNS server IP address that the ISP assigns. |  |  |
| Third DNS Server                                                                                                    | Select User-Defined if you have the IP address of a DNS server. Enter the DNS<br>server's IP address in the field to the right.                                                                                       |  |  |
|                                                                                                    | Select <b>None</b> if you do not want to configure DNS servers. If you do not configure a DNS<br>server, you must know the IP address of a computer in order to access it.                                            |  |  |
| <b>WAN MAC Address</b>                                                                                                    |                                                                                                    |  |  |
| Once the WAN MAC address is successfully configured, the address will be copied to the configuration file. It<br>will not change unless you change the setting or upload a different configuration file.                                                                                |                                                                                                    |  |  |
| Factory default                                                                                                    | Select this option to have the WAN interface use the factory assigned default MAC<br>address. By default, the NBG6617 uses the factory assigned MAC address to identify<br>itself.                                    |  |  |
| Clone the<br>computer's MAC<br>address - IP<br>Address                                                                                                    | Select this option to have the WAN interface use a different MAC address by cloning the<br>MAC address of another device or computer. Enter the IP address of the device or<br>computer whose MAC you are cloning.    |  |  |
| Set WAN MAC<br>Address                                                                                                    | Select this option to have the WAN interface use a manually specified MAC address.<br>Enter the MAC address in the fields.                                                                                            |  |  |
| IPv6 Tunneling                                                                                                    |                                                                                                    |  |  |
| Use IPv6 tunneling when the local network uses IPv6 and the ISP has an IPv4 network. When the NBG6617<br>has an IPv4 WAN address and you set IPv4/IPv6 mode to IPv4 Only, you can enable IPv6 tunneling to<br>encapsulate IPv6 packets in IPv4 packets to cross the ISP's IPv4 network. |                                                                                                    |  |  |

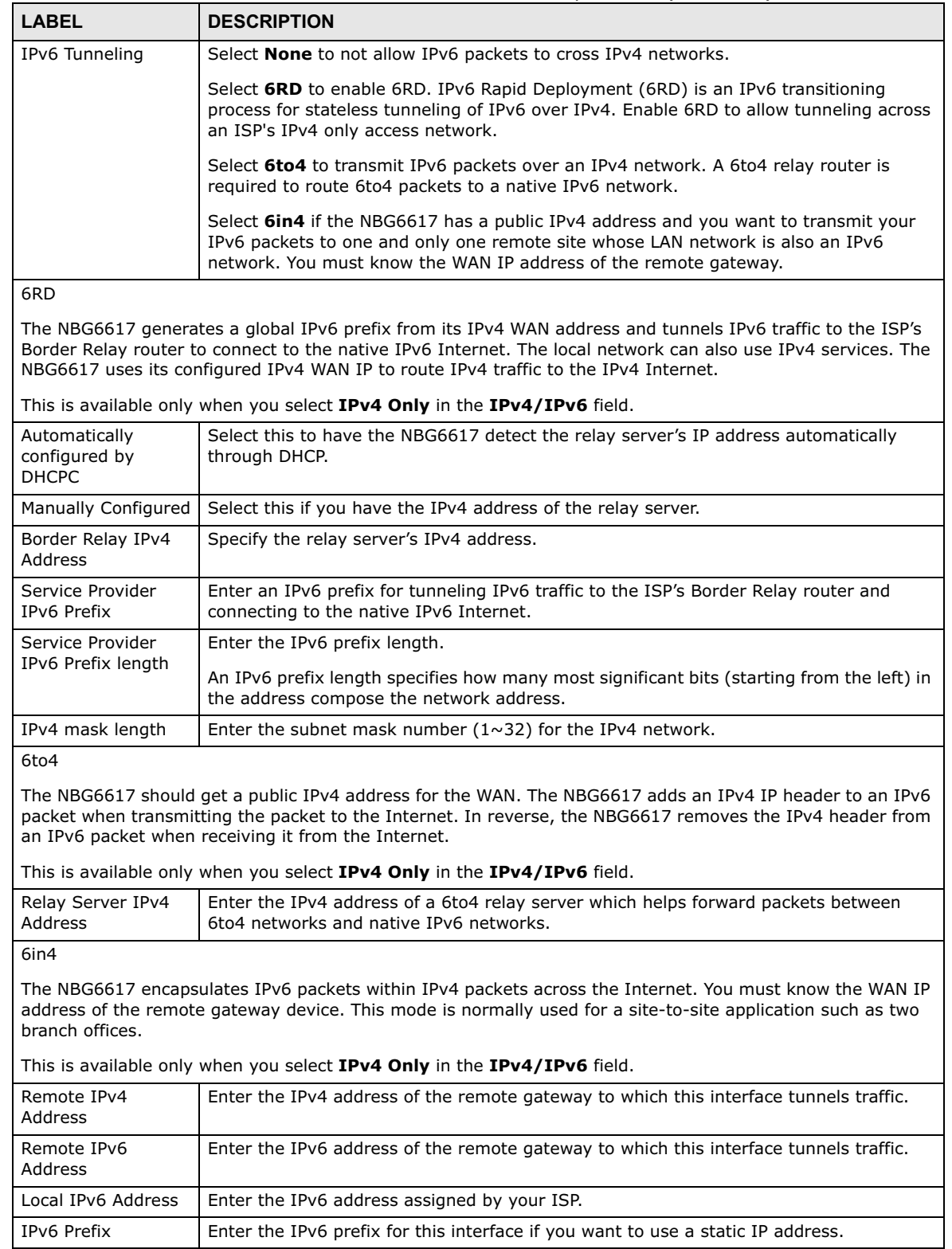

#### **Table 20** Network > WAN > Internet Connection: IPoE Encapsulation (continued)

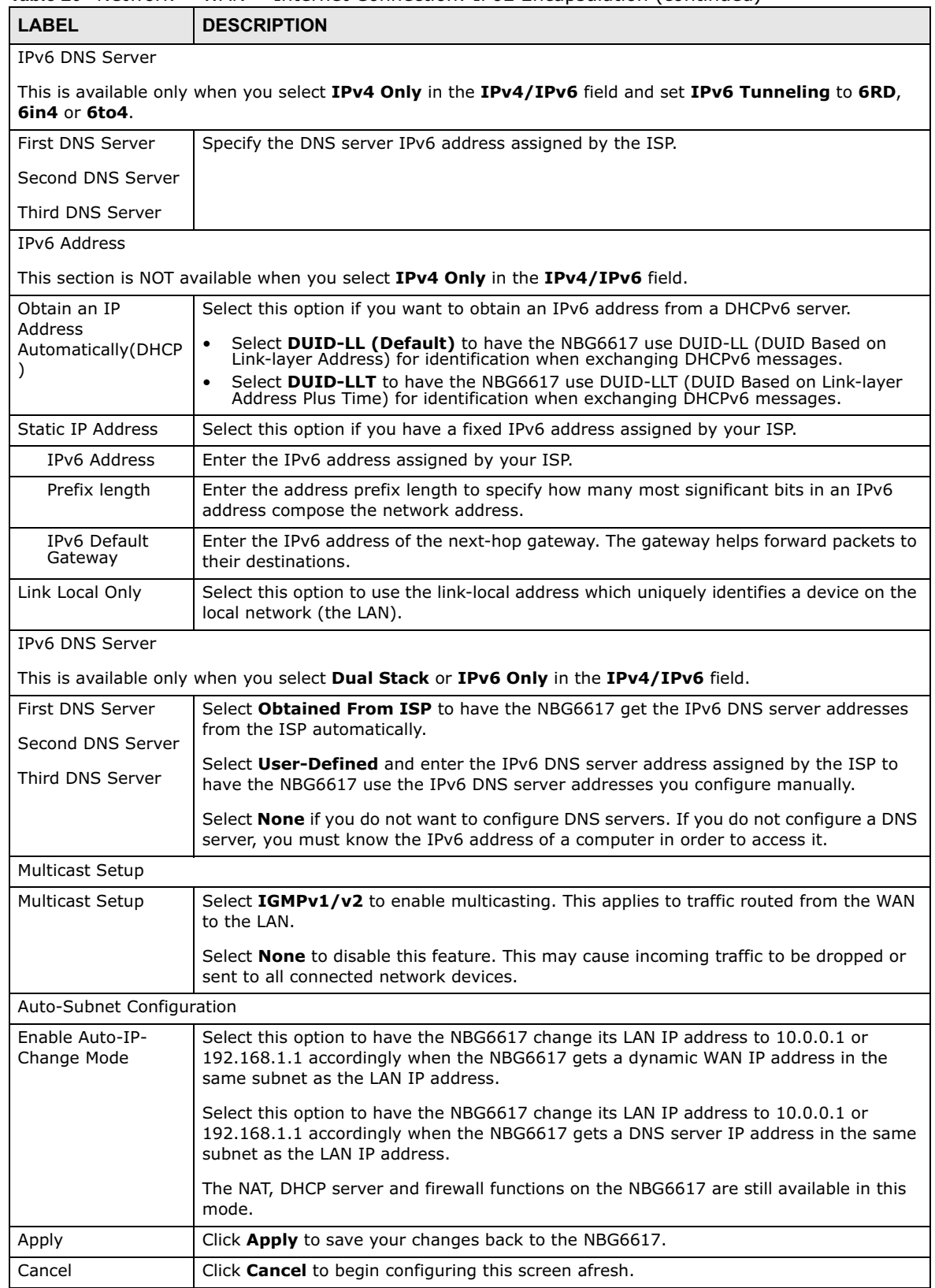

#### **Table 20** Network > WAN > Internet Connection: IPoE Encapsulation (continued)

NBG6617 User's Guide

#### **10.4.2 PPPoE Encapsulation**

The NBG6617 supports PPPoE (Point-to-Point Protocol over Ethernet). PPPoE is an IETF standard (RFC 2516) specifying how a personal computer (PC) interacts with a broadband modem (DSL, cable, wireless, etc.) connection. The **PPP over Ethernet** option is for a dial-up connection using PPPoE.

For the service provider, PPPoE offers an access and authentication method that works with existing access control systems (for example Radius).

One of the benefits of PPPoE is the ability to let you access one of multiple network services, a function known as dynamic service selection. This enables the service provider to easily create and offer new IP services for individuals.

Operationally, PPPoE saves significant effort for both you and the ISP or carrier, as it requires no specific configuration of the broadband modem at the customer site.

By implementing PPPoE directly on the NBG6617 (rather than individual computers), the computers on the LAN do not need PPPoE software installed, since the NBG6617 does that part of the task. Furthermore, with NAT, all of the LANs' computers will have access.

This screen displays when you select **PPPoE** encapsulation.

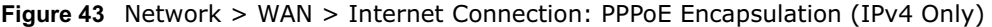

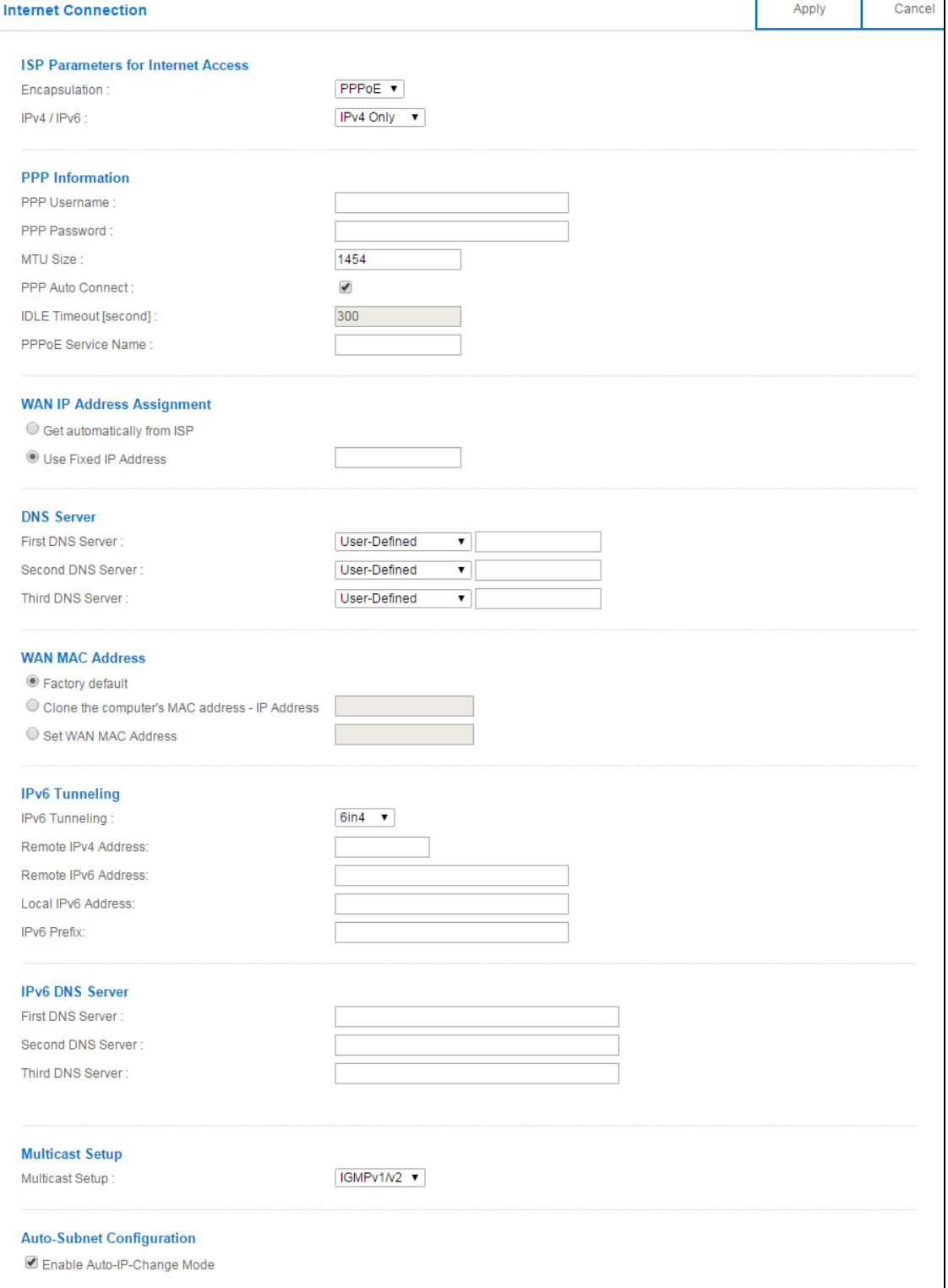

The following table describes the labels in this screen.

**Table 21** Network > WAN > Internet Connection: PPPoE Encapsulation

| <b>LABEL</b>                                                                                                    | <b>DESCRIPTION</b>                                                                                                    |  |
|----------------------------------------------------------------------------------------------------|----------------------------------------------------------------------------------------------------|--|
| ISP Parameters for Internet Access                                                                                                    |                                                                                                    |  |
| Encapsulation                                                                                                    | Select <b>PPPoE</b> if you connect to your Internet via dial-up.                                                                                                    |  |
| IPv4 / IPv6                                                                                                    | Select IPv4 Only if you want the NBG6617 to run IPv4 only.                                                                                                    |  |
|                                                                                                    | Select Dual Stack to allow the NBG6617 to run IPv4 and IPv6 at the same time.                                                                                                    |  |
|                                                                                                    | Select IPv6 Only if you want the NBG6617 to run IPv6 only.                                                                                                    |  |
| PPP Information                                                                                                    |                                                                                                    |  |
| PPP Username                                                                                                    | Type the user name given to you by your ISP.                                                                                                    |  |
| PPP Password                                                                                                    | Type the password associated with the user name above.                                                                                                    |  |
| <b>MTU Size</b>                                                                                                    | Enter the Maximum Transmission Unit (MTU) or the largest packet size per frame that<br>your NBG6617 can receive and process.                                                                                          |  |
| PPP Auto Connect                                                                                                    | Select this option if you do not want the connection to time out.                                                                                                    |  |
| <b>IDLE Timeout</b><br>(second)                                                                                                    | This value specifies the time in minutes that elapses before the router automatically<br>disconnects from the PPPoE server.                                                                                           |  |
| <b>PPPoE Service</b><br>Name                                                                                                    | Enter the PPPoE service name specified in the ISP account.                                                                                                    |  |
| WAN IP Address Assignment                                                                                                    |                                                                                                    |  |
| Get automatically<br>from ISP                                                                                                    | Select this option if your ISP did not assign you a fixed IP address. This is the default<br>selection.                                                                                                    |  |
| Use Fixed IP<br>Address                                                                                                    | Select this option and enter your WAN IP address if the ISP assigned a fixed IP address.                                                                                                    |  |
| <b>DNS Server</b>                                                                                                    |                                                                                                    |  |
| First DNS Server<br>Second DNS<br>Server                                                                                                    | Select Obtained From ISP if your ISP dynamically assigns DNS server information (and<br>the NBG6617's WAN IP address). The field to the right displays the (read-only) DNS<br>server IP address that the ISP assigns. |  |
| Third DNS Server                                                                                                    | Select User-Defined if you have the IP address of a DNS server. Enter the DNS server's<br>IP address in the field to the right.                                                                                       |  |
|                                                                                                    | Select <b>None</b> if you do not want to configure DNS servers. If you do not configure a DNS<br>server, you must know the IP address of a computer in order to access it.                                            |  |
| <b>WAN MAC Address</b>                                                                                                    |                                                                                                    |  |
| The MAC address section allows users to configure the WAN port's MAC address by using the NBG6617's MAC<br>address, copying the MAC address from a computer on your LAN or manually entering a MAC address.                                                                             |                                                                                                    |  |
| Factory default                                                                                                    | Select Factory default to use the factory assigned default MAC Address.                                                                                                    |  |
| Clone the<br>computer's MAC<br>address - IP<br>Address                                                                                                    | Select Clone the computer's MAC address - IP Address and enter the IP address of<br>the computer on the LAN whose MAC you are cloning.                                                                                |  |
| Set WAN MAC<br>Address                                                                                                    | Select this option and enter the MAC address you want to use.                                                                                                    |  |
| IPv6 Tunneling                                                                                                    |                                                                                                    |  |
| Use IPv6 tunneling when the local network uses IPv6 and the ISP has an IPv4 network. When the NBG6617<br>has an IPv4 WAN address and you set IPv4/IPv6 mode to IPv4 Only, you can enable IPv6 tunneling to<br>encapsulate IPv6 packets in IPv4 packets to cross the ISP's IPv4 network. |                                                                                                    |  |
| IPv6 Tunneling<br>Select <b>None</b> to not allow IPv6 packets to cross IPv4 networks.<br>Select 6RD to enable 6RD. IPv6 Rapid Deployment (6RD) is an IPv6 transitioning<br>process for stateless tunneling of IPv6 over IPv4. Enable 6RD to allow tunneling across<br>an ISP's IPv4 only access network.<br>Select 6to4 to transmit IPv6 packets over an IPv4 network. A 6to4 relay router is<br>required to route 6to4 packets to a native IPv6 network.<br>Select 6in4 if the NBG6617 has a public IPv4 address and you want to transmit your<br>IPv6 packets to one and only one remote site whose LAN network is also an IPv6<br>network. You must know the WAN IP address of the remote gateway.<br>6RD<br>The NBG6617 generates a global IPv6 prefix from its IPv4 WAN address and tunnels IPv6 traffic to the ISP's<br>Border Relay router to connect to the native IPv6 Internet. The local network can also use IPv4 services. The<br>NBG6617 uses its configured IPv4 WAN IP to route IPv4 traffic to the IPv4 Internet.<br>This is available only when you select IPv4 Only in the IPv4/IPv6 field.<br>Automatically<br>Select this to have the NBG6617 detect the relay server's IP address automatically<br>configured by<br>through DHCP.<br><b>DHCPC</b><br>Select this if you have the IPv4 address of the relay server.<br>Manually<br>Configured<br>Border Relay IPv4<br>Specify the relay server's IPv4 address.<br><b>Address</b><br>Service Provider<br>Enter an IPv6 prefix for tunneling IPv6 traffic to the ISP's Border Relay router and<br>IPv6 Prefix<br>connecting to the native IPv6 Internet.<br>Service Provider<br>Enter the IPv6 prefix length.<br>IPv6 Prefix length<br>An IPv6 prefix length specifies how many most significant bits (starting from the left) in<br>the address compose the network address.<br>IPv4 mask length<br>Enter the subnet mask number $(1~32)$ for the IPv4 network.<br>6to4<br>The NBG6617 should get a public IPv4 address for the WAN. The NBG6617 adds an IPv4 IP header to an IPv6<br>packet when transmitting the packet to the Internet. In reverse, the NBG6617 removes the IPv4 header from<br>an IPv6 packet when receiving it from the Internet.<br>This is available only when you select IPv4 Only in the IPv4/IPv6 field.<br>Relay Server IPv4<br>Enter the IPv4 address of a 6to4 relay server which helps forward packets between 6to4<br>networks and native IPv6 networks.<br>Address<br>6in4<br>The NBG6617 encapsulates IPv6 packets within IPv4 packets across the Internet. You must know the WAN IP<br>address of the remote gateway device. This mode is normally used for a site-to-site application such as two<br>branch offices.<br>This is available only when you select IPv4 Only in the IPv4/IPv6 field.<br>Enter the IPv4 address of the remote gateway to which this interface tunnels traffic.<br>Remote IPv4<br>Address<br>Remote IPv6<br>Enter the IPv6 address of the remote gateway to which this interface tunnels traffic.<br>Address<br>Local IPv6 Address<br>Enter the IPv6 address assigned by your ISP.<br>IPv6 Prefix<br>Enter the IPv6 prefix for this interface if you want to use a static IP address. | <b>LABEL</b> | <b>DESCRIPTION</b> |
|----------------------------------------------------------------------------------------------------|--------------|--------------------|
|                                                                                                    |              |                    |
|                                                                                                    |              |                    |
|                                                                                                    |              |                    |
|                                                                                                    |              |                    |
|                                                                                                    |              |                    |
|                                                                                                    |              |                    |
|                                                                                                    |              |                    |
|                                                                                                    |              |                    |
|                                                                                                    |              |                    |
|                                                                                                    |              |                    |
|                                                                                                    |              |                    |
|                                                                                                    |              |                    |
|                                                                                                    |              |                    |
|                                                                                                    |              |                    |
|                                                                                                    |              |                    |
|                                                                                                    |              |                    |
|                                                                                                    |              |                    |
|                                                                                                    |              |                    |
|                                                                                                    |              |                    |
|                                                                                                    |              |                    |
|                                                                                                    |              |                    |
|                                                                                                    |              |                    |
|                                                                                                    |              |                    |
|                                                                                                    |              |                    |
|                                                                                                    |              |                    |

**Table 21** Network > WAN > Internet Connection: PPPoE Encapsulation (continued)

| <b>LABEL</b>                             | <b>DESCRIPTION</b>                                                                                                    |
|------------------------------------------|----------------------------------------------------------------------------------------------------|
| <b>IPv6 DNS Server</b>                   |                                                                                                    |
| 6in4 or 6to4.                            | This is available only when you select IPv4 Only in the IPv4/IPv6 field and set IPv6 Tunneling to 6RD,                                                                                                 |
| First DNS Server                         | Specify the DNS server IPv6 address assigned by the ISP.                                                                                                    |
| Second DNS<br>Server                     |                                                                                                    |
| Third DNS Server                         |                                                                                                    |
| <b>IPv6 DNS Server</b>                   |                                                                                                    |
|                                          | This is available only when you select Dual Stack or IPv6 Only in the IPv4/IPv6 field.                                                                                                    |
| First DNS Server                         | Select Obtained From ISP to have the NBG6617 get the IPv6 DNS server addresses                                                                                                    |
| Second DNS<br>Server<br>Third DNS Server | from the ISP automatically.<br>Select User-Defined and enter the IPv6 DNS server address assigned by the ISP to<br>have the NBG6617 use the IPv6 DNS server addresses you configure manually.          |
|                                          | Select <b>None</b> if you do not want to configure DNS servers. If you do not configure a DNS<br>server, you must know the IPv6 address of a computer in order to access it.                           |
| <b>Multicast Setup</b>                   |                                                                                                    |
| <b>Multicast Setup</b>                   | Select IGMPv1/v2 to enable multicasting. This applies to traffic routed from the WAN to<br>the LAN.                                                                                                    |
|                                          | Select <b>None</b> to disable this feature. This may cause incoming traffic to be dropped or<br>sent to all connected network devices.                                                                 |
| Auto-Subnet Configuration                |                                                                                                    |
| Enable Auto-IP-<br>Change Mode           | Select this option to have the NBG6617 change its LAN IP address to 10.0.0.1 or<br>192.168.1.1 accordingly when the NBG6617 gets a dynamic WAN IP address in the same<br>subnet as the LAN IP address. |
|                                          | Select this option to have the NBG6617 change its LAN IP address to 10.0.0.1 or<br>192.168.1.1 accordingly when the NBG6617 gets a DNS server IP address in the same<br>subnet as the LAN IP address.  |
|                                          | The NAT, DHCP server and firewall functions on the NBG6617 are still available in this<br>mode.                                                                                                    |
| Apply                                    | Click Apply to save your changes back to the NBG6617.                                                                                                    |
| Cancel                                   | Click <b>Cancel</b> to begin configuring this screen afresh.                                                                                                    |

**Table 21** Network > WAN > Internet Connection: PPPoE Encapsulation (continued)

## **10.5 NAT**

Use this screen to change your NBG6617's NAT (Network Address Translation) settings. Click **Expert Mode** > **WAN** > **NAT**.

### **10.5.1 General Screen**

Use this screen to enable NAT, set a default server and configure your NBG6617's port forwarding settings to forward incoming service requests to the server(s) on your local network. Click **Expert Mode > WAN > NAT > General**.

**Figure 44** Expert Mode > WAN >NAT > General

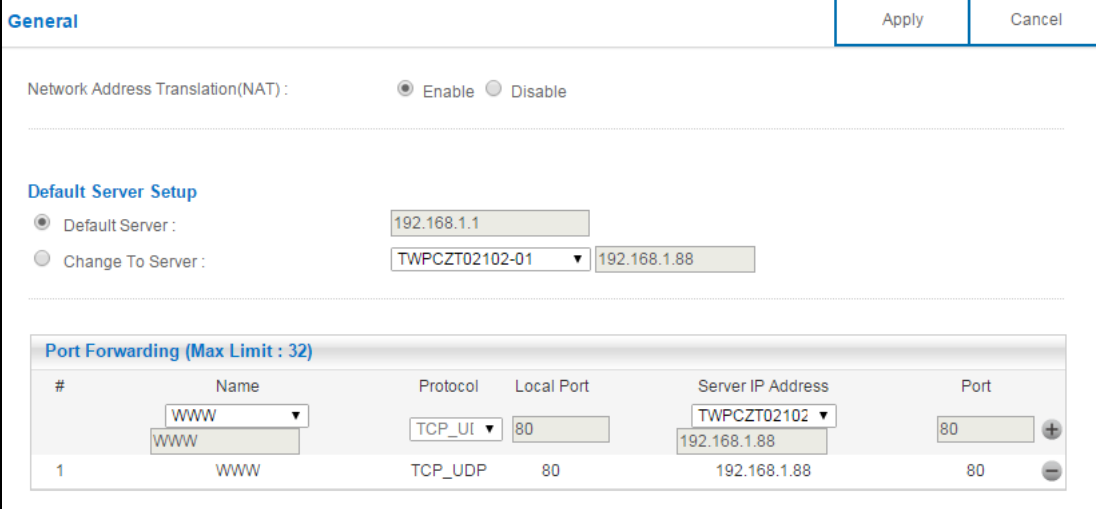

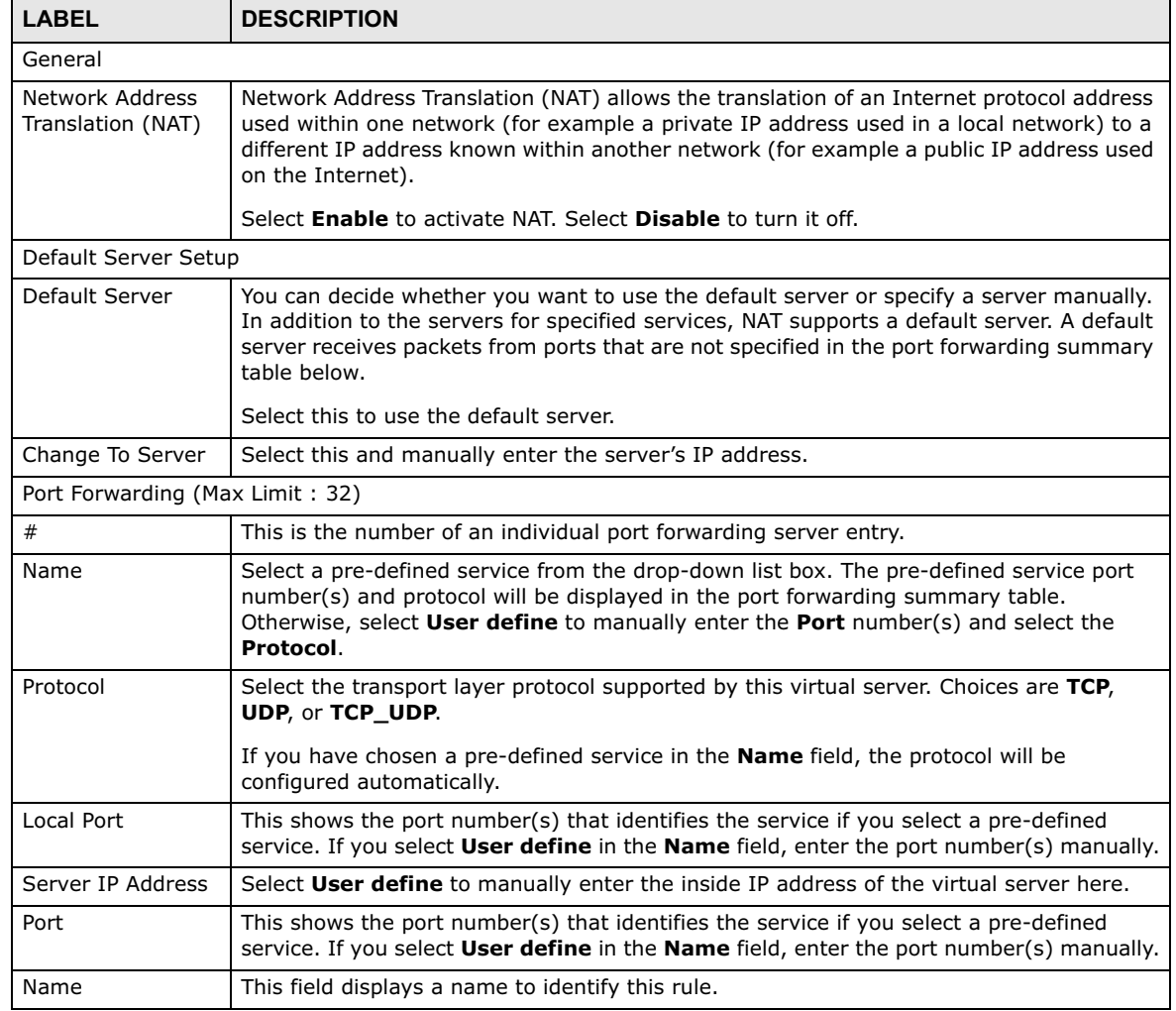

**Table 22** Expert Mode > WAN > NAT > General

NBG6617 User's Guide

| <b>LABEL</b>      | <b>DESCRIPTION</b>                                                |
|-------------------|-------------------------------------------------------------------|
| Protocol          | This is the transport layer protocol used for the service.        |
| Local Port        | This field displays the port number(s).                           |
| Server IP Address | This field displays the inside IP address of the server.          |
| Port              | This field displays the port number(s).                           |
| Add               | Click $\pm$ to add the rule in the port forwarding summary table. |
| Delete            | Click $\blacksquare$ to remove a rule.                            |
| Apply             | Click Apply to save your changes back to the NBG6617.             |
| Cancel            | Click <b>Cancel</b> to begin configuring this screen afresh.      |

**Table 22** Expert Mode > WAN > NAT > General (continued)

### **10.5.2 Port Trigger Screen**

To change your NBG6617's trigger port settings, click **Expert Mode > WAN > NAT > Port Trigger**. The screen appears as shown.

Note: Only one LAN computer can use a trigger port (range) at a time.

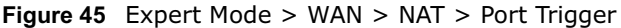

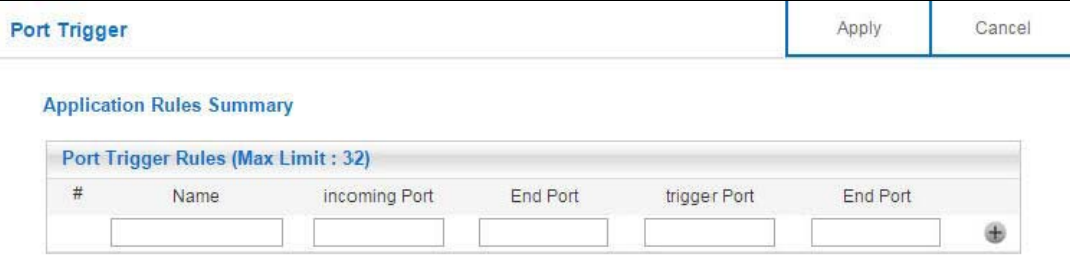

The following table describes the labels in this screen.

| <b>LABEL</b>                       | <b>DESCRIPTION</b>                                                                                                    |  |
|------------------------------------|----------------------------------------------------------------------------------------------------|--|
| Port Trigger Rules (Max Limit: 32) |                                                                                                    |  |
| #                                  | This is the rule index number (read-only).                                                                                                    |  |
| Name                               | Type a unique name (up to 15 characters) for identification purposes. All characters are<br>permitted - including spaces.                                                                                                    |  |
| Incoming Port                      | Incoming is a port (or a range of ports) that a server on the WAN uses when it sends out<br>a particular service. The NBG6617 forwards the traffic with this port (or range of ports)<br>to the client computer on the LAN that requested the service. |  |
|                                    | Type a port number or the starting port number in a range of port numbers.                                                                                                    |  |
| End Port                           | Type a port number or the ending port number in a range of port numbers.                                                                                                    |  |
| Trigger Port                       | The trigger port is a port (or a range of ports) that causes (or triggers) the NBG6617 to<br>record the IP address of the LAN computer that sent the traffic to a server on the WAN.                                                                   |  |
|                                    | Type a port number or the starting port number in a range of port numbers.                                                                                                    |  |
| End Port                           | Type a port number or the ending port number in a range of port numbers.                                                                                                    |  |
| Add                                | Click $\pm$ to add the rule in the port trigger summary table.                                                                                                    |  |
| Delete                             | $Click \n\blacksquare$<br>to remove a rule.                                                                                                    |  |

**Table 23** Expert Mode > WAN > NAT > Port Trigger

NBG6617 User's Guide

**Table 23** Expert Mode > WAN > NAT > Port Trigger (continued)

| <b>LABEL</b> | <b>DESCRIPTION</b>                                           |
|--------------|--------------------------------------------------------------|
| Apply        | Click <b>Apply</b> to save your changes back to the NBG6617. |
| Cancel       | Click <b>Cancel</b> to begin configuring this screen afresh. |

### **10.5.3 Passthrough Screen**

#### **ALG Overview**

Application Layer Gateway (ALG) allows the following applications to operate properly through the NBG6617's NAT.

- SIP Session Initiation Protocol (SIP) An application-layer protocol that can be used to create voice and multimedia sessions over Internet.
- H.323 A teleconferencing protocol suite that provides audio, data and video conferencing.
- FTP File Transfer Protocol an Internet file transfer service.
- SNMP Simple Network Management Protocol An application-layer protocol that can be used to exchange management information between network devices.
- RTSP Real Time Streaming Protocol a remote control for multimedia on the Internet.
- IRC Internet Relay Chat An application-layer protocol that can be used to communicate in the form of text.

The ALG feature is only needed for traffic that goes through the NBG6617's NAT.

To change your NBG6617's ALGs and VPN pass-through settings, click **Expert Mode > WAN > NAT > Passthrough**. The screen appears as shown.

#### **Figure 46** Expert Mode > WAN > NAT > Passthrough

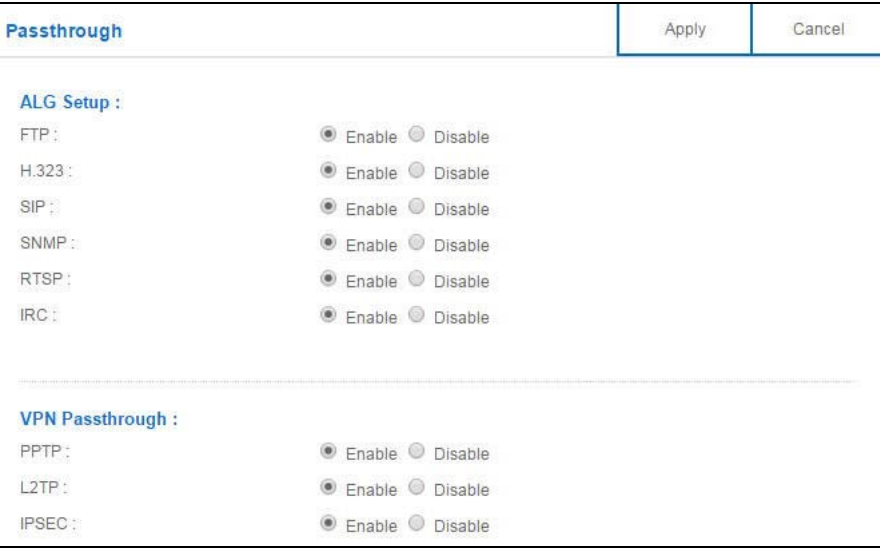

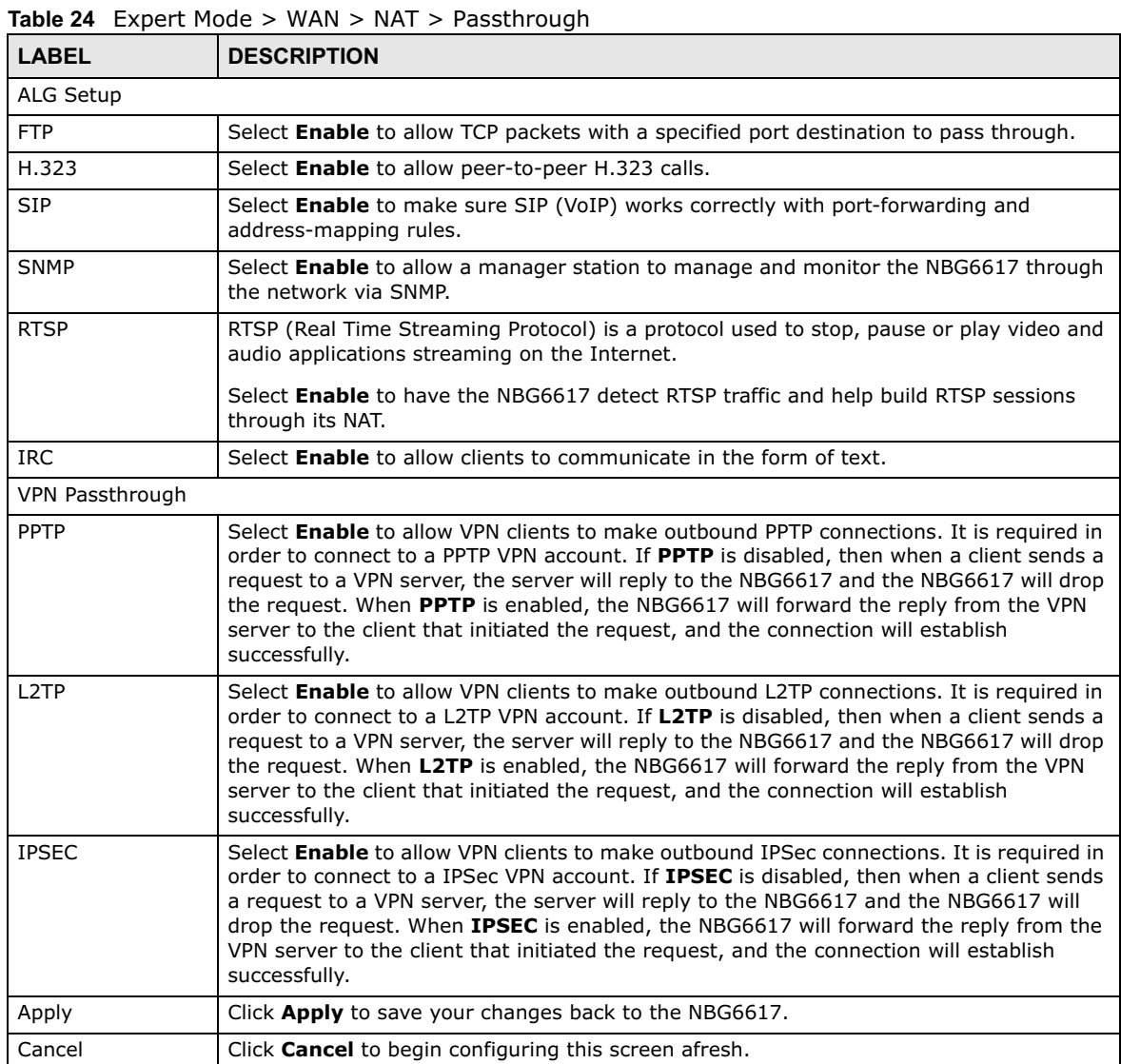

## **10.6 Dynamic DNS Screen**

To change your NBG6617's DDNS, click **Expert Mode > WAN > Dynamic DNS**. The screen appears as shown.

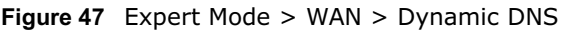

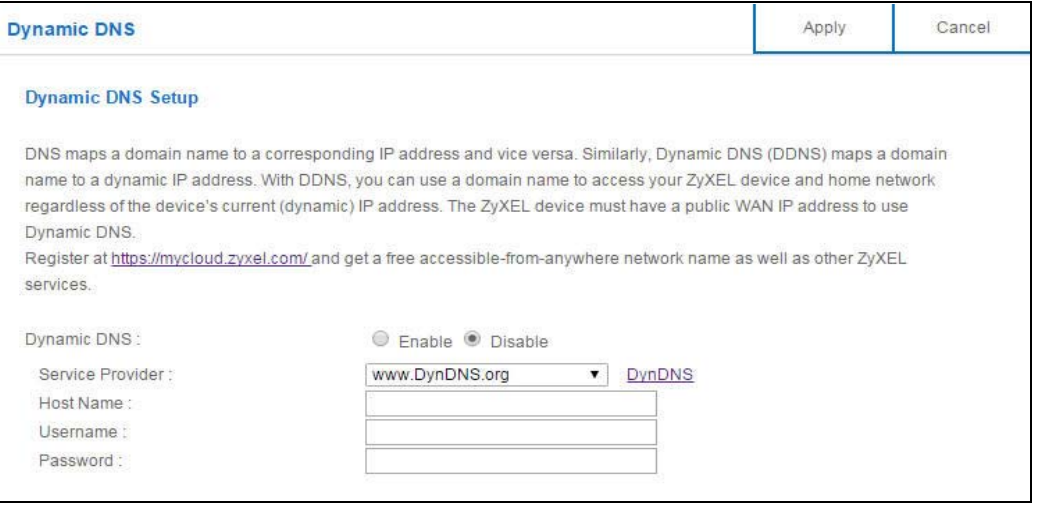

| <b>LABEL</b>      | <b>DESCRIPTION</b>                                                                                                    |
|-------------------|----------------------------------------------------------------------------------------------------|
| Dynamic DNS Setup |                                                                                                    |
| Dynamic DNS       | Select <b>Enable</b> to use dynamic DNS. Select <b>Disable</b> to turn this feature off.                                   |
| Service Provider  | Select the name of your Dynamic DNS service provider.                                                                      |
| Host Name         | Enter a host names in the field provided. You can specify up to two host names in the<br>field separated by a comma (","). |
| Username          | Enter your user name.                                                                                                    |
| Password          | Enter the password assigned to you.                                                                                        |
| Apply             | Click Apply to save your changes back to the NBG6617.                                                                      |
| Cancel            | Click <b>Cancel</b> to begin configuring this screen afresh.                                                               |

**Table 25** Expert Mode > WAN > Dynamic DNS

# **Wireless LAN**

## **11.1 Overview**

This chapter discusses how to configure the wireless network settings in your NBG6617. The NBG6617 is able to function both 2.4GHz and 5GHz network at the same time. You can have different wireless and wireless security settings for 2.4GHz and 5GHz wireless LANs. Click **Expert Mode > Wireless** to configure **wireless LAN 2.4G** or **wireless LAN 5G**.

See the appendices for more detailed information about wireless networks.

The following figure provides an example of a wireless network.

**Figure 48** Example of a Wireless Network

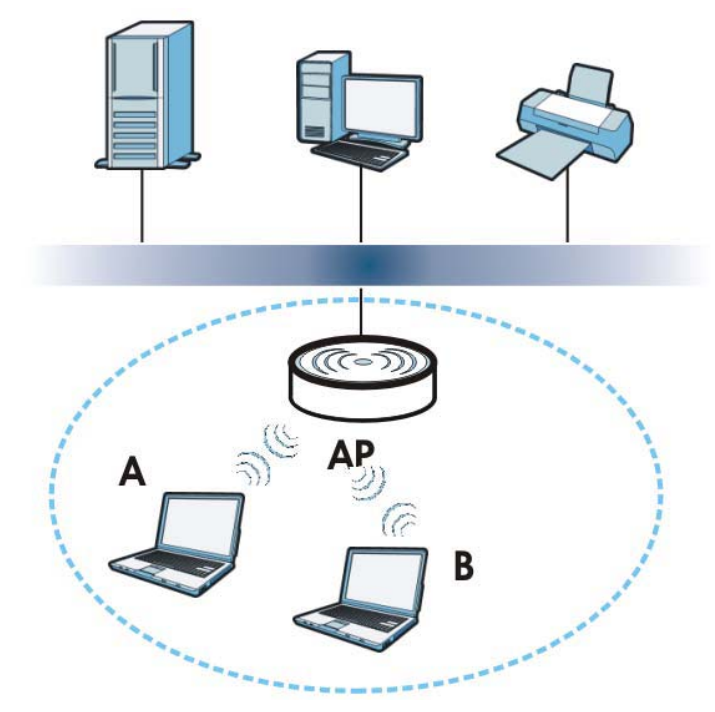

The wireless network is the part in the blue circle. In this wireless network, devices **A** and **B** are called wireless clients. The wireless clients use the access point (AP) to interact with other devices (such as the printer) or with the Internet. Your NBG6617 is the AP.

### **11.1.1 What You Can Do**

- Use the **Wireless** screen to enable or disable the 2.4GHz or 5GHz wireless LAN, set up wireless security between the NBG6617 and the wireless clients, and make other basic configuration changes (Section 11.2 on page 85).
- Use the **Guest Wireless** screen to set up multiple wireless networks on your NBG6617 (Section 11.4 on page 91).
- Use the **MAC Filter** screen to allow or deny wireless stations based on their MAC addresses from connecting to the NBG6617 (Section 11.5 on page 93).
- Use the **Advanced** screen to allow intra-BSS networking and set the RTS/CTS Threshold (Section 11.6 on page 94).
- Use the **WPS** screen to quickly set up a wireless network with strong security, without having to configure security settings manually (Section 11.7 on page 96).
- Use the **Scheduling** screen to set the times your wireless LAN is turned on and off (Section 11.8 on page 97).

### **11.1.2 What You Should Know**

Every wireless network must follow these basic guidelines.

• Every wireless client in the same wireless network must use the same SSID.

The SSID is the name of the wireless network. It stands for Service Set IDentity.

• If two wireless networks overlap, they should use different channels.

Like radio stations or television channels, each wireless network uses a specific channel, or frequency, to send and receive information.

• Every wireless client in the same wireless network must use security compatible with the AP. Security stops unauthorized devices from using the wireless network. It can also protect the information that is sent in the wireless network.

#### **Wireless Security Overview**

The following sections introduce different types of wireless security you can set up in the wireless network.

#### **SSID**

Normally, the AP acts like a beacon and regularly broadcasts the SSID in the area. You can hide the SSID instead, in which case the AP does not broadcast the SSID. In addition, you should change the default SSID to something that is difficult to guess.

This type of security is fairly weak, however, because there are ways for unauthorized devices to get the SSID. In addition, unauthorized devices can still see the information that is sent in the wireless network.

#### **MAC Address Filter**

Every wireless client has a unique identification number, called a MAC address.<sup>1</sup> A MAC address is usually written using twelve hexadecimal characters<sup>2</sup>; for example, 00A0C5000002 or 00:A0:C5:00:00:02. To get the MAC address for each wireless client, see the appropriate User's Guide or other documentation.

You can use the MAC address filter to tell the AP which wireless clients are allowed or not allowed to use the wireless network. If a wireless client is allowed to use the wireless network, it still has to have the correct settings (SSID, channel, and security). If a wireless client is not allowed to use the wireless network, it does not matter if it has the correct settings.

This type of security does not protect the information that is sent in the wireless network. Furthermore, there are ways for unauthorized devices to get the MAC address of an authorized wireless client. Then, they can use that MAC address to use the wireless network.

#### **User Authentication**

You can make every user log in to the wireless network before they can use it. This is called user authentication. However, every wireless client in the wireless network has to support IEEE 802.1x to do this.

For wireless networks, there are two typical places to store the user names and passwords for each user.

- In the AP: this feature is called a local user database or a local database.
- In a RADIUS server: this is a server used in businesses more than in homes.

If your AP does not provide a local user database and if you do not have a RADIUS server, you cannot set up user names and passwords for your users.

Unauthorized devices can still see the information that is sent in the wireless network, even if they cannot use the wireless network. Furthermore, there are ways for unauthorized wireless users to get a valid user name and password. Then, they can use that user name and password to use the wireless network.

Local user databases also have an additional limitation that is explained in the next section.

#### **Encryption**

Wireless networks can use encryption to protect the information that is sent in the wireless network. Encryption is like a secret code. If you do not know the secret code, you cannot understand the message.

The types of encryption you can choose depend on the type of user authentication. (See page 82 for information about this.)

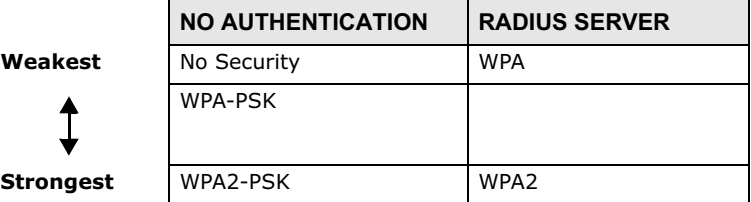

**Table 26** Types of Encryption for Each Type of Authentication

<sup>1.</sup> Some wireless devices, such as scanners, can detect wireless networks but cannot use wireless networks. These kinds of wireless devices might not have MAC addresses.

<sup>2.</sup> Hexadecimal characters are 0, 1, 2, 3, 4, 5, 6, 7, 8, 9, A, B, C, D, E, and F.

For example, if the wireless network has a RADIUS server, you can choose **WPA** or **WPA2**. If users do not log in to the wireless network, you can choose no encryption, **WPA-PSK**, or **WPA2-PSK**.

Usually, you should set up the strongest encryption that every wireless client in the wireless network supports. For example, suppose the AP does not have a local user database, and you do not have a RADIUS server. Therefore, there is no user authentication. Suppose the wireless network has two wireless clients. Device A only supports WPA, and device B supports WPA and WPA2. Therefore, you should set up **WPA** or **WPA-PSK** in the wireless network.

- Note: It is recommended that wireless networks use **WPA-PSK**, **WPA**, or stronger encryption. IEEE 802.1x and WEP encryption are better than none at all, but it is still possible for unauthorized devices to figure out the original information pretty quickly.
- Note: It is not possible to use **WPA-PSK**, **WPA** or stronger encryption with a local user database. In this case, it is better to set up stronger encryption with no authentication than to set up weaker encryption with the local user database.

When you select **WPA2** or **WPA2-PSK** in your NBG6617, you can also select an option (**WPA**/ **WPA-PSK Compatible**) to support WPA/WPA-PSK as well. In this case, if some wireless clients support WPA and some support WPA2, you should set up **WPA2-PSK** or **WPA2** (depending on the type of wireless network login) and select the **WPA**/**WPA-PSK Compatible** option in the NBG6617.

Many types of encryption use a key to protect the information in the wireless network. The longer the key, the stronger the encryption. Every wireless client in the wireless network must have the same key.

#### **Guest WLAN**

Guest WLAN allows you to set up a wireless network where users can access to Internet via the NBG6617 (**Z**), but not other networks connected to the **Z**. In the following figure, a guest user can access the Internet from the guest wireless network **A** via **Z** but not the home or company network **N**.

Note: The home or company network **N** and Guest WLAN network are independent networks.

Note: Only Router mode supports guest WLAN.

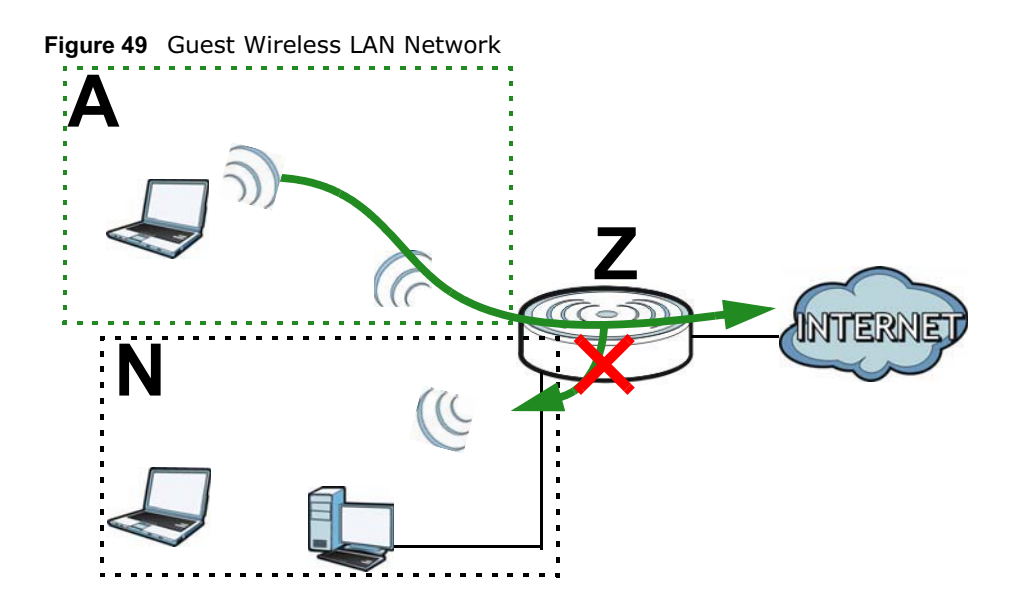

#### **Guest WLAN Bandwidth**

The Guest WLAN Bandwidth function allows you to restrict the maximum bandwidth for the guest wireless network. Additionally, you can also define bandwidth for your home or office network. An example is shown next to define maximum bandwidth for your networks (**A** is Guest WLAN and **N** is home or company network.)

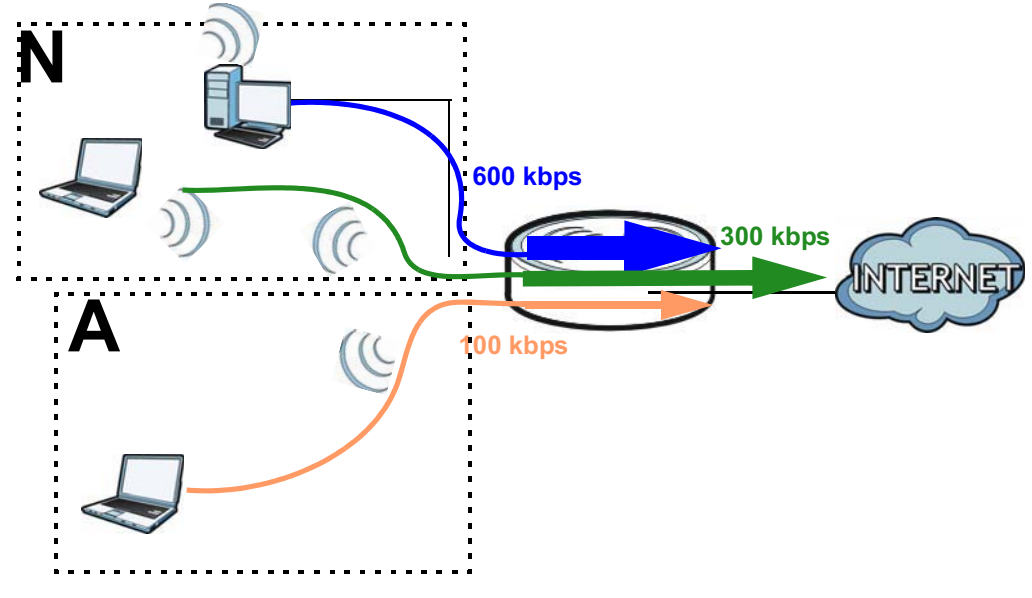

**Figure 50** Example: Bandwidth for Different Networks

### **WPS**

WiFi Protected Setup (WPS) is an industry standard specification, defined by the WiFi Alliance. WPS allows you to quickly set up a wireless network with strong security, without having to configure security settings manually. Depending on the devices in your network, you can either press a button (on the device itself, or in its configuration utility) or enter a PIN (Personal Identification

Number) in the devices. Then, they connect and set up a secure network by themselves. See how to set up a secure wireless network using WPS in the Section 8.2 on page 49.

## **11.2 Wireless Screen**

Use this screen to configure the SSID and wireless security of the NBG6617's default wireless LAN.

Note: If you are configuring the NBG6617 from a computer connected to the wireless LAN and you change the NBG6617's SSID, channel or security settings, you will lose your wireless connection when you press **Apply** to confirm. You must then change the wireless settings of your computer to match the NBG6617's new settings.

#### Click **Expert Mode** > **Wireless**.

**Figure 51** Expert Mode > Wireless

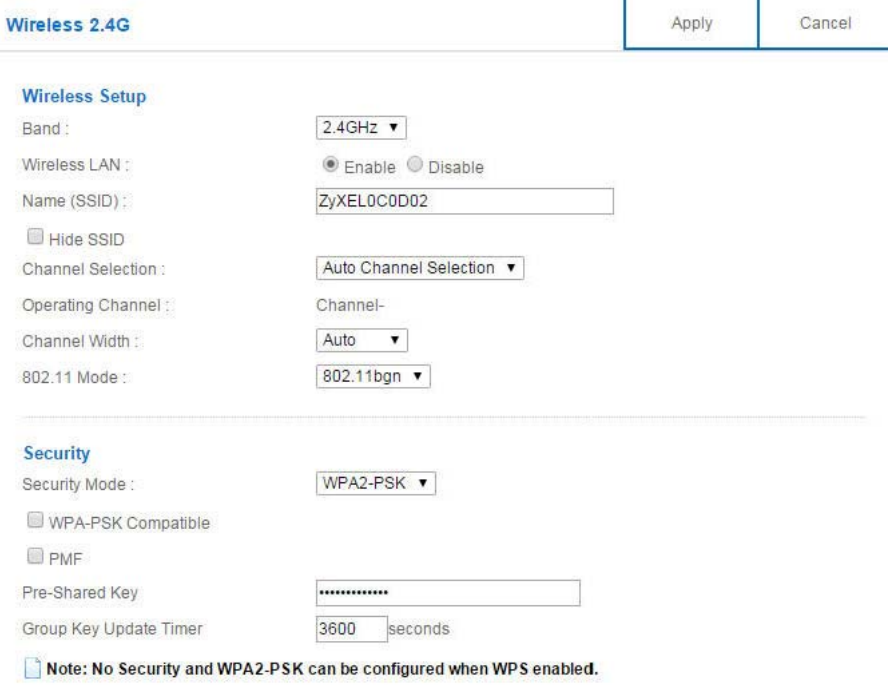

The following table describes the general wireless LAN labels in this screen.

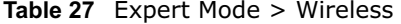

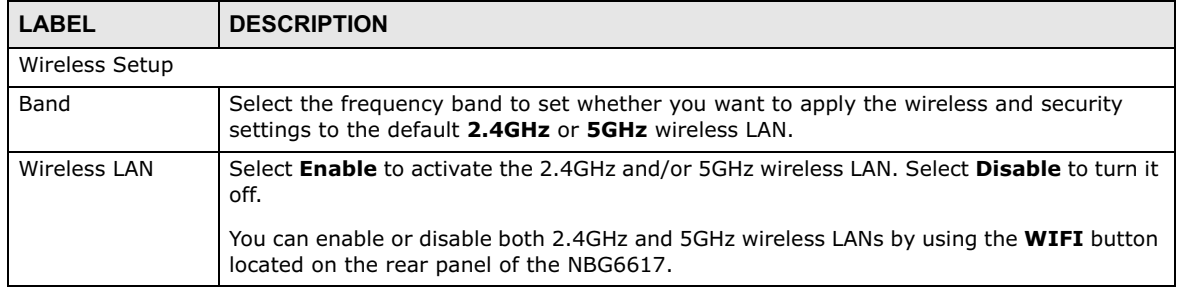

| LABEL                    | <b>DESCRIPTION</b>                                                                                                    |
|--------------------------|----------------------------------------------------------------------------------------------------|
| Name (SSID)              | The SSID (Service Set IDentity) identifies the Service Set with which a wireless client is<br>associated. Enter a descriptive name (up to 32 printable characters found on a typical<br>English language keyboard) for the wireless LAN.                             |
| Hide SSID                | Select this check box to hide the SSID in the outgoing beacon frame so a station cannot<br>obtain the SSID through scanning using a site survey tool.                                                                                                    |
| <b>Channel Selection</b> | Select a channel from the drop-down list box. The options vary depending on the<br>frequency band and the country you are in.                                                                                                    |
|                          | This option is only available if <b>Auto Channel Selection</b> is disabled.                                                                                                    |
| Operating<br>Channel     | This displays the channel the NBG6617 is currently using.                                                                                                    |
| Channel Width            | Select the wireless channel width used by NBG6617.                                                                                                    |
|                          | A standard 20MHz channel offers transfer speeds of up to 144Mbps (2.4GHz) or 217Mbps<br>(5GHZ) whereas a 40MHz channel uses two standard channels and offers speeds of up to<br>300Mbps (2.4GHz) or 450Mbps (5GHZ).                                                  |
|                          | Because not all devices support 40 MHz channels, select <b>Auto 20/40MHz</b> to allow the<br>NBG6617 to adjust the channel bandwidth automatically.                                                                                                    |
|                          | 40MHz (channel bonding or dual channel) bonds two adjacent radio channels to increase<br>throughput. The wireless clients must also support 40 MHz. It is often better to use the 20<br>MHz setting in a location where the environment hinders the wireless signal. |
|                          | Select 20MHz if you want to lessen radio interference with other wireless devices in your<br>neighborhood or the wireless clients do not support channel bonding.                                                                                                    |
| 802.11 Mode              | If you set <b>Band</b> to 2.4GHz, you can select from the following:                                                                                                    |
|                          | <b>802.11b:</b> allows either IEEE 802.11b or IEEE 802.11g compliant WLAN devices to<br>$\bullet$<br>associate with the NBG6617. In this mode, all wireless devices can only transmit at<br>the data rates supported by IEEE 802.11b.                                |
|                          | 802.11g: allows IEEE 802.11g compliant WLAN devices to associate with the Device.<br>IEEE 802.11b compliant WLAN devices can associate with the NBG6617 only when<br>they use the short preamble type.                                                               |
|                          | 802.11bg: allows either IEEE 802.11b or IEEE 802.11g compliant WLAN devices to<br>$\bullet$<br>associate with the NBG6617. The NBG6617 adjusts the transmission rate<br>automatically according to the wireless standard supported by the wireless devices.          |
|                          | 802.11n: allows IEEE 802.11n compliant WLAN devices to associate with the<br>$\bullet$<br>NBG6617. This can increase transmission rates, although IEEE 802.11b or IEEE<br>802.11g clients will not be able to connect to the NBG6617.                                |
|                          | <b>802.11gn:</b> allows either IEEE 802.11g or IEEE 802.11n compliant WLAN devices to<br>associate with the NBG6617. The transmission rate of your NBG6617 might be<br>reduced.                                                                                      |
|                          | <b>802.11 bgn:</b> allows IEEE802.11b, IEEE802.11g and IEEE802.11n compliant WLAN<br>devices to associate with the NBG6617. The transmission rate of your NBG6617 might<br>be reduced.                                                                               |
|                          | If you set <b>Band</b> to <b>5GHz</b> , you can select from the following:                                                                                                    |
|                          | 802.11a: allows only IEEE 802.11a compliant WLAN devices to associate with the<br>$\bullet$<br>NBG6617.                                                                                                    |
|                          | 802.11a/an: allows both IEEE802.11n and IEEE802.11a compliant WLAN devices to<br>$\bullet$<br>associate with the NBG6617. The transmission rate of your NBG6617 might be<br>reduced.                                                                                 |
|                          | 802.11a/an/ac: allows IEEE802.11n, IEEE802.11a and IEEE 802.11c compliant<br>$\bullet$<br>WLAN devices to associate with the NBG6617.                                                                                                    |
| Security                 |                                                                                                    |

**Table 27** Expert Mode > Wireless (continued)

| <b>LABEL</b>  | <b>DESCRIPTION</b>                                                                                                    |
|---------------|----------------------------------------------------------------------------------------------------|
| Security Mode | Select WPA2-PSK to add security on this wireless network. The wireless clients which<br>want to associate to this network must have same wireless security settings as this<br>device. After you select to use a security, additional options appears in this screen. See<br>Section 11.3 on page 87 for detailed information on different security modes. Or you can<br>select No Security to allow any client to associate this network without authentication.<br>Note: If the WPS function is enabled (default), only No Security and WPA2-PSK are<br>available in this field. |
| Apply         | Click <b>Apply</b> to save your changes back to the NBG6617.                                                                                                    |
| Cancel        | Click Cancel to reload the previous configuration for this screen.                                                                                                    |

**Table 27** Expert Mode > Wireless (continued)

See the rest of this chapter for information on the other labels in this screen.

## **11.3 Wireless Security**

The screen varies depending on what you select in the **Security Mode** field.

### **11.3.1 No Security**

Select **No Security** to allow wireless clients to communicate with the access points without any data encryption.

Note: If you do not enable any wireless security on your NBG6617, your network is accessible to any wireless networking device that is within range.

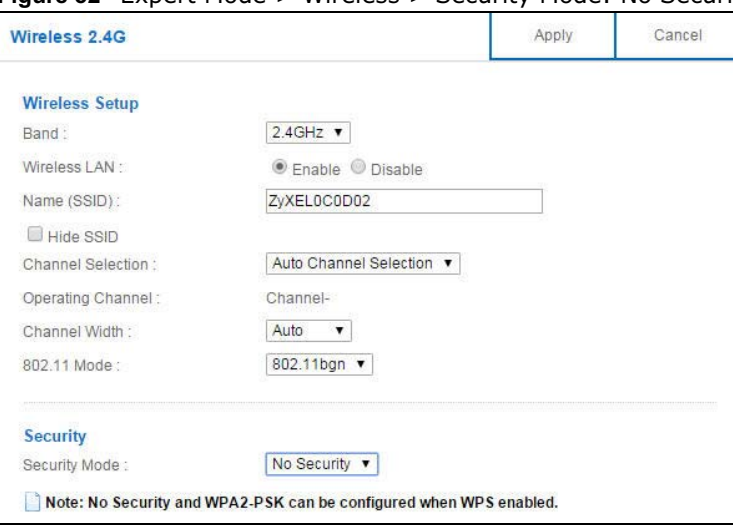

**Figure 52** Expert Mode > Wireless > Security Mode: No Security

**Table 28** Expert Mode > Wireless > Security Mode: No Security

| LABEL         | <b>DESCRIPTION</b>                                                 |
|---------------|--------------------------------------------------------------------|
| Security Mode | Choose <b>No Security</b> from the drop-down list box.             |
| Apply         | Click Apply to save your changes back to the NBG6617.              |
| Cancel        | Click Cancel to reload the previous configuration for this screen. |

### **11.3.2 WPA-PSK/WPA2-PSK**

Select **WPA-PSK** or **WPA2-PSK** from the **Security Mode** list.

Note: WPA-PSK is not available if you enable WPS before you configure WPA-PSK in the **Expert Mode > Wireless > Wireless** screen.

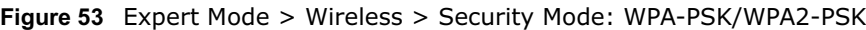

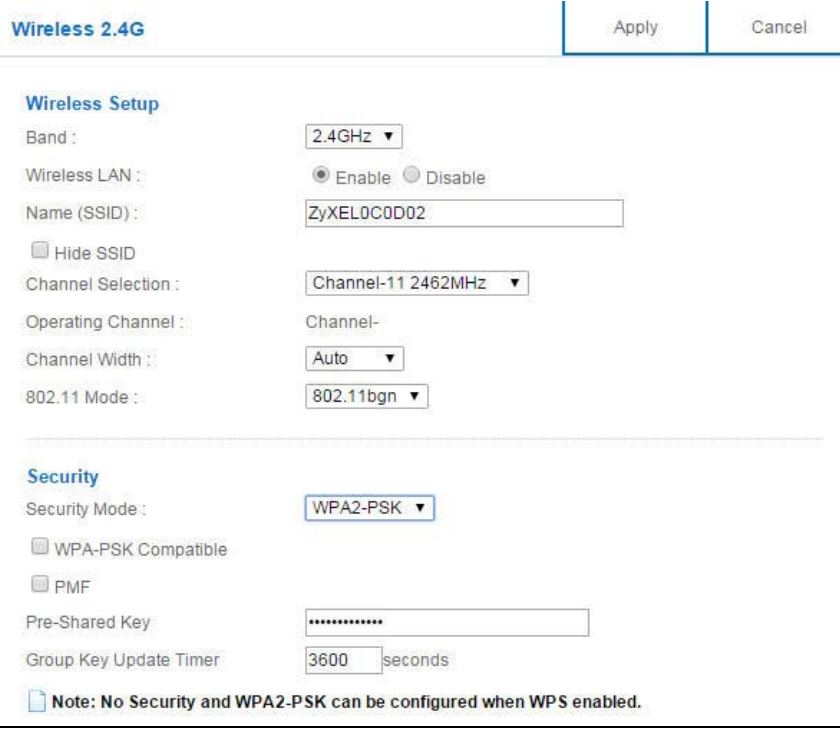

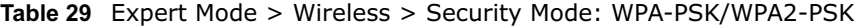

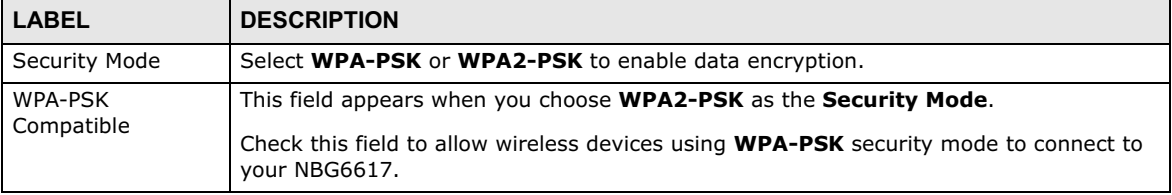

| <b>LABEL</b>              | <b>DESCRIPTION</b>                                                                                           |
|---------------------------|----------------------------------------------------------------------------------------------------|
| <b>PMF</b>                | Protected Management Frames (PMF) is a protection mechanism of action management<br>frames.                  |
|                           | Check this field to allow wireless devices using the PMF protection mechanism to<br>connect to your NBG6617. |
| Pre-Shared Key            | <b>WPA-PSK/WPA2-PSK</b> uses a simple common password for authentication.                                    |
|                           | Type a pre-shared key from 8 to 63 case-sensitive keyboard characters.                                       |
| Group Key Update<br>Timer | The <b>Group Key Update Timer</b> is the rate at which the AP sends a new group key out to<br>all clients.   |
|                           | The default is 3600 seconds (60 minutes).                                                                    |
| Apply                     | Click <b>Apply</b> to save your changes back to the NBG6617.                                                 |
| Cancel                    | Click <b>Cancel</b> to reload the previous configuration for this screen.                                    |

**Table 29** Expert Mode > Wireless > Security Mode: WPA-PSK/WPA2-PSK (continued)

### **11.3.3 WPA/WPA2**

Select **WPA** or **WPA2** from the **Security Mode** list.

Note: WPA or WPA2 is not available if you enable WPS before you configure WPA or WPA2 in the **Expert Mode** > **Wireless** > **Wireless** screen.

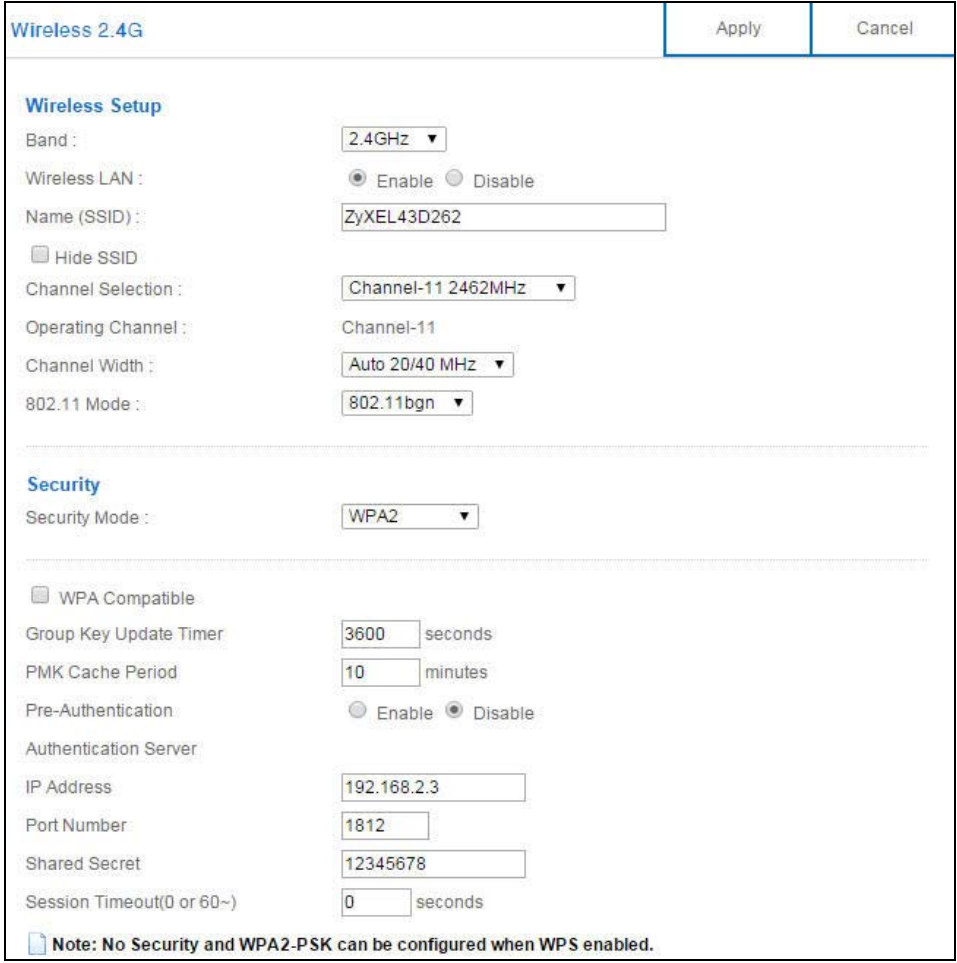

**Figure 54** Expert Mode > Wireless > Security Mode: WPA/WPA2

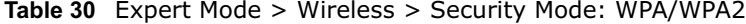

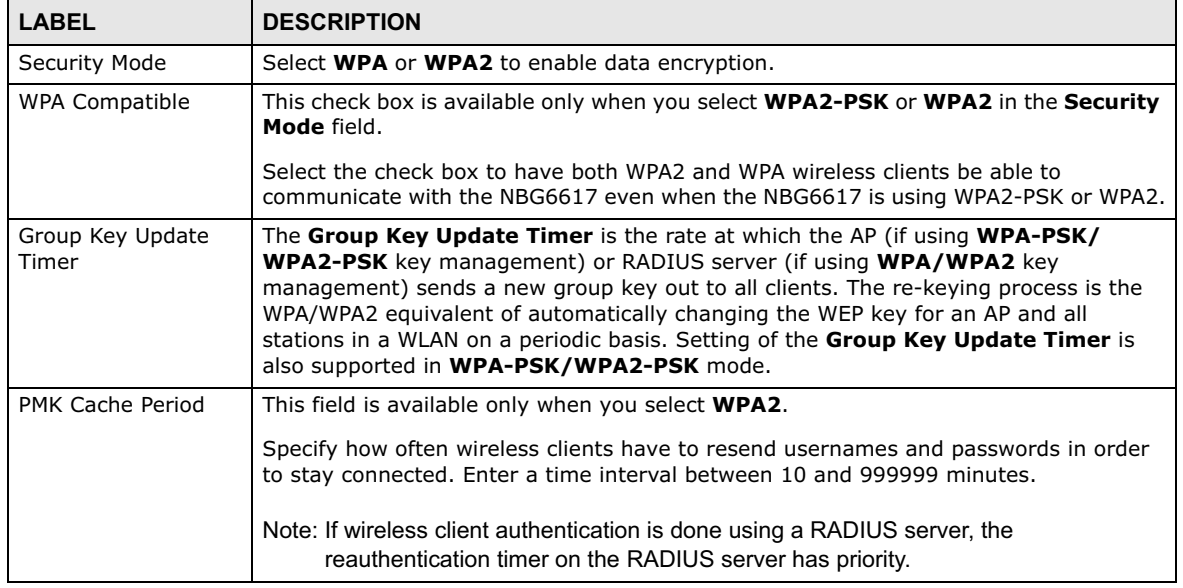

| <b>LABEL</b>                 | <b>DESCRIPTION</b>                                                                                                    |
|------------------------------|----------------------------------------------------------------------------------------------------|
| Pre-Authentication           | This field is available only when you select <b>WPA2</b> .                                                                                                    |
|                              | Pre-authentication enables fast roaming by allowing the wireless client (already<br>connecting to an AP) to perform IEEE 802.1x authentication with another AP before<br>connecting to it. Select <b>Enable</b> to turn on preauthentication in WAP2. Otherwise,<br>select <b>Disable</b> .                                                                                                    |
| <b>Authentication Server</b> |                                                                                                    |
| IP Address                   | Enter the IP address of the external authentication server in dotted decimal notation.                                                                                                    |
| Port Number                  | Enter the port number of the external authentication server.                                                                                                    |
|                              | You need not change this value unless your network administrator instructs you to do<br>so with additional information.                                                                                                    |
| <b>Shared Secret</b>         | Enter a password (up to 127 alphanumeric characters) as the key to be shared<br>between the external authentication server and the NBG6617.                                                                                                    |
|                              | The key must be the same on the external authentication server and your NBG6617.<br>The key is not sent over the network.                                                                                                    |
| Session Timeout              | The NBG6617 automatically disconnects a wireless client from the wireless and wired<br>networks after a period of inactivity. The wireless client needs to send the username<br>and password again before it can use the wireless and wired networks again. Some<br>wireless clients may prompt users for a username and password; other clients may<br>use saved login credentials. In either case, there is usually a short delay while the<br>wireless client logs in to the wireless network again. |
|                              | Enter the time in seconds from 0 to 999999.                                                                                                    |
| Apply                        | Click Apply to save your changes back to the NBG6617.                                                                                                    |
| Cancel                       | Click <b>Cancel</b> to reload the previous configuration for this screen.                                                                                                    |

**Table 30** Expert Mode > Wireless > Security Mode: WPA/WPA2 (continued)

## **11.4 Guest Wireless Screen**

This screen allows you to enable and configure multiple guest wireless network settings on the NBG6617.

You can configure up to four SSIDs to enable multiple BSSs (Basic Service Sets) on the NBG6617. This allows you to use one access point to provide several BSSs simultaneously. You can then assign varying security types to different SSIDs. Wireless clients can use different SSIDs to associate with the same access point.

Click **Expert Mode > Wireless > Guest Wireless**. The following screen displays.

| <b>Guest Wireless 2.4G</b>           |                             |             |             |                |     |               |  |      |
|--------------------------------------|-----------------------------|-------------|-------------|----------------|-----|---------------|--|------|
| Band: $2.4$ GHz $\blacktriangledown$ |                             |             |             |                |     |               |  |      |
|                                      | <b>Guest Wireless Setup</b> |             |             |                |     |               |  |      |
| #                                    | <b>Status</b>               | SSID        | Security    | Remaining time |     |               |  | Edit |
|                                      |                             | ZyXEL_SSID1 | No Security | 0:0:0          | Set | $\mathbb{Z}$  |  |      |
| $\overline{\mathbf{c}}$              |                             | ZyXEL_SSID2 | No Security | 0:0:0          | Set | $\mathscr{D}$ |  |      |
|                                      |                             | ZyXEL_SSID3 | No Security | 9:59:44        | Set | $\rightarrow$ |  |      |

**Figure 55** Expert Mode > Wireless > Guest Wireless

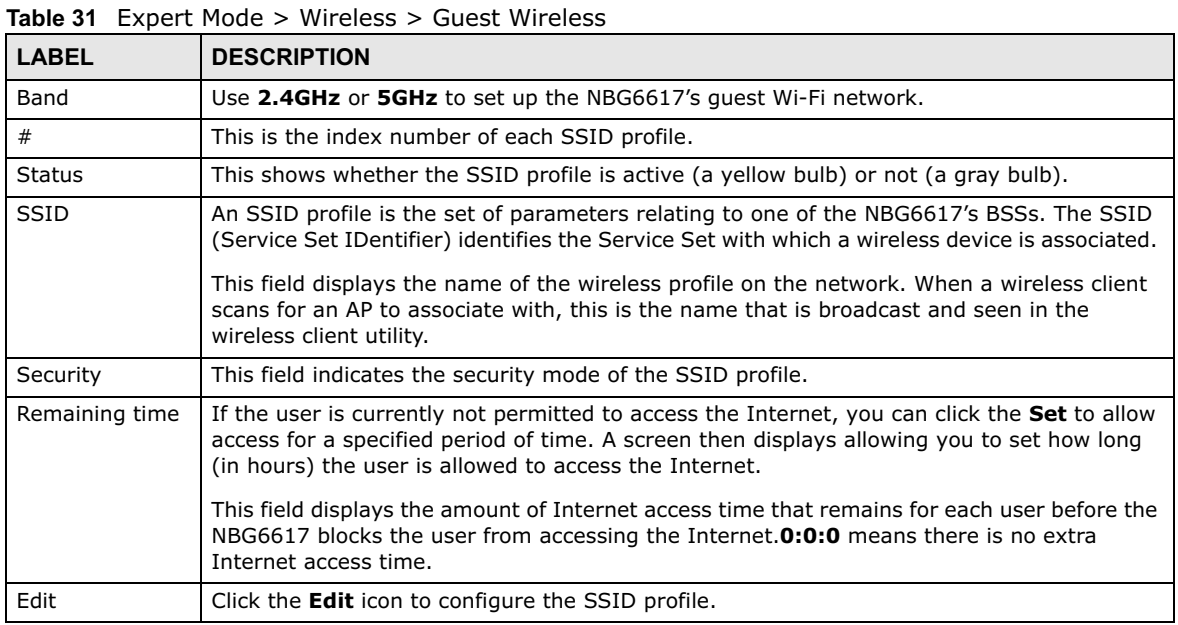

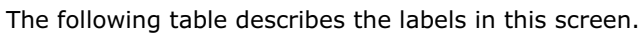

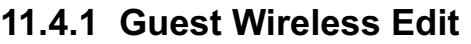

Use this screen to edit an SSID profile. Click the **Edit** icon next to an SSID in the **Guest Wireless** screen. The following screen displays.

**Figure 56** Expert Mode > Wireless > Guest Wireless > Guest Wireless Setup: Edit

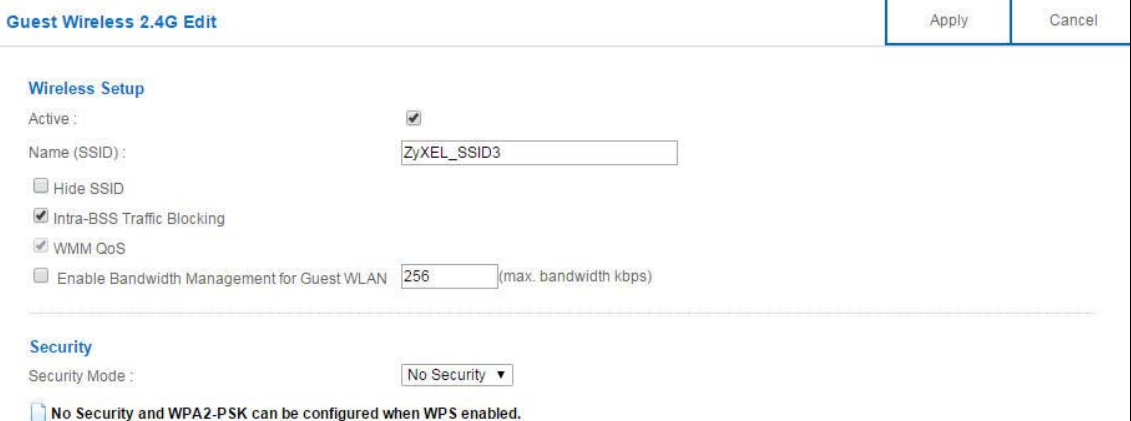

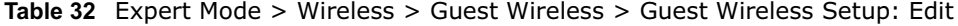

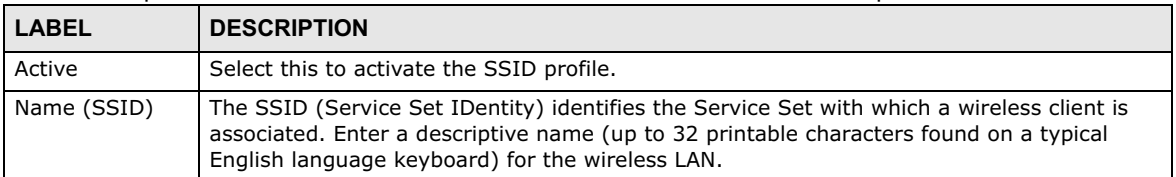

| <b>LABEL</b>                                               | <b>DESCRIPTION</b>                                                                                                    |
|------------------------------------------------------------|----------------------------------------------------------------------------------------------------|
| Hide SSID                                                  | Select this check box to hide the SSID in the outgoing beacon frame so a station cannot<br>obtain the SSID through scanning using a site survey tool.                                                                                                    |
| <b>Intra-BSS Traffic</b><br>Blocking                       | A Basic Service Set (BSS) exists when all communications between wireless clients or<br>between a wireless client and a wired network client go through one access point (AP).                                                                                                    |
|                                                            | Intra-BSS traffic is traffic between wireless clients in the BSS. When Intra-BSS is enabled,<br>wireless clients can access the wired network and communicate with each other. When<br>Intra-BSS is disabled, wireless clients can still access the wired network but cannot<br>communicate with each other.                                                                                                    |
| WMM QoS                                                    | Check this to have the NBG6617 automatically give a service a priority level according to<br>the ToS value in the IP header of packets it sends.                                                                                                    |
|                                                            | WMM QoS (Wifi MultiMedia Quality of Service) gives high priority to voice and video, which<br>makes them run more smoothly.                                                                                                    |
| Enable<br>Bandwidth<br>Management for<br><b>Guest WLAN</b> | Select this to turn on bandwidth management for the Guest Wi-Fi network.                                                                                                    |
| Maximum<br>Bandwidth                                       | Enter a number to specify maximum bandwidth the Guest Wi-Fi network can use.                                                                                                    |
| Security Mode                                              | Select WPA-PSK or WPA2-PSK to add security on this wireless network. The wireless<br>clients which want to associate to this network must have same wireless security settings<br>as this device. After you select to use a security, additional options appears in this screen.<br>See Section 11.3 on page 87 for detailed information on different security modes. Or you<br>can select No Security to allow any client to associate this network without authentication.<br>Note: If the WPS function is enabled (default), only No Security and WPA2-PSK are |
|                                                            | available in this field.                                                                                                    |
| Apply                                                      | Click Apply to save your changes back to the NBG6617.                                                                                                    |
| Cancel                                                     | Click <b>Cancel</b> to reload the previous configuration for this screen.                                                                                                    |

**Table 32** Expert Mode > Wireless > Guest Wireless > Guest Wireless Setup: Edit (continued)

## **11.5 MAC Filter Screen**

The MAC filter screen allows you to configure the NBG6617 to give exclusive access to devices (**Allow**) or exclude devices from accessing the NBG6617 (**Deny**). Every Ethernet device has a unique MAC (Media Access Control) address. The MAC address is assigned at the factory and consists of six pairs of hexadecimal characters, for example, 00:A0:C5:00:00:02. You need to know the MAC address of the devices to configure this screen.

To change your NBG6617's MAC filter settings, click **Expert Mode > Wireless > MAC Filter**. The screen appears as shown.

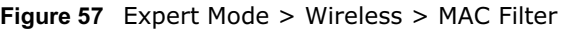

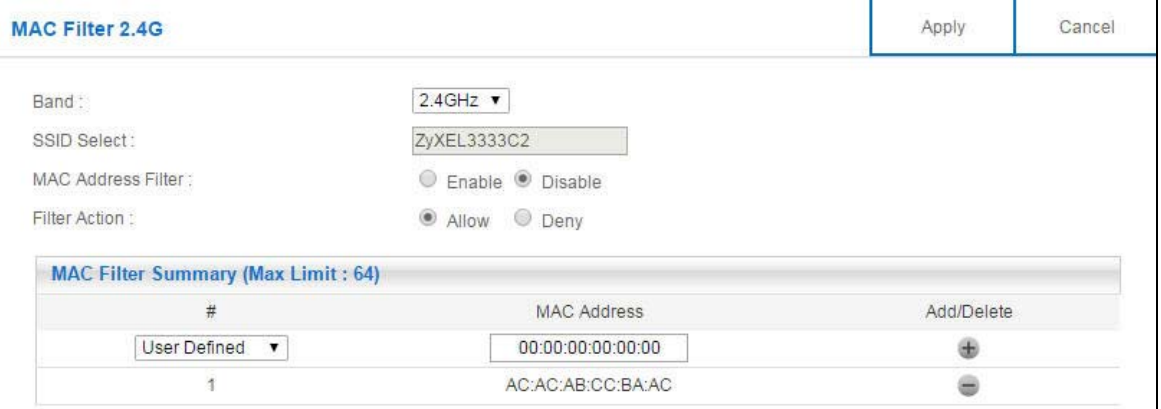

| <b>LABEL</b>                       | <b>DESCRIPTION</b>                                                                                                    |  |
|------------------------------------|----------------------------------------------------------------------------------------------------|--|
| Band                               | Select the frequency band to set whether you want to apply the wireless and security<br>settings to the default 2.4GHz or 5GHz wireless LAN.                                                                                                    |  |
| <b>SSID Select</b>                 | This shows the SSID for which you are configuring MAC filtering.                                                                                                    |  |
| MAC Address<br>Filter              | Select to turn on (Enable) or off (Disable) MAC address filtering.                                                                                                    |  |
| <b>Filter Action</b>               | Define the filter action for the list of MAC addresses in the MAC Filter Summary table.                                                                                                    |  |
|                                    | Select <b>Allow</b> to permit access to the NBG6617, MAC addresses not listed will be denied<br>access to the NBG6617.                                                                                                    |  |
|                                    | Select Deny to block access to the NBG6617, MAC addresses not listed will be allowed to<br>access the NBG6617.                                                                                                    |  |
| MAC Filter Summary (Max Limit: 64) |                                                                                                    |  |
| #                                  | This is the index number of the MAC address. Select <b>Auto Detection</b> to automatically detect<br>the MAC address of the wireless station that are allowed or denied access to the NBG6617.<br>Otherwise, select User define to enter the MAC address of the wireless station in the MAC<br><b>Address</b> field that are allowed or denied access to the NBG6617. |  |
| <b>MAC Address</b>                 | This field displays the MAC address of the wireless station. If you select <b>User define</b> in the #<br>field, enter the MAC address(es) manually.                                                                                                    |  |
| Add/Delete                         | Click $\pm$ to add the rule in the MAC filter summary table.                                                                                                    |  |
|                                    | Click $\blacksquare$ to remove a rule.                                                                                                    |  |
| Apply                              | Click <b>Apply</b> to save your changes back to the NBG6617.                                                                                                    |  |
| Cancel                             | Click <b>Cancel</b> to reload the previous configuration for this screen.                                                                                                    |  |

**Table 33** Expert Mode > Wireless > MAC Filter

## **11.6 Advanced Screen**

Use this screen to allow wireless advanced features, such as the output power, RTS/CTS Threshold settings.

Click **Expert Mode > Wireless > Advanced**. The screen appears as shown.

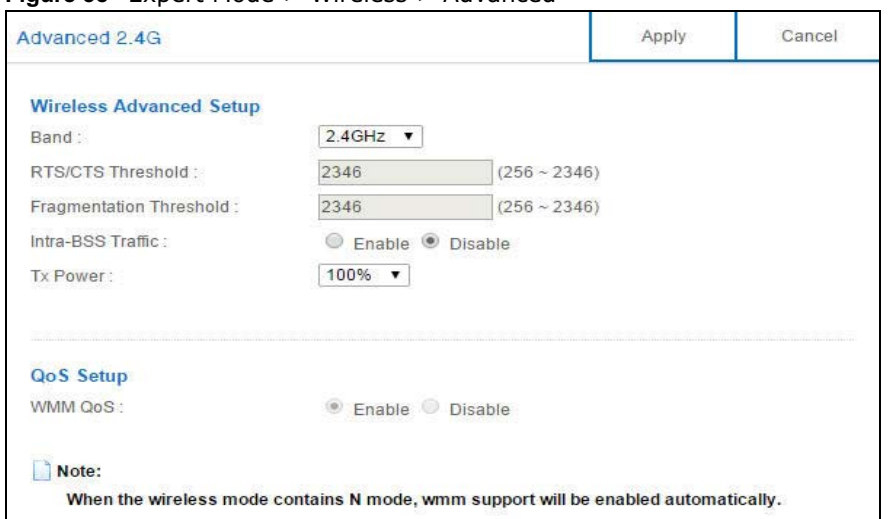

**Figure 58** Expert Mode > Wireless > Advanced

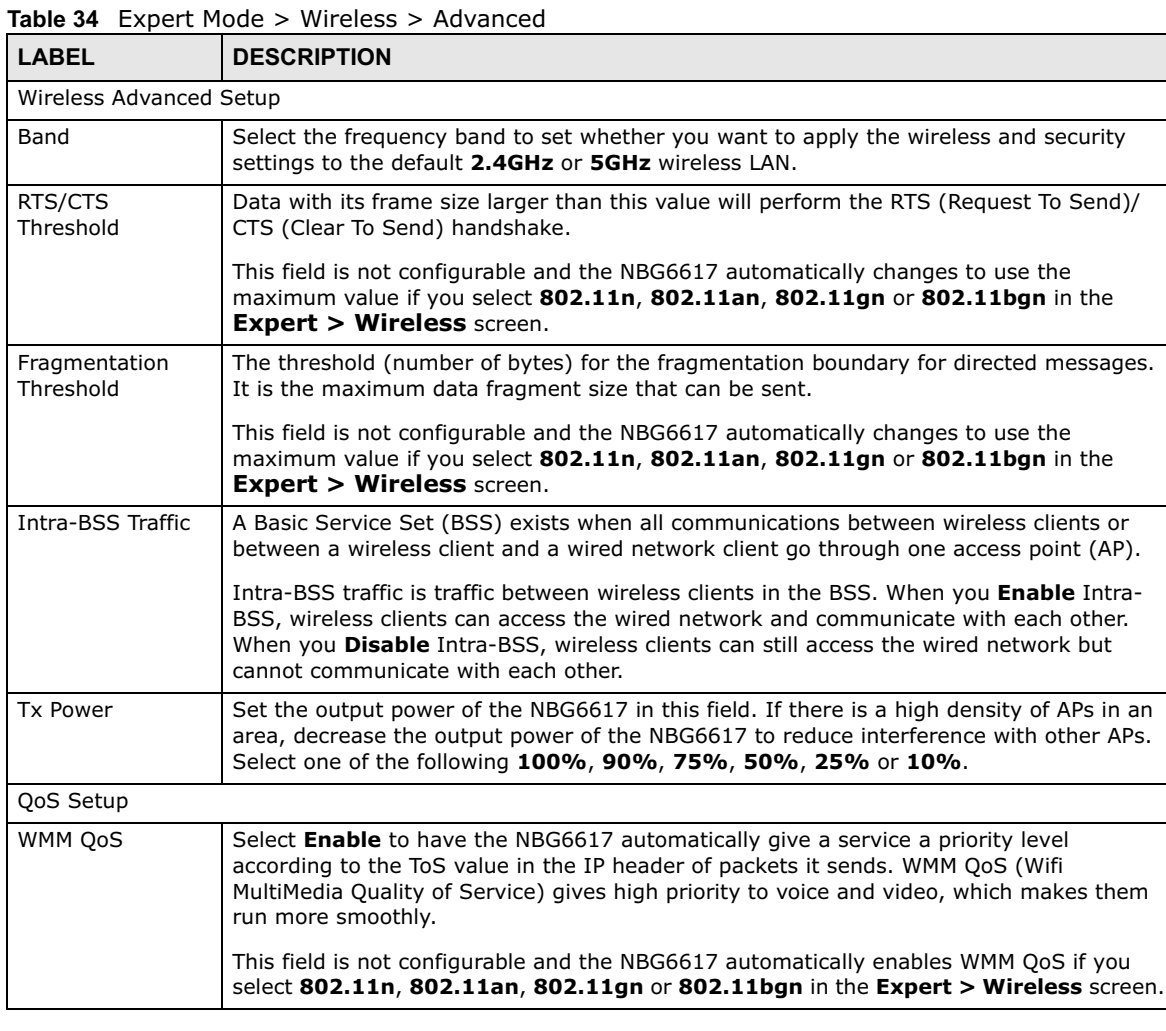

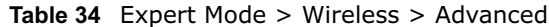

**Table 34** Expert Mode > Wireless > Advanced (continued)

| <b>LABEL</b> | <b>DESCRIPTION</b>                                                        |
|--------------|---------------------------------------------------------------------------|
| Apply        | Click Apply to save your changes back to the NBG6617.                     |
| Cancel       | Click <b>Cancel</b> to reload the previous configuration for this screen. |

## **11.7 WPS Screen**

Use this screen to enable/disable WPS, view or generate a new PIN number and check current WPS status. To open this screen, click **Expert Mode > Wireless > WPS**.

Note: With WPS, wireless clients can only connect to the wireless network using the first SSID on the NBG6617.

**Figure 59** Expert Mode > Wireless > WPS

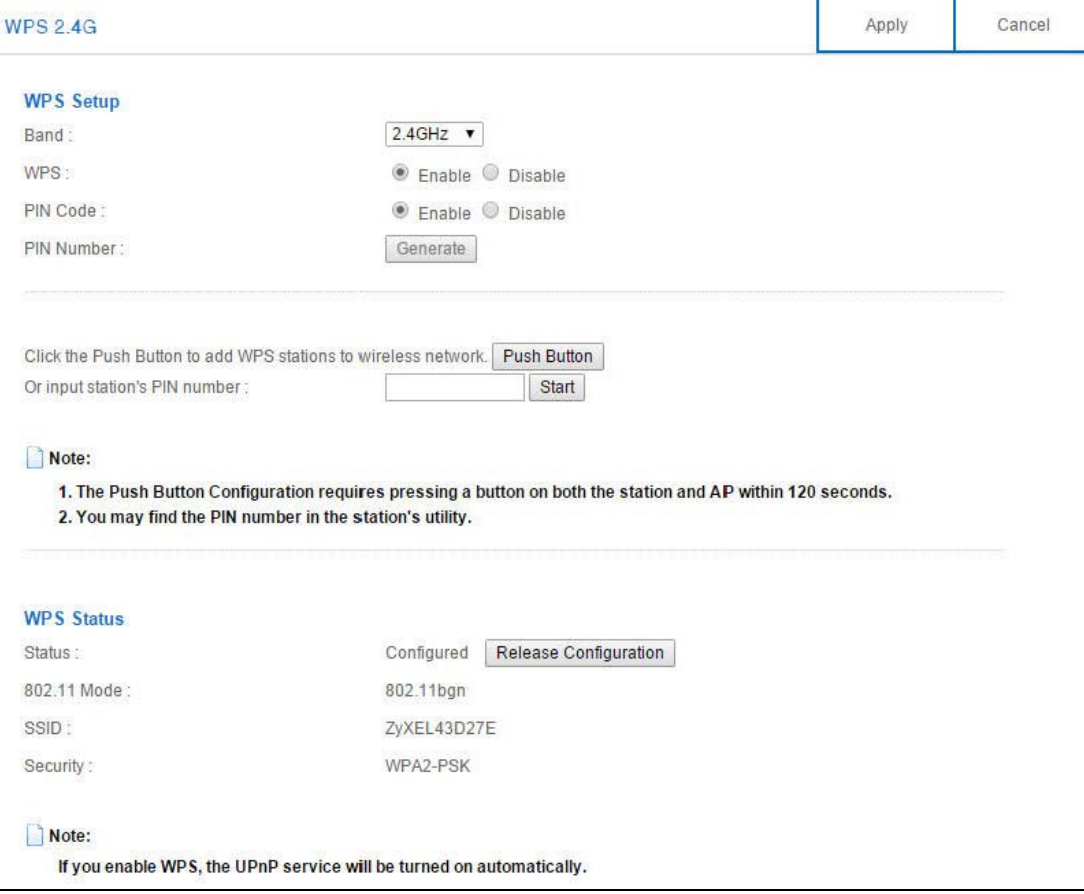

| <b>LABEL</b>                     | <b>DESCRIPTION</b>                                                                                                    |  |  |
|----------------------------------|----------------------------------------------------------------------------------------------------|--|--|
| <b>WPS Setup</b>                 |                                                                                                    |  |  |
| Band                             | Select the frequency band to set whether you want to apply the wireless and security<br>settings to the default 2.4GHz or 5GHz wireless LAN.                                                                                                    |  |  |
| <b>WPS</b>                       | Select Enable to turn on the WPS feature. Otherwise, select Disable.                                                                                                    |  |  |
| PIN Code                         | Select Enable and click Apply to allow the PIN Configuration method. If you select<br><b>Disable</b> , you cannot create a new PIN number.                                                                                                    |  |  |
| PIN Number                       | This is the WPS PIN (Personal Identification Number) of the NBG6617. Enter this PIN in<br>the configuration utility of the device you want to connect to the NBG6617 using WPS.                                                                                                    |  |  |
|                                  | The PIN is not necessary when you use WPS push-button method.                                                                                                    |  |  |
|                                  | Click Generate to generate a new PIN number.                                                                                                    |  |  |
| Push Button                      | Use this button when you use the PBC (Push Button Configuration) method to configure<br>wireless stations's wireless settings.                                                                                                    |  |  |
|                                  | Click this to start WPS-aware wireless station scanning and the wireless security<br>information synchronization.                                                                                                    |  |  |
| Or input station's<br>PIN number | Use this button when you use the PIN Configuration method to configure wireless<br>station's wireless settings.                                                                                                    |  |  |
|                                  | Type the same PIN number generated in the wireless station's utility. Then click Start to<br>associate to each other and perform the wireless security information synchronization.                                                                                                 |  |  |
| <b>WPS Status</b>                |                                                                                                    |  |  |
| <b>Status</b>                    | This displays <b>Configured</b> when the NBG6617 has connected to a wireless network using<br>WPS or when WPS Enable is selected and wireless or wireless security settings have<br>been changed. The current wireless and wireless security settings also appear in the<br>screen. |  |  |
|                                  | This displays <b>Unconfigured</b> if WPS is disabled and there are no wireless or wireless<br>security changes on the NBG6617 or you click Release Configuration to remove the<br>configured wireless and wireless security settings.                                               |  |  |
| Release                          | This button is only available when the WPS status displays Configured.                                                                                                    |  |  |
| Configuration                    | Click this button to remove all configured wireless and wireless security settings for WPS<br>connections on the NBG6617.                                                                                                    |  |  |
| 802.11 Mode                      | This is the 802.11 mode used. Only compliant WLAN devices can associate with the<br>NBG6617.                                                                                                    |  |  |
| <b>SSID</b>                      | This is the name of the wireless network (the NBG6617's first SSID).                                                                                                    |  |  |
| Security                         | This is the type of wireless security employed by the network.                                                                                                    |  |  |
| Apply                            | Click Apply to save your changes back to the NBG6617.                                                                                                    |  |  |
| Cancel                           | Click Cancel to reload the previous configuration for this screen.                                                                                                    |  |  |

**Table 35** Expert Mode > Wireless > WPS

## **11.8 Scheduling Screen**

Use this screen to set the times your wireless LAN is turned on and off. Wireless LAN scheduling is disabled by default. The wireless LAN can be scheduled to turn on or off on certain days and at certain times. To open this screen, click **Expert** Mode **> Wireless > Scheduling**.

**Figure 60** Expert Mode > Wireless > Scheduling

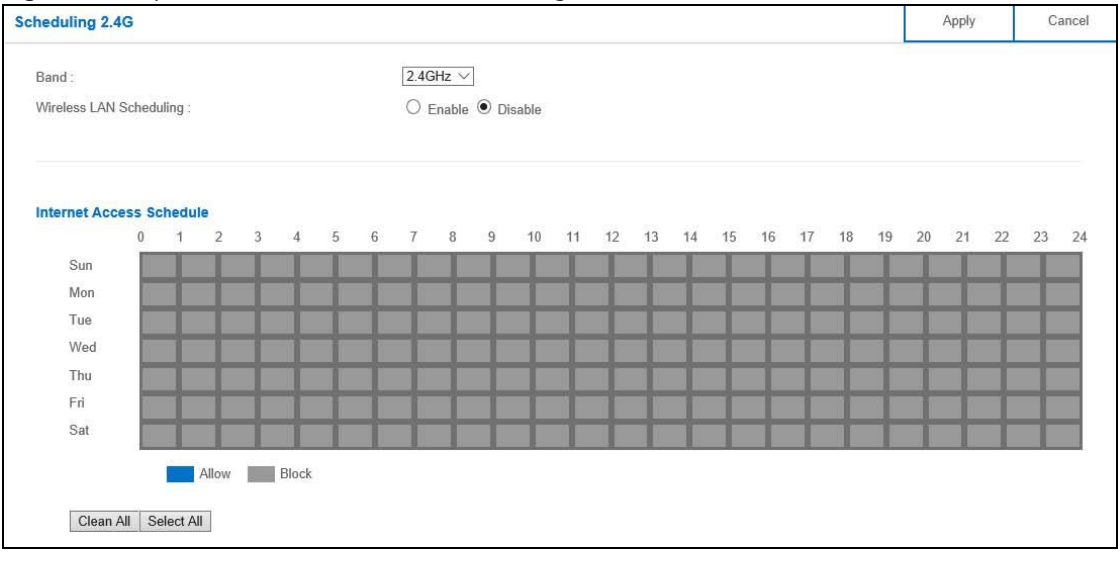

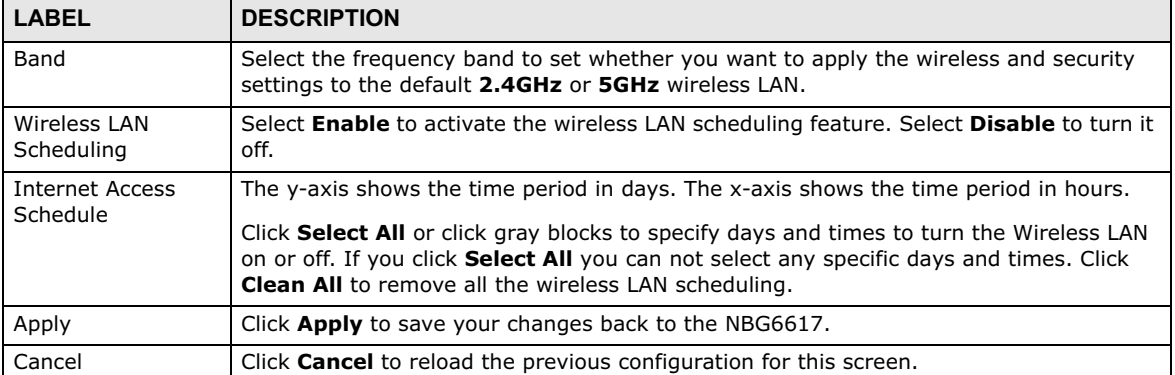

#### **Table 36** Expert Mode > Wireless > Scheduling